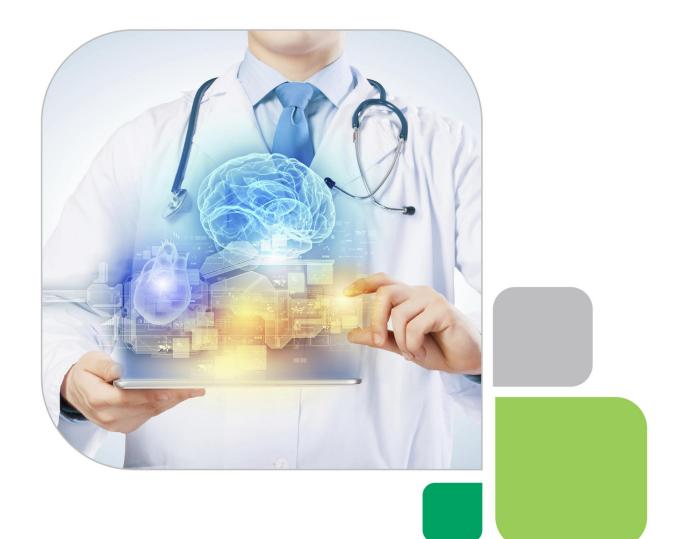

# MCS Provinet User Guide

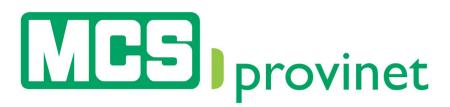

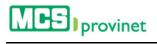

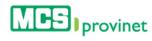

## **Table of Content**

| 1. | About This Manual 1.1. Multi-Language Features                                                                                                    | <b>6</b>                                     |
|----|----------------------------------------------------------------------------------------------------|----------------------------------------------|
| 2. | Account Access         2.1.       User Login                                                                                                    | 9<br>12                                      |
| 3. | Eligibility         3.1.       View Eligibility List                                                                                                    |                                              |
| 4. | Referrals         4.1.       Create Referral                                                                                                    |                                              |
| 5. | Claims         5.1.       View Claims List                                                                                                    | 40<br>41<br>41<br>41<br>41<br>41<br>41<br>42 |
| 6. | <ul> <li>Payments (EOP)</li> <li>6.1. View Payment List</li> <li>6.2. Sort Payment List</li> <li>6.3. Search Record</li> <li>6.4. Manage Pagination</li></ul> |                                              |
| 7. | Service Fee & Codes7.1. View Service Fee & Codes List7.2. Sort Service Fee & Codes List7.3. Search Record7.4. Manage Pagination                               | 52<br>52                                     |

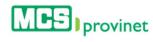

|    |       | 7.4.1   | Records Per Page                   | .53 |
|----|-------|---------|------------------------------------|-----|
|    |       | 7.4.2   | Page Navigation                    | .53 |
|    | 7.5.  | View, I | Print or Export Details            | .53 |
| 8. | Hospi | tal Au  | dits                               | 55  |
|    | 8.1.  |         | lospital Audits List               | .55 |
|    | 8.2.  |         | n Record                           |     |
|    | 8.3.  | Manag   | ge Pagination                      | .57 |
|    |       | 8.3.1   | Records Per Page                   |     |
|    |       | 8.3.2   | Page Navigation                    |     |
| 0  | Repo  | rte     |                                    | 58  |
|    | 9.1.  |         | 's                                 |     |
|    | /     | 9.1.1   | View Report List                   |     |
|    |       | 9.1.2   | Sort List                          |     |
|    |       | 9.1.3   | Search Record                      |     |
|    |       | 9.1.4   | Manage Pagination                  |     |
|    |       | 9.1.5   | Download Report                    |     |
|    | 9.2.  |         | ge Ur Patient                      |     |
|    |       | 9.2.1   | View Report List                   |     |
|    |       | 9.2.2   | Sort List                          |     |
|    |       | 9.2.3   | Search Record                      | .65 |
|    |       | 9.2.4   | Manage Pagination                  | .65 |
|    |       | 9.2.5   | View Report Details                | .66 |
| 1٨ | .Comr | munic   | ations                             | 68  |
| 10 | 10.1. |         |                                    |     |
|    | 10.1. |         | nent Catalog<br>View Document List |     |
|    |       |         | Sort Document Catalog List         |     |
|    |       | 10.1.2  | Search Record                      |     |
|    |       | 10.1.4  | Manage Pagination                  |     |
|    |       | 10.1.5  | Download Document                  |     |
|    |       | 10.1.6  | Upload Document                    |     |
|    |       |         | Delete Document                    |     |
|    | 10.2. |         |                                    |     |
|    |       |         | Create New Message                 |     |
|    |       |         | View Inbox/Sent                    |     |
|    |       |         | Sort Inbox/Sent List               |     |
|    |       | 10.2.4  | Search Record                      | .81 |
|    |       | 10.2.5  | Manage Pagination                  | .81 |
|    |       | 10.2.6  | View Message                       | .82 |
|    |       |         | Reply to Message                   |     |
|    |       |         | Delete Received Message            |     |
|    |       |         | Delete Sent Message                |     |
|    | 10.3. |         |                                    |     |
|    |       |         | View News                          |     |
|    |       |         | Sort News List                     |     |
|    |       |         | Search Record                      |     |
|    |       |         | Manage Pagination                  |     |
|    |       |         | Create news                        |     |
|    |       |         | Edit News                          |     |
|    | 10.4  |         | Deactivate News                    |     |
|    | 10.4. | rreque  | ently Asked Questions (FAQs)       | .77 |

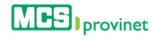

|           | 10.4.1 Create FAQ                  |     |
|-----------|------------------------------------|-----|
|           | 10.4.2 Edit FAQ                    |     |
|           | 10.4.3 Deactivate FAQ              |     |
|           | 10.4.4 Activate FAQ                | 103 |
| 11.Settir | nas                                | 104 |
| 11.1.     | Demographic Information            |     |
| 11.2.     | ERA & EFT Registration             |     |
| 11.3.     | Password Change                    |     |
| 11.4.     | Security Questions                 |     |
| 11.5.     | Associate Administration           |     |
|           | 11.5.1 Create Account              |     |
|           | 11.5.2 Search Account              | 113 |
|           | 11.5.3 Edit Account                |     |
|           | 11.5.4 Activate/Deactivate Account | 116 |
| 11.6.     | View As                            | 117 |
| 11.7.     | Employee Administration            | 118 |
|           | 11.7.1 Create Account              |     |
|           | 11.7.2 Search Account              | 121 |
|           | 11.7.3 Edit Account                | 122 |
|           | 11.7.4 Activate/Deactivate Account | 123 |
|           | 11.7.5 Reset Account Password      | 124 |
|           | 11.7.6 Re-Send Account Activation  | 125 |
| 11.8.     | Providers Administration           | 126 |
|           | 11.8.1 Create Account              | 126 |
|           | 11.8.2 Search Account              |     |
|           | 11.8.3 Edit Account                | 129 |
|           | 11.8.4 Activate/Deactivate Account |     |
|           | 11.8.5 Reset Account Password      | 132 |
|           | 11.8.6 Re-Send Account Activation  |     |

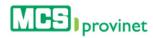

## 1. About This Manual

The purpose of this manual is to instruct users and serve as a guide in the use of the MCS Provinet application. It discusses the use of the various modules presented within the application and guides the user through the process of executing their various functions. The topics discussed include following:

| Тор | bic                                        | Description                                                     |
|-----|--------------------------------------------|-----------------------------------------------------------------|
| 1.  | Account Access                             |                                                                 |
|     | 1.1. User Login                            | Login to the application                                        |
|     | 1.2. Multi-Language Features               | Change the language displayed: English/Spanish                  |
|     | 1.3. Account Registration                  | Create a new account                                            |
|     | 1.4. Password Reset                        | Reset an account's password                                     |
|     | 1.5. Username Recovery                     | Recover an account's username                                   |
| 2.  | Eligibility                                | Check Eligibility                                               |
| 3.  | Referrals                                  | Create Referrals or view referral history                       |
| 4.  | Claims                                     |                                                                 |
|     | 4.1. View Claims                           | Search Claim records and perform related actions                |
|     | 4.2. Payments                              | Search Payment history and perform related actions              |
|     | 4.3. Service Fee & Codes                   | Search Service Fee & Codes and perform related                  |
|     |                                            | actions                                                         |
|     | 4.4. Hospital Audits                       | Search the Hospital Audits history and perform related          |
| -   | Deve entr                                  | actions                                                         |
| 5.  | Reports                                    | Concernate and percent                                          |
|     | 5.1. Reports                               | Generate general Report                                         |
| ,   | 5.2. Manage Your Patient<br>Communications | Generate Dynamic and Static reports for Patients                |
| 0.  |                                            | Comple Doorwaanta analus arfama valata di antiana               |
|     | 6.1. Document Catalog<br>6.2. Inbox        | Search Documents and perform related actions                    |
|     | 6.2. Mbox<br>6.3. News                     | View and manage received Messages<br>View and manage News items |
|     |                                            |                                                                 |
| 7   | 6.4. FAQs<br>Settings                      | View and manage Frequently Asked Questions (FAQs)               |
| 1.  | 7.1. Demographic Information               | Change your Demographic Information                             |
|     | 7.2. ERA & EFT Registration                | Register for direct deposit payment of your claims              |
|     | 7.3. Password Change                       | Change your account's Password                                  |
|     | 7.4. Security Questions                    | Change your account's Security Questions & Answers              |
|     | 7.5. View As                               | Allows administrators to login as another user                  |
|     | 7.6. Provider Administration               | Manage provider accounts                                        |
|     |                                            |                                                                 |

## 1.1. Multi-Language Features

MCS Provinet is a multi-language application available in English and Spanish. You will be able to shift between the two available languages by clicking on the **Language** button, located at the upper right portion of the screen's head section. This button's text will be displayed as **Español**, if the current language is English, or **English**, if the current language is Spanish.

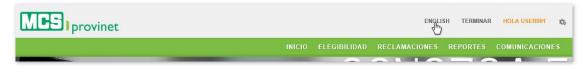

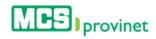

## 2. Account Access

In order to use the MCS Provinet application, or to complete any of the processes described on this manual, users will require a user account and need to be logged into the application. This section details the following processes:

- User Login
- Account Registration
- Password Reset
- Username Recovery

### 2.1. User Login

Follow the steps below to log into MCS Provinet:

- 1. Visit the MCS page at: <a href="https://www.mcs.com.pr">https://www.mcs.com.pr</a>
- 2. Click "Sign In" from the link at the top of the page, then select "I am a Provider"

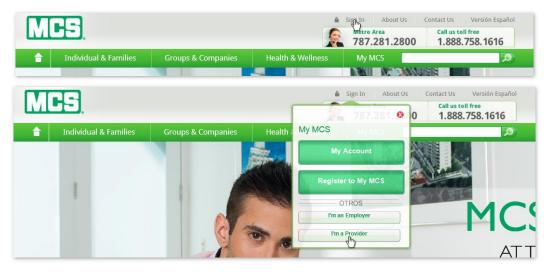

3. Enter your user information, including your **Username** and **Password**, in the corresponding fields.

| USER NAME |                       |  |
|-----------|-----------------------|--|
| Igerraal  |                       |  |
| PASSWORD  |                       |  |
| ******    |                       |  |
| LOGIN     | Forgot Your Password? |  |

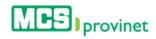

#### Note

The user will have up to three attempts to enter the correct information. If the three attempts fail, your account will be locked, and you will have to contact your account administrator to regain access.

4. Press the "Login" button.

| Acces     | s your account        |  |
|-----------|-----------------------|--|
| USER NAME |                       |  |
| -         |                       |  |
| PASSWORD  |                       |  |
| •••••     |                       |  |
| LOGIN     | Forgot Your Password? |  |
| - du      | Forgot Your Username? |  |

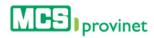

## 2.2. Account Registration

Account Registration is an exclusive option available only to Providers for the purpose of creating Associate Accounts connected to their Main-Account. Users must be logged into a Provider account in order to complete this process.

Follow the steps below to register a new account in MCS Provinet:

- 1. Visit the MCS page at: <u>https://www.mcs.com.pr</u>
- 2. Click "Sign In" from the link at the top of the page, then select "I am a Provider"

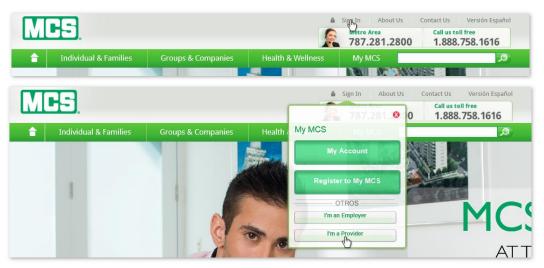

3. Click on the No Account? Sign In! link at the end of the Access your account section.

| USER NAME          |                                                                          |
|--------------------|--------------------------------------------------------------------------|
| 100000             |                                                                          |
| PASSWORD           |                                                                          |
| •••••              |                                                                          |
| LOGIN              | Forgot Your Password?                                                    |
|                    | Forgot Your Username?                                                    |
| Remember tha       | t MC'S also has available an Interactive Voice System which can validate |
| eligibility inform | ation, copayments, claims or your last checks paid calling at            |
| 787-641-0949       | in the metro area or toll free at 1-866-627 -6271.                       |

4. If you agree, click the **Accept** button at the Disclaimer page to continue. Alternately, you may click "Decline" instead. You will not be able to register an account unless you click "Accept".

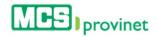

#### Disclaimer

| PROVINET PORTAL TERMS & CONDITIONS OF USE                                                                                                    | ^ |
|----------------------------------------------------------------------------------------------------|---|
| Legal Warnings                                                                                                    |   |
| PLEASE READ THE FOLLOWING TERMS & CONDITIONS CAREFULLY BEFORE USING THIS PORTAL. BECAUSE THIS PORTAL'S CONTENTS COULD CHANGE                                                   |   |
| ACCORDING TO THE DISCRETION OF MEDICAL CARD SYSTEM, INC., ITS SUBSIDIARIES AND/OR AFFILIATES, HEREINAFTER "MCS," THE USER SHOULD REVIEW                                        |   |
| THIS WARNING WHENEVER ACCESSING IT. BY ACCESSING THIS PORTAL AND ANY OF ITS PAGES, YOU AGREE TO COMPLY WITH THE TERMS & CONDITIONS                                             |   |
| DESCRIBED BELOW. IF YOU ARE NOT IN AGREEMENT WITH THE TERMS & CONDITIONS DESCRIBED BELOW, DO NOT ACCESS THIS PORTAL OR WEB PAGE.                                               |   |
| Page Property, According to the Terms of Use                                                                                                    |   |
| The Terms and Conditions of use (Terms of Use) contained in this document govern the use of any Website or page operated by MCS ("Portal"). The Portal is the property of      |   |
| MCS and its licenses. These Terms of Use apply to the Portal located at www.mcs.pr.com and all portals connected to MCS.                                                       |   |
| MCS reserves the right, at its sole discretion, to change, modify, add or remove portions of these Terms of Use at any moment. It is your responsibility to periodically check |   |
| hese Terms of Use to verify changes. Your continued use of the Portal after changes have been made will mean that you accept and are in agreement with the changes. While      | ~ |
| iou comply with these Terms of Lise. MCS grants you the personal limited and non-transferrable privilege to enter and use the Portal                                           |   |
|                                                                                                    |   |
| DECLINE ACCEPT                                                                                                    |   |
|                                                                                                    |   |

5. Select the type of account you want to create from the dropdown list, and then click on **Continue**.

| Register New Account | Dental<br>Dental Group<br>Hospital Facility<br>IPA<br>Laboratories<br>Medical Group<br>Optithalmologist<br>Optic<br>Other Facility<br>Physicians                                                                                                    |
|----------------------|----------------------------------------------------------------------------------------------------|
| Provinet Providers   |                                                                                                    |
|                      | do eiusmod tempor incididunt ut labore et dolore magna aliqua. Ut enim ad minim veniam, quis nostrud exercitation<br>uis aute irure dolor in reprehendent in voluptate velit esse cilium dolore eu fugiat nulla parlatur. Excepteur sint occaecat<br>lilit anim id est laborum.<br>BACK CONTINUE |
| Register New Account |                                                                                                    |
|                      | User Selection Physicians                                                                                                    |
| Provinet Providers   |                                                                                                    |
|                      |                                                                                                    |
|                      |                                                                                                    |

6. Fill out your "Personal Information". The information requested may vary depending on the account type selected.

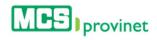

| REGISTER N           | IEW ACCOUNT - Business | Associates |  |
|----------------------|------------------------|------------|--|
| Personal Information |                        |            |  |
|                      | NAME                   |            |  |
|                      | NPI                    | PHONE      |  |
|                      | COMMENTS               | EMAIL      |  |
|                      | CONTACT NAME           |            |  |
|                      |                        |            |  |

7. Fill out your Provinet User Information; then click **Register** to finalize the registration process. Alternately, you may click "Back" to return to the previous step, or "Reset" to clear out all the information entered and start over again.

| USER NAME                                                       |   |
|-----------------------------------------------------------------|---|
| PASSWORD CONFIRM PASSWORD                                       |   |
| PREGUNTAS DE SEGURIDAD                                          |   |
| In what city or town was your first job?                        | • |
|                                                                 |   |
| PREGUNTAS DE SEGURIDAD In what city or town was your first job? |   |
| PREGUNTAS DE SEGURIDAD                                          |   |
| In what city or town was your first job?                        |   |
|                                                                 |   |

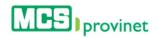

## 2.3. Password Reset

Follow the steps below to reset your password:

- 1. Visit the MCS page at: <a href="https://www.mcs.com.pr">https://www.mcs.com.pr</a>
- 2. Click "Sign In" from the link at the top of the page, then select "I am a Provider"

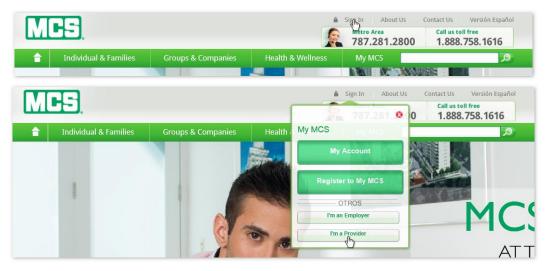

3. Click the Forgot Your Password? link.

| USER NAME           |                                                                        |
|---------------------|------------------------------------------------------------------------|
|                     |                                                                        |
| PASSWORD            |                                                                        |
| •••••               |                                                                        |
| LOGIN               | Forgot Youn Password?<br>Forgot Youn Demame?                           |
| Remember that       | MC'S also has available an Interactive Voice System which can validate |
| eligibility informa | ation, copayments, claims or your last checks paid calling at          |
| 787-641-0949 ii     | n the metro area or toll free at 1-866-627 -6271.                      |

4. Enter your User Name and NPI, and then click Submit.

| USER NAME |  |
|-----------|--|
| NPI       |  |
|           |  |

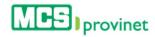

## 2.4. Username Recovery

Follow the steps below to recover your Username:

- 1. Visit the MCS page at: <a href="https://www.mcs.com.pr">https://www.mcs.com.pr</a>
- 2. Click "Sign In" from the link at the top of the page, then select "I am a Provider"

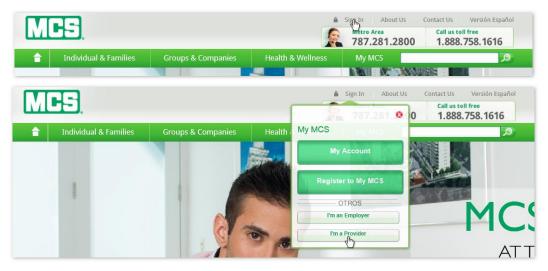

3. Click the Forgot Your Username? link.

| USER NAME    |                                                                          |
|--------------|--------------------------------------------------------------------------|
| PASSWORD     |                                                                          |
|              | Forgot Your Password?                                                    |
| LOGIN        | Forgot Your Username?                                                    |
| Remember tha | t MC'S also has available an Interactive Voice System which can validate |
|              | nation, copayments, claims or your last checks paid calling at           |
| 787-641-0949 | in the metro area or toll free at 1-866-627 -6271.                       |

4. Enter your NPI, and then click **Submit**.

| NPI    |  |
|--------|--|
|        |  |
| SUBMIT |  |
|        |  |

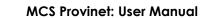

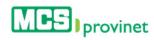

## 3. Eligibility

In this section the user will be able to check for eligibility. Users are able to perform the following actions through this module:

| Action                                 | Description                                                                                                    |
|----------------------------------------|----------------------------------------------------------------------------------------------------|
| View Eligibility List                  | Generates a list of eligibility records based on specified parameters.                                           |
| Sort List                              | Sorts an Eligibility List by selected column.                                                                    |
| Search Records                         | Search for records matching some specific criteria within list.                                                  |
| Manage Pagination                      | Set the number of records per page displayed on a list, or navigate through the list's pages.                    |
| View, Upload Images &<br>Print Details | Displays the selected record's details and allows the user to upload images and print the information displayed. |
| Validate Eligibility                   | Allows dental providers to validate the eligibility of members.                                                  |
| Create Referrals                       | Allows physician providers to create referrals.                                                                  |

## 3.1. View Eligibility List

Follow the steps below to check eligibility:

1. Select **Eligibility** from the main menu.

| MC-S provinet |              | ENGLISH       | TERMINAR | HOLA USER001 | \$ |
|---------------|--------------|---------------|----------|--------------|----|
| INICIO        | ELEGIBILIDAD | RECLAMACIONES | REPORTES | COMUNICACION |    |
|               | <b>N</b>     |               | 76       | ١V           |    |

2. Enter the **Contract Number** of the member you are searching for in the field provided. This is a required field. You may search for up to five different contract numbers as part of a single search.

| #CONTRACT NUMBER: | EFFECTIVITY |  |  |
|-------------------|-------------|--|--|
|                   | 09/11/2015  |  |  |
| #CONTRACT NUMBER: | EFFECTIVITY |  |  |
|                   | 09/11/2015  |  |  |
| #CONTRACT NUMBER: | EFFECTIVITY |  |  |
|                   | 09/11/2015  |  |  |
| #CONTRACT NUMBER: | EFFECTIVITY |  |  |
|                   | 09/11/2015  |  |  |
| #CONTRACT NUMBER: | EFFECTIVITY |  |  |
|                   | 09/11/2015  |  |  |

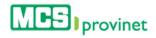

3. Enter the contract's **Effectivity** date in the corresponding input field. You will be provided with a calendar tool to select the desired date, but will also be able to type in the date if preferred.

| #CONTRACT NUMBER:       EFFE:       «       September 2015       »         #CONTRACT NUMBER:       Su       Mo       Tu       We       Th       Fr       Su         #CONTRACT NUMBER:       Si       Mo       Tu       We       Th       Fr       Su         #CONTRACT NUMBER:       Si       Si       1       2       3       4       5         #CONTRACT NUMBER:       EFFE:       20       21       22       23       24       25       26         #CONTRACT NUMBER:       EFFE:       20       21       22       23       24       25       26         #CONTRACT NUMBER:       EFFE:       20       21       22       23       24       25       26         #CONTRACT NUMBER:       EFFE:       20       21       22       30       1       2       30         #CONTRACT NUMBER:       EFFE:       4       5       6       7       8       9       10 |                   | -       | 00/ | 11/00 | ME    |       |       | ~  | 1  |
|----------------------------------------------------------------------------------------------------|-------------------|---------|-----|-------|-------|-------|-------|----|----|
| Su       Mo       Tu       We       Th       Fr       Sa         #CONTRACT NUMBER:       Su       Mo       Tu       We       Th       Fr       Sa         #CONTRACT NUMBER:       Su       Mo       Tu       We       Th       Fr       Sa         #CONTRACT NUMBER:       EFFE       20       21       12       23       24       25       26         #CONTRACT NUMBER:       EFFE       20       21       22       23       24       25       26         #CONTRACT NUMBER:       EFFE       20       21       22       23       24       25       26         #CONTRACT NUMBER:       EFFE       4       5       6       7       8       9       10                                                                                                    |                   |         | 09/ | 11/20 | lo    |       |       | ×  |    |
| #CONTRACT NUMBER:       30       31       1       2       3       4       5         6       7       8       9       10       11       12         13       14       15       16       17       18       18         #CONTRACT NUMBER:       EFFE       20       21       22       23       24       25       26         12       7       28       29       30       1       2       3       4       9       10         #CONTRACT NUMBER:       EFFE       4       5       6       7       8       9       10                                                                                                    | #CONTRACT NUMBER: | EFFE    | «   | 5     | Septe | ember | r 201 | 5  | )) |
| #CONTRACT NUMBER:       EFFE       6       7       8       9       10       11       12         #CONTRACT NUMBER:       EFFE       20       21       22       23       24       25       26         #CONTRACT NUMBER:       EFFE       20       21       22       23       24       25       26         #CONTRACT NUMBER:       EFFE       27       28       29       30       1       2       3         #CONTRACT NUMBER:       EFFE       4       5       6       7       8       9       10                                                                                                    |                   |         | Su  | Мо    | Tu    | We    | Th    | Fr | Sa |
| #CONTRACT NUMBER:       13       14       15       16       17       18       18         #CONTRACT NUMBER:       EFFE       20       21       22       23       24       25       26         Image: Contract number:       EFFE       27       28       29       30       1       2       3         #CONTRACT NUMBER:       EFFE       4       5       6       7       8       9       10                                                                                                    | #CONTRACT NUMBER: | EFFE    | 30  | 31    | 1     | 2     | 3     | 4  | 5  |
| #CONTRACT NUMBER:       13       14       15       16       17       18       15         #CONTRACT NUMBER:       EFFE       20       21       22       23       24       25       26         #CONTRACT NUMBER:       EFFE       4       5       6       7       8       9       10                                                                                                    |                   | -       | 6   | 7     | 8     | 9     | 10    |    | 12 |
| 20       21       22       23       24       25       24         20       21       22       23       24       25       24         27       28       29       30       1       2       3         #CONTRACT NUMBER:       EFFE       4       5       6       7       8       9       10                                                                                                    |                   |         | 13  | 14    | 15    | 16    | 17    | 18 | 19 |
| #CONTRACT NUMBER: EFFE( 4 5 6 7 8 9 10                                                                                                    | #CONTRACT NUMBER: | EFFE    | 20  | 21    | 22    | 23    | 24    | 25 | 26 |
| T-d-                                                                                                    |                   | <b></b> | 27  | 28    | 29    | 30    | 1     | 2  | 3  |
| Talan                                                                                                    | #CONTRACT NUMBER: | EFFE    | 4   | 5     | 6     | 7     | 8     | 9  | 10 |
| Today                                                                                                    |                   |         |     |       |       | Today | y     |    |    |
|                                                                                                    | SEARG             |         | SET |       |       |       |       |    |    |

4. Click the **Search** button at the end of the form.

| #CONTRACT NUMBER: | EFFECTIVITY |
|-------------------|-------------|
|                   | 09/11/2015  |
| #CONTRACT NUMBER: | EFFECTIVITY |
|                   | 09/11/2015  |
| #CONTRACT NUMBER: | EFFECTIVITY |
|                   | 09/11/2015  |
| #CONTRACT NUMBER: | EFFECTIVITY |
|                   | 09/11/2015  |
| #CONTRACT NUMBER: | EFFECTIVITY |
|                   | 09/11/2015  |

This will generate a list like the one displayed below. This list allows users to perform various functions, including: **Sort List**, **Search Records**, **Manage Pagination**, **View Details**, and **View**, **Upload Images & Print Details**. These functions are detailed in the subsequent subsections in this manual.

|         | MEMBER NUMBER | NAME   | GROUP               | STATUS | REGISTERED |
|---------|---------------|--------|---------------------|--------|------------|
| ACTIONS | Search        | Search | Search              | Search | Search     |
|         | 1000-000      |        | MEDICAL CARD SYSTEM | Active | NO         |

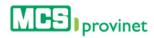

#### 3.1.1 Sort Eligibility List

Follow the steps below to sort an Eligibility List:

- 1. Generate an Eligibility List by following the steps detailed under View Eligibility List (see the **View Eligibility List** sub-section, above).
- 2. Click on the column Heading of the desired item, or on the up/down arrows located by its side. This will sort the list alphabetically (on either ascending or descending order) based on the selected Heading item:
  - a. Actions
  - b. Member Number
  - c. Name
  - d. Group
  - e. Status
  - f. Registered

|                       | MEMBER NUMBER | NAME   | GROUP               | STATUS | REGISTERED |
|-----------------------|---------------|--------|---------------------|--------|------------|
| ACTION S <sup>4</sup> | Search        | Search | Search              | Search | Search     |
|                       |               |        | MEDICAL CARD SYSTEM | Active | NO         |

#### 3.1.2 Search Record

Follow the steps below to search for records matching some specific criteria within an Eligibility List:

- 1. Generate a MODULE-NAME List by following the steps detailed under View Eligibility List (see the **View Eligibility List** sub-section, above).
- 2. Click inside the **Search** input box in the column corresponding to your desired search criteria and start typing the desired value (such as a Member Number or Status, as appropriate). The list will update as you type to include items that include text or numbers matching the search criteria.

|         | MEMBER NUMBER | NAME   | GROUP               | STATUS | REGISTERED |
|---------|---------------|--------|---------------------|--------|------------|
| ACTIONS | Search        | Search | 🕈 Med 🗙 🕈           | Search | Search     |
|         |               |        | MEDICAL CARD SYSTEM | Active | NO         |

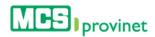

#### 3.1.3 Manage Pagination

In order to manage an Eligibility List's pagination, you must first generate an Eligibility List by following the steps detailed under View Eligibility List (see the **View Eligibility List** sub-section, above). User have two options available to manage a list's pagination: **Records Per Page** and **Page Navigation**.

#### 3.1.3.1 Records Per Page

You may change the number of displayed records by selecting the **Display [Number] Records per Page** dropdown list located at the upper left corner of the list.

| 25<br>50<br>ACTION 100 |              | NAME              | GROUP               | STATUS | REGISTERED      |
|------------------------|--------------|-------------------|---------------------|--------|-----------------|
| ACTION                 | Search       | Search            | Search 🕈            | Search | Search          |
|                        |              | Annual Contractor | MEDICAL CARD SYSTEM | Active | NO              |
| nowing 1 to 1          | of 1 records |                   |                     |        | Previous 1 Next |

#### 3.1.3.2 Page Navigation

You may navigate a list displaying multiple pages by clicking on the pagination buttons located at the end of the list. Pagination buttons will include a **Previous** and **Next** button, as well as **Numbered** buttons that will take users to the specified page.

|             | 79-041015-234-06    | 235209647 | CEPEDA ARCELAY LISANO         | 6A 040   | 10010 |   | . 5 | 304.0 | 0 |     | 30.0 | l    |
|-------------|---------------------|-----------|-------------------------------|----------|-------|---|-----|-------|---|-----|------|------|
| howing 1 to | 10 of 5,244 records | Paginat   | ion Buttons $\longrightarrow$ | Previous | 1     | 2 | 3   | 4     | 5 | 222 | 525  | Next |

#### 3.1.4 View Eligibility Details

Follow the steps below to view an Eligibility record's details:

- 1. Generate an Eligibility List by following the steps detailed under View Eligibility List (see the **View Eligibility List** sub-section, above).
- 2. Locate the record you want to view. Use the steps detailed under **Search Record** (see above) if necessary to locate the desired record.
- 3. Click on the **View** Icon (eye shaped green icon) next to the desired record, located at the Actions column on the Eligibility List. This action will take you to the record's page (view sample of the next page).

|                      | MEMBER NUMBER | NAME   | GROUP               | STATUS | REGISTERED |
|----------------------|---------------|--------|---------------------|--------|------------|
| ACTIONS <sup>A</sup> | Search        | Search | Search              | Search | Search     |
| R                    |               |        | MEDICAL CARD SYSTEM | Active | NO         |

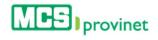

Eligibility Details Sample

| CERTIFICATION NUMBER:<br>Ender Information<br>MARE:<br>MARE:<br>GINRAR:<br>MARE:<br>GINRAR:<br>GINRAR:<br>GI      |            | formation                                                                                                    |                                                                                                    |
|----------------------------------------------------------------------------------------------------|------------|----------------------------------------------------------------------------------------------------|----------------------------------------------------------------------------------------------------|
|                                                                                                    |            |                                                                                                    |                                                                                                    |
| NMI: BILLINI DATE:   CENTER: WITTING PENDOR:   SOUTHED DATE CENTER:   SUPSED DATE CENTER:   SUPSED DATE SUPSED DATE   SUPSED DATE CENTER:   SUPSED DATE SUPSED:   SUPSED DATE SUPSED:   SUPSED DATE SUPSED:   SUPSED DATE SUPSED:   SUPSED: SUPSED:   SUPSED: SUPSED:  <                                                                                                    |            |                                                                                                    |                                                                                                    |
|                                                                                                    | Member In  | formation                                                                                                    |                                                                                                    |
| GENRER:<br>GENRER:<br>GEN |            | NAME:                                                                                                    | BIRTH DATE:                                                                                                    |
|                                                                                                    |            | ADVENTUATI ADVENTI ALVERTI                                                                                                    | 808780                                                                                                    |
| ANDER DEVINE AND AND AND AND AND AND AND AND AND AND                                                                                                    |            | GENDER:                                                                                                    | WAITING PERIOD:                                                                                                    |
| EFFECTIVITY: MENGER NUMBER:   GROUP NUMBER: GROUP NUMBER:   MENDICAL CAND SYSTEM Unixon   MENDICAL CAND SYSTEM Unixon   Segment SEGMENT MONIXON   SEGMENT MONIXON Sinco   SEGMENT MONIXON SERVICES: Sinco   SINCO Unixon   SEGMENT MONIHUMAL: Unixon   SINCO Unixon   MENDICAL CAND SERVICES: Unixon   SINCO Unixon   SINCO Unixon   MENDICAL CAND SERVICES: Unixon   SINCO Unixon   SINCO Unixon   SINCO Unixon   SINCO Unixon   SINCO Unixon   SINCO Sinco   SINCO Unixon   SINCO Unixon                                                                                                    |            | 1000                                                                                                    |                                                                                                    |
| EFFECTIVITY: MENGER NUMBER:   GROUP NUMBER: GROUP NUMBER:   MENDICAL CAND SYSTEM Unixon   MENDICAL CAND SYSTEM Unixon   Segment SEGMENT MONIXON   SEGMENT MONIXON Sinco   SEGMENT MONIXON SERVICES: Sinco   SINC SEGMENT MONITON SERVICES: Unixon   SINC SEGMENT MONITON Unixon   SEGMENT MONITON SERVICES: Unixon   SINC SEGMENT MONITON Sinco   SINC SEGMENT MONITON Unixon   SINC SEGMENT MONITON Sinco   SINC SEGMENT MONITON Sinco   SINC SEGMENT MONITON Sinco   SINC SEGMENT MONITON Sinco   SINC SEGMENT MONITON Sinco   SINC SEGMENT MONITON Sinco   SINC SEGMENT MONITON Sinco <td></td> <td></td> <td></td>                                                                                                    |            |                                                                                                    |                                                                                                    |
| berief in the set of the set of t                                                                                                    | Contract D |                                                                                                    |                                                                                                    |
| FINITE GROUP NUMBER:   Actors IP AND PARAMETERS   GROUP NUMBER: IP AND PARAMETERS   MECOLOADD SYSTEM IP AND PARAMETERS   MEDICAL CARD SYSTEM IP CPT EFECTIVITY DATE:   MEDICAL CARD SYSTEM IP CPT EFECTIVITY DATE:   Stool IP CPT EFECTIVITY DATE:   Stool IP CPT IP CORET HADDIDUAL:   Stool IP CPT IP CORET HADDIDUAL:   Stool IP CPT IP CORET HADDIDUAL:   Stool IP CPT IP CORET HADDIDUAL:   Stool IP CPT IP CORET HADDIDUAL:   Stool IP CPT IP CORET HADDIDUAL:   Stool IP CPT IP CORET HADDIDUAL:   Stool IP CPT IP CORET HADDIDUAL:   Stool IP CPT IP CORET HADDIDUAL:   Stool IP CPT                                                                                                    |            |                                                                                                    |                                                                                                    |
| Adve   GROUP:   MEDICAL CAUGO SYSTEM   PRANARY PHYSICIAN NAME:   GOUTOGAL CAUGO SYSTEM   SECONDARY PHYSICIAN NAME:   GOUTOGAL CAUGO SYSTEM   SECONDARY PHYSICIAN NAME:   GOUTOGAL   MEDICAL CAUGO SYSTEM, INC.   PERDETER (FF. / EXP):   Na   SUID SPECIALIST:   SIGO   SIGO   SUID SPECIALIST:   SIGO   SUID SPECIALIST:   SIGO   SIGO                                                                                                    |            | 04/01/2014                                                                                                    |                                                                                                    |
| GROUP, IPA NUMBER:   MEDICAL CARD SYSTEM Undown   PRIMARY PHYSICIAN NAME: 0002024   MEDICAL CARD SYSTEM PCPI EFECTIVITY DATE:   0002024 PCPI EFECTIVITY DATE:   0002024 PCPI EFECTIVITY DATE:   0002024 PCPI EFECTIVITY DATE:   0002024 PCPI EFECTIVITY DATE:   0002024 PCPI EFECTIVITY DATE:   0002024 PCPI EFECTIVITY DATE:   0002024 PCPI EFECTIVITY DATE:   0002024 PCPI EFECTIVITY DATE:   0002024 PCPI EFECTIVITY DATE:   00000000 PCPI EFECTIVITY:   PCPI EFECTIVITY DATE: PCPI EFECTIVITY:   00000000 PCPI EFECTIVITY:   000000000000000000000000000000000000                                                                                                    |            |                                                                                                    |                                                                                                    |
| MEDICAL CARD SYSTEM   PRIMARY PHYSICIAN NAME:   MEDICAL CARD SYSTEM   SECONDARY PHYSICIAN NAME:   COVERAGE:   COVERAGE:   COVERAGE:   MEDICAL CARD SYSTEM, NEC.   PRIMARY PHYSICIAN NAME:   MEDICAL CARD SYSTEM, NEC.   REGISTER (FF / RP):   Na   SIGNO   SIGNO                                                                                                    |            | Active                                                                                                    | 10.1000                                                                                                    |
| PRIMARY PHYSICAN MAME:   MEDICAL CARD SYSTEM   SECONDARY PHYSICAN NAME:   SECONDARY PHYSICAN NAME:   SECONDARY PHYSICAN NAME:   SECONDARY PHYSICAN NAME:   SECONDARY PHYSICAN NAME:   MEDICAL CARD SYSTEM, NC.   REGISTER (EFF / EXP):   NA   SUB-SPECIALIST:   SIG.00   SUB-SPECIALIST:   SIG.00   AMBULATORY SECONE:   SIG.00   SUB-SPECIALIST:   SIG.00   SUB-SPECIALIST:   SIG.00   SIG.00   SIG.00                                                                                                    |            | GROUP:                                                                                                    | IPA NUMBER:                                                                                                    |
| MEDICAL CARD SYSTEM  SECONDARY PHYSICIAN NAME:  PC92 EFFECTIVITY DATE:  COVERAGE:  COVERAGE:  COVER                                                                                                    |            | MEDICAL CARD SYSTEM                                                                                                    | Urknown                                                                                                    |
| MEDICAL CARD SYSTEM  SECONDARY PHYSICIAN NAME:  PC92 EFFECTIVITY DATE:  COVERAGE:  COVERAGE:  COVER                                                                                                    |            | PRIMARY PHYSICIAN NAME:                                                                                                    | PCP1 EFFECTIVITY DATE:                                                                                                |
| SECONDARY PHYSICIAN NAME:       PCP2 EFECTUVITY DATE:         overage Detail       COVERAGE EFECTIVITY:         COVERAGE:       COVERAGE EFECTIVITY:         MEDICAL CAND SYSTEM, NC.       REGISTER (EFF / EXP):         NA       SPECIALIST:         SIGN SPECIALIST:       S100         SUB SPECIALIST:       S100         SUB SPECIALIST:       S100                                                                                                    |            |                                                                                                    |                                                                                                    |
| overage Detail COVERAGE: COVERAGE EFFECTIVITY: COVERAGE EFFECTIVITY: COVERAGE EFFECTIVIT: COVERAGE EFFECTIVIT: COVERAGE EFFECTIVI                                                                                                    |            |                                                                                                    |                                                                                                    |
| COVERAGE EFFECTIVITY:<br>MEDICAL CARD SYSTEM, NC.<br>REGISTER (EFF / EXP):<br>MA<br>opayment<br>PRIMARY PHYSICIAN:<br>S10:00<br>SUB SPECIALIST:<br>S10:00<br>SUB SPECIALIST:<br>S10:00<br>SUB SPECIALIST:<br>S10:00<br>COVERAGE EFFECTIVITY:<br>S10:00<br>COVERAGE SEVICES:<br>S10:00<br>COVERAGE SEVICES:<br>S10:00<br>COVERES<br>S10:00<br>COVERES<br>S10:00<br>COVERES<br>S10:00<br>COVERES<br>S10:00<br>COVERS<br>S10:00<br>COVERS<br>S10:00<br>S10:00<br>COVERS<br>S10:00<br>S10:00<br>S10:0                                             |            | SECONDARY PHYSICIAN NAME:                                                                                                    | PCP2 EFFECTIVITY DATE:                                                                                                |
| COVERAGE EFFECTIVITY:<br>MEDICAL CARD SYSTEM, NC.<br>REGISTER (EFF / EXP):<br>MA<br>opayment<br>PRIMARY PHYSICIAN:<br>S10:00<br>SUB SPECIALIST:<br>S10:00<br>SUB SPECIALIST:<br>S10:00<br>SUB SPECIALIST:<br>S10:00<br>COVERAGE EFFECTIVITY:<br>S10:00<br>COVERAGE SEVICES:<br>S10:00<br>COVERAGE SEVICES:<br>S10:00<br>COVERES<br>S10:00<br>COVERES<br>S10:00<br>COVERES<br>S10:00<br>COVERES<br>S10:00<br>COVERS<br>S10:00<br>COVERS<br>S10:00<br>S10:00<br>COVERS<br>S10:00<br>S10:00<br>S10:0                                             |            |                                                                                                    |                                                                                                    |
| Image: Medical CARO SYSTEM, INC.       0401/2014         REGISTER (EFF / EXP):       N/A         Image: Medical CARO SYSTEM, INC.       0401/2014         opayment       SPECIALIST:         S10.0       SUB_SPECIALIST:         S10.0       SUB_SPECIALIST:         S20.0       S10.00         AMBULATORY SERVICES:       S100.00         S100.00       0         S100.00       0         S100.00       0         S100.00       2%         S100.00       2%         S100.00       2%         S100.00       0         S100.00       0         S100.00       2%         S100.00       2%         S100.00       2%         S100.00       2%         S100.00       2%         S100.00       2%         S100.00       0         OUT OF POCKET NONICHLADORY:       2%         S100       S100         OUT OF POCKET NONICHLAL:       0UT OF POCKET FAMILY:         S100       S100         UP FRONT DEDUCTIBLE NONICHUAL:       S100         S100       S100         S100       S100         S100                                                                                                    | Coverage   | Detail                                                                                                    |                                                                                                    |
| Clister (FF / EXP):         N/A         opayment         PRIMARY PHYSICIAN:         \$1000         SUB.SPECIALIST:         \$2000         SUB.SPECIALIST:         \$2000         AMBULATORY SERVICES:         \$1000         SUB.SPECIAL IST:         \$1000         EMEGENCY ROOM         \$2000         EMEGENCY ROOM         \$2000         SUB.OD         \$1000         EMEGENCY ROOM         \$2000         SPECIAL NETWORK LABORATORY:         \$2%         \$2%         \$2%         \$2%         \$2%         \$2%         \$2%         \$2%         \$2%         \$2%         \$2%         \$2%         \$2%         \$2%         \$2%         \$2%         \$2%         \$2%         \$2%         \$2%         \$2%         \$2%         \$2%         \$2%         \$2%         \$2000         \$2000                                                                                                    |            |                                                                                                    |                                                                                                    |
| NM         opsyment         PRIMARY PHYSICIAN:       SPECIALIST:         S10.00       SUB SPECIALIST:         S20.00       NOSPITALIZATION:         S20.00       S100.00         AMBULATORY SERVICES:       S100.00         S100.00       LABORATORY:         S20.00       25%         S20.00       25%         S20.00       25%         S20.00       25%         S20.00       25%         S20.00       25%         S20.00       25%         S20.00       S00         S27%       25%         S2%       25%         S2%       25%         VACCINE:       0UT OF POCKET INDIVIDUAL:         S0.00       S00         UP FRONT DEDUCTIBLE INDIVIDUAL:       S0.00         S0.00       UP FRONT DEDUCTIBLE FAMILY:         S0.00       S00         Intical Images       SUMIT                                                                                                    |            | MEDICAL CARD SYSTEM, INC.                                                                                                    | 04/01/2014                                                                                                    |
| NM         opsyment         PRIMARY PHYSICIAN:       SPECIALIST:         S10.00       SUB SPECIALIST:         S20.00       NOSPITALIZATION:         S20.00       S100.00         AMBULATORY SERVICES:       S100.00         S100.00       LABORATORY:         S20.00       25%         S20.00       25%         S20.00       25%         S20.00       25%         S20.00       25%         S20.00       25%         S20.00       25%         S20.00       S00         S27%       25%         S2%       25%         S2%       25%         VACCINE:       0UT OF POCKET INDIVIDUAL:         S0.00       S00         UP FRONT DEDUCTIBLE INDIVIDUAL:       S0.00         S0.00       UP FRONT DEDUCTIBLE FAMILY:         S0.00       S00         Intical Images       SUMIT                                                                                                    |            | REGISTER (EFF / EXP):                                                                                                    |                                                                                                    |
| PRIMARY PHYSICIAN:     SPECIALIST:       \$10.00     SUB_SPECIALIST:       \$20.00     S100.00       AMBULATORY SERVICES:     0       \$100.00     CARGENCY ROOM       \$50.00     20%       \$25%     20%       \$25%     20%       VACCINE:     0       \$0.00     S0.00       UOT OF POCKET INDIVIDUAL:     0UT OF POCKET FAMILY:       \$0.00     \$0.00       UP FRONT DEDUCTIBLE INDIVIDUAL:     UP FRONT DEDUCTIBLE FAMILY:       \$0.00     \$0.00                                                                                                    |            |                                                                                                    |                                                                                                    |
| PRIMARY PHYSICIAN:     SPECIALIST:       \$10.00     SUB_SPECIALIST:       \$20.00     S100.00       AMBULATORY SERVICES:     0       \$100.00     CARGENCY ROOM       \$50.00     20%       \$25%     20%       \$25%     20%       VACCINE:     0       \$0.00     S0.00       UOT OF POCKET INDIVIDUAL:     0UT OF POCKET FAMILY:       \$0.00     \$0.00       UP FRONT DEDUCTIBLE INDIVIDUAL:     UP FRONT DEDUCTIBLE FAMILY:       \$0.00     \$0.00                                                                                                    |            |                                                                                                    |                                                                                                    |
| PRIMARY PHYSICIAN:     SPECIALIST:       \$10.00     SUB_SPECIALIST:       \$20.00     S100.00       AMBULATORY SERVICES:     0       \$100.00     CARGENCY ROOM       \$50.00     20%       \$25%     20%       \$25%     20%       VACCINE:     0       \$0.00     S0.00       UOT OF POCKET INDIVIDUAL:     0UT OF POCKET FAMILY:       \$0.00     \$0.00       UP FRONT DEDUCTIBLE INDIVIDUAL:     UP FRONT DEDUCTIBLE FAMILY:       \$0.00     \$0.00                                                                                                    |            |                                                                                                    |                                                                                                    |
| \$100     \$100       SUB SPECIAL IST:     \$100 00       \$200     \$100 00       AMBULATORY SERVICES:     0       \$1000     0       EMEGERCY ROOM:     0       \$200     25%       \$200     25%       \$205     25%       YACCINE:     0UT OF POCKET INDIVIDUAL:       \$000     90       UV FRONT DEDUCTIBLE INDIVIDUAL:     90       \$000     90                                                                                                    | Copaymer   | nt                                                                                                    |                                                                                                    |
| INCOP                                                                                                    |            | PRIMARY PHYSICIAN:                                                                                                    | SPECIALIST:                                                                                                    |
| \$200       \$1000         AMBULATORY SERVICES:       EMERGENCY ROOM ACCIDENT:         \$1000       0         EMEGENCY ROOM:       1ABORATORY:         \$256       25%         SPECIAL NETWORK LABORATORY:       26%         25%       26%         VACCINE:       0         0       0UT OF POCKET INDIVIDUAL:         \$000       UP FRONT DEDUCTIBLE INDIVIDUAL:         \$000       UP FRONT DEDUCTIBLE FAMILY:         \$000       \$000         UP FRONT DEDUCTIBLE INDIVIDUAL:       \$000         \$000       UP FRONT DEDUCTIBLE FAMILY:         \$000       \$000         UP FRONT DEDUCTIBLE INDIVIDUAL:       \$000         \$000       \$000         UP FRONT DEDUCTIBLE FAMILY:       \$000         \$000       \$000         UP FRONT DEDUCTIBLE FAMILY:       \$000         \$000       \$000         UP FRONT DEDUCTIBLE FAMILY:       \$000         \$000       \$000         UP FRONT DEDUCTIBLE FAMILY:       \$000         \$000       \$000         UP FRONT DEDUCTIBLE FAMILY:       \$000         \$000       \$000                                                                                                    |            | \$10.00                                                                                                    | \$18.00                                                                                                    |
| \$200       \$1000         AMBULATORY SERVICES:       EMERGENCY ROOM ACCIDENT:         \$1000       0         EMEGENCY ROOM:       1ABORATORY:         \$256       25%         SPECIAL NETWORK LABORATORY:       26%         25%       26%         VACCINE:       0         0       0UT OF POCKET INDIVIDUAL:         \$000       UP FRONT DEDUCTIBLE INDIVIDUAL:         \$000       UP FRONT DEDUCTIBLE FAMILY:         \$000       \$000         UP FRONT DEDUCTIBLE INDIVIDUAL:       \$000         \$000       UP FRONT DEDUCTIBLE FAMILY:         \$000       \$000         UP FRONT DEDUCTIBLE INDIVIDUAL:       \$000         \$000       \$000         UP FRONT DEDUCTIBLE FAMILY:       \$000         \$000       \$000         UP FRONT DEDUCTIBLE FAMILY:       \$000         \$000       \$000         UP FRONT DEDUCTIBLE FAMILY:       \$000         \$000       \$000         UP FRONT DEDUCTIBLE FAMILY:       \$000         \$000       \$000         UP FRONT DEDUCTIBLE FAMILY:       \$000         \$000       \$000                                                                                                    |            | SUB-SPECIALIST:                                                                                                    | HO SPITALIZATION:                                                                                                    |
| AMUULATORY SERVICES:       EMERGENCY ROOM ACCIDENT:         \$1000       0         EMEGENCY ROOM:       LABORATORY:         \$5500       25%         SPECIAL NETWORK LABORATORY:       X.RAYS:         25%       25%         VACCINE:       0         0       OUT OF POCKET INDIVIDUAL:         0       S0.00         UOP FRONT DEDUCTIBLE INDIVIDUAL:       OUT OF POCKET FAMILY:         \$0.00       \$0.00         UP FRONT DEDUCTIBLE INDIVIDUAL:       UP FRONT DEDUCTIBLE FAMILY:         \$0.00       \$0.00         Inical Images       S0.00         SUBMIT       REMOVE FILES                                                                                                    |            |                                                                                                    |                                                                                                    |
| \$100.00       0         EMEGENCY ROOM:       LABORATORY:         \$500.00       29%         SPECIAL NETWORK LABORATORY:       2%         2%       2%         VACCINE:       0         0       OUT OF POCKET INDIVIDUAL:         \$000       S000         UUP FRONT DEDUCTIBLE INDIVIDUAL:       S000         \$000       UP FRONT DEDUCTIBLE FAMILY:         \$000       \$000         Inical Images       Inical Images                                                                                                    |            |                                                                                                    |                                                                                                    |
|                                                                                                    |            |                                                                                                    |                                                                                                    |
| \$50.00       25%         SPECIAL NETWORK LABORATORY:       X.RAYS:         25%       25%         VACCINE:       0         0       0         OUT OF POCKET INDIVIDUAL:         \$0.00       9         UP FRONT DEDUCTIBLE INDIVIDUAL:       9         \$0.00       9         Inical Images       SOLON FILES         SUBMIT       REMOYE FILES                                                                                                    |            |                                                                                                    |                                                                                                    |
| SPECIAL NETWORK LABORATORY:       X.RAYS:         23%       22%         VACCINE:       22%         0       0         OOP       OUT OF POCKET INDIVIDUAL:         S0.00       S0.00         UP FRONT DEDUCTIBLE INDIVIDUAL:       UP FRONT DEDUCTIBLE FAMILY:         S0.00       S0.00         Inical Images       SUBMIT         REMOYE FILES       REMOYE FILES                                                                                                    |            |                                                                                                    |                                                                                                    |
| 25%       25%         VACCINE:       0         0       0         DOP       0UT OF POCKET INDIVIDUAL:         \$0.00       0UT OF POCKET FAMILY:         \$0.00       \$0.00         UP FRONT DEDUCTIBLE INDIVIDUAL:       UP FRONT DEDUCTIBLE FAMILY:         \$0.00       \$0.00         Imical Images       SUBMIT         REMOYE FILES       REMOYE FILES                                                                                                    |            | \$100.00                                                                                                    | 0                                                                                                    |
| VACCINE:         0         OOP         OUT OF POCKET INDIVIDUAL:         50.00         UP FRONT DEDUCTIBLE INDIVIDUAL:         S0.00         UP FRONT DEDUCTIBLE INDIVIDUAL:         S0.00         Inical Images         SUUBNIT         REMOYE FILES                                                                                                    |            | \$100.00<br>EMEGENCY ROOM:                                                                                                    | 0<br>LABORATORY:                                                                                                    |
| OUT OF POCKET INDIVIDUAL:       OUT OF POCKET FAMILY:         \$0:00       \$0:00         UP FRONT DEDUCTIBLE INDIVIDUAL:       UP FRONT DEDUCTIBLE FAMILY:         \$0:00       \$0:00         PRINT       BACK                                                                                                    |            | \$100.00<br>EMEGENCY ROOM:<br>\$50.00                                                                                                    | 0<br>LABORATORY:<br>25%                                                                                               |
| OUT OF POCKET INDIVIDUAL:       OUT OF POCKET FAMILY:         \$0:00       \$0:00         UP FRONT DEDUCTIBLE INDIVIDUAL:       UP FRONT DEDUCTIBLE FAMILY:         \$0:00       \$0:00         PRINT       BACK                                                                                                    |            | S100.00<br>EMEGENCY ROOM:<br>S00.00<br>SPECIAL NETWORK LABORATORY:                                                                                                    | 0<br>LABORATORY:<br>25%<br>X.RAYS:                                                                                    |
| NOOP OUT OF POCKET INDIVIDUAL: S0:00 UP FRONT DEDUCTIBLE INDIVIDUAL: UP FRONT DEDUCTIBLE FAMILY: S0:00 UP FRONT DEDUCTIBLE FAMILY: S0:00 UP FRONT PAULY: S0:00 UP FRONT PAULY: S                                                                                                    |            | S100.00<br>EMEGENCY ROOM:<br>SS0.00<br>SPECIAL NETWORK LABORATORY:<br>25%                                                                                                    | 0<br>LABORATORY:<br>25%<br>X.RAYS:                                                                                    |
| OUT OF POCKET INDIVIDUAL:<br>50.00 UP FRONT DEDUCTIBLE INDIVIDUAL:<br>50.00 UP FRONT DEDUCTIBLE INDIVIDUAL:<br>50.00 UP FRONT DEDUCTIBLE FAMILY:<br>50.00 UP FRONT DEDUCTIBLE FAMILY:<br>50.00 UP FRONT PERFECTION FAMILY:<br>50.00 UP FRONT PERFECTION FAMILY:<br>50.00 UP FRONT PERFECTION FAMILY:<br>50.00 UP FRONT PERFECTION FAMILY:<br>50.00 UP FRONT PERFECTION FAMILY:<br>50.00 UP FRONT PERFECTION FAMILY:<br>50.00 UP FRONT PERFECTION FAMILY:<br>50.00 UP FRONT PERFECTION FAMILY:<br>50.00 UP FRONT PERFECTION FAMILY:<br>50.00 UP FRONT PERFECTION FAMILY:<br>50.00 UP FRONT PERFECTION FAMILY:<br>50.00 UP FRONT PERFECTION FAMILY:<br>50.00 UP FRONT PERFECTION FAMILY:<br>50.00 UP FRONT PERFECTION FAMILY:<br>50.00 UP FRONT P                                                                                                    |            | S100.00 EMEGENCY ROOM: S50.00 SPECIAL NETWORK LABORATORY: 25% VACCINE:                                                                                                    | 0<br>LABORATORY:<br>25%<br>X.RAYS:                                                                                    |
| OUT OF POCKET INDIVIDUAL:<br>50.00 UP FRONT DEDUCTIBLE INDIVIDUAL:<br>50.00 UP FRONT DEDUCTIBLE INDIVIDUAL:<br>50.00 UP FRONT DEDUCTIBLE FAMILY:<br>50.00 UP FRONT DEDUCTIBLE FAMILY:<br>50.00 UP FRONT PERFECTION FAMILY:<br>50.00 UP FRONT PERFECTION FAMILY:<br>50.00 UP FRONT PERFECTION FAMILY:<br>50.00 UP FRONT PERFECTION FAMILY:<br>50.00 UP FRONT PERFECTION FAMILY:<br>50.00 UP FRONT PERFECTION FAMILY:<br>50.00 UP FRONT PERFECTION FAMILY:<br>50.00 UP FRONT PERFECTION FAMILY:<br>50.00 UP FRONT PERFECTION FAMILY:<br>50.00 UP FRONT PERFECTION FAMILY:<br>50.00 UP FRONT PERFECTION FAMILY:<br>50.00 UP FRONT PERFECTION FAMILY:<br>50.00 UP FRONT PERFECTION FAMILY:<br>50.00 UP FRONT PERFECTION FAMILY:<br>50.00 UP FRONT P                                                                                                    |            | S100.00 EMEGENCY ROOM: S50.00 SPECIAL NETWORK LABORATORY: 25% VACCINE:                                                                                                    | 0<br>LABORATORY:<br>25%<br>X.RAYS:                                                                                    |
| S0.00 S0.00                                                                                                    | NOOP       | S100.00 EMEGENCY ROOM: S50.00 SPECIAL NETWORK LABORATORY: 25% VACCINE:                                                                                                    | 0<br>LABORATORY:<br>25%<br>X.RAYS:                                                                                    |
| UP FRONT DEDUCTIBLE INDIVIDUAL:<br>50.00  PRINT BACK  Inical Images  SUBMIT REMOVE FILES                                                                                                    | ИООР       | \$100.00           EMEGENCY ROOM:           \$20.00           SPECIAL NETWORK LABORATORY:           25%           VACCINE:           0                                                                                                    | 0<br>LABORATORY:<br>25%<br>X.RAYS:<br>25%                                                                             |
| 50.00 S0.00  PRINT BACK  Inical Images  SUBNIT REMOVE FILES                                                                                                    | NOOP       | \$100.00           EMEGENCY ROOM:           \$00.00           SPECIAL NETWORK LABORATORY:           29%:           VACCINE:           0           OUT OF POCKET INDIVIDUAL:                                                                                    | 0<br>LABORATORY:<br>25%<br>X.RAYS:<br>25%<br>0UT OF POCKET FAMILY:                                                    |
| PRINT BACK<br>SUBMIT REMOVE FILES                                                                                                    | NOOP       | \$100.00           EMEGENCY ROOM:           \$00.00           SPECIAL NETWORK LABORATORY:           25%:           VACCINE:           0           OUT OF POCKET INDIVIDUAL:           \$0.00                                                                   | 0<br>LABORATORY:<br>25%<br>X.RAYS:<br>25%<br>OUT OF POCKET FAMILY:<br>\$0.00                                          |
| SUBMIT REMOVE FILES                                                                                                    | ИООР       | \$100.00         EMEGENCY ROOM:         \$50.00         SPECIAL NETWORK LABORATORY:         25%         VACCINE:         0         OUT OF POCKET INDIVIDUAL:         \$0.00         UP FRONT DEDUCTIBLE INDIVIDUAL:                                            | 0<br>LABORATORY:<br>25%<br>X.RAYS:<br>25%<br>0UT OF POCKET FAMILY:<br>\$0.00<br>UP FRONT DEDUCTIBLE FAMILY:           |
| SUBMIT REMOVE FILES                                                                                                    | иоор       | \$100.00         EMEGENCY ROOM:         \$50.00         SPECIAL NETWORK LABORATORY:         25%         VACCINE:         0         OUT OF POCKET INDIVIDUAL:         \$0.00         UP FRONT DEDUCTIBLE INDIVIDUAL:                                            | 0<br>LABORATORY:<br>25%<br>X.RAYS:<br>25%<br>0UT OF POCKET FAMILY:<br>\$0.00<br>UP FRONT DEDUCTIBLE FAMILY:           |
| SUBMIT REMOVE FILES                                                                                                    | ИООР       | \$100.00         EMEGENCY ROOM:         \$50.00         SPECIAL NETWORK LABORATORY:         25%         VACCINE:         0         OUT OF POCKET INDIVIDUAL:         \$0.00         UP FRONT DEDUCTIBLE INDIVIDUAL:                                            | 0<br>LABORATORY:<br>25%<br>X.RAYS:<br>25%<br>25%<br>OUT OF POCKET FAMILY:<br>\$0.00<br>UP FRONT DEDUCTIBLE FAMILY:    |
| SUBNIT REMOVE FILES                                                                                                    | ИООР       | \$100.00         EMEGENCY ROOM:         \$50.00         SPECIAL NETWORK LABORATORY:         25%         VACCINE:         0         OUT OF POCKET INDIVIDUAL:         \$0.00         UP FRONT DEDUCTIBLE INDIVIDUAL:                                            | 0<br>LABORATORY:<br>25%<br>X.RAYS:<br>25%<br>25%<br>OUT OF POCKET FAMILY:<br>\$0.00<br>UP FRONT DEDUCTIBLE FAMILY:    |
| SUBNIT REMOVE FILES                                                                                                    | моор       | \$100.00         EMEGENCY ROOM:         \$50.00         SPECIAL NETWORK LABORATORY:         25%         VACCINE:         0         OUT OF POCKET INDIVIDUAL:         \$0.00         UP FRONT DEDUCTIBLE INDIVIDUAL:         \$0.00                             | 0<br>LABORATORY:<br>25%<br>X.RAYS:<br>25%<br>OUT OF POCKET FAMILY:<br>\$0.00<br>UP FRONT DEDUCTIBLE FAMILY:<br>\$0.00 |
|                                                                                                    | моор       | \$100.00         EMEGENCY ROOM:         \$50.00         SPECIAL NETWORK LABORATORY:         25%         VACCINE:         0         OUT OF POCKET INDIVIDUAL:         \$0.00         UP FRONT DEDUCTIBLE INDIVIDUAL:         \$0.00                             | 0<br>LABORATORY:<br>25%<br>X.RAYS:<br>25%<br>OUT OF POCKET FAMILY:<br>\$0.00<br>UP FRONT DEDUCTIBLE FAMILY:<br>\$0.00 |
|                                                                                                    |            | \$100.00         EMEGENCY ROOM:         \$50.00         SPECIAL NETWORK LABORATORY:         2%:         VACCINE:         0         OUT OF POCKET INDIVIDUAL:         \$00         UP FRONT DEDUCTIBLE INDIVIDUAL:         \$000                                | 0<br>LABORATORY:<br>25%<br>X.RAYS:<br>25%<br>OUT OF POCKET FAMILY:<br>\$0.00<br>UP FRONT DEDUCTIBLE FAMILY:<br>\$0.00 |
| Drag & Drop Your Files or Click Here                                                                                                    |            | \$100.00         EMEGENCY ROOM:         \$000         SPECIAL NETWORK LABORATORY:         20%:         VACCINE:         0         OUT OF POCKET INDIVIDUAL:         \$0.00         UP FRONT DEDUCTIBLE INDIVIDUAL:         \$000                               | 0  LABORATORY: 25% X.RAYS: 25% 25% OUT OF POCKET FAMILY: 5000 UP FRONT DEDUCTIBLE FAMILY: 5000 BACK                   |
|                                                                                                    |            | S100.00         EMEGENCY ROOM:         \$500.00         SPECIAL NETWORK LABORATORY:         25%         VACCINE:         0         OUT OF POCKET INDIVIDUAL:         \$0.00         UP FRONT DEDUCTIBLE INDIVIDUAL:         \$0.00         PRINT         Nages | 0  LABORATORY: 25% 25% X.RAYS: 25% 0UT OF POCKET FAMILY: \$0.00 UP FRONT DEDUCTIBLE FAMILY: \$0.00 BACK MOYE FILES    |
|                                                                                                    | MOOP       | S100.00         EMEGENCY ROOM:         \$500.00         SPECIAL NETWORK LABORATORY:         25%         VACCINE:         0         OUT OF POCKET INDIVIDUAL:         \$0.00         UP FRONT DEDUCTIBLE INDIVIDUAL:         \$0.00         PRINT         Nages | 0  LABORATORY: 25% 25% X.RAYS: 25% 0UT OF POCKET FAMILY: \$0.00 UP FRONT DEDUCTIBLE FAMILY: \$0.00 BACK MOYE FILES    |
|                                                                                                    |            | S100.00         EMEGENCY ROOM:         \$500.00         SPECIAL NETWORK LABORATORY:         25%         VACCINE:         0         OUT OF POCKET INDIVIDUAL:         \$0.00         UP FRONT DEDUCTIBLE INDIVIDUAL:         \$0.00         PRINT         Nages | 0  LABORATORY: 25% 25% X.RAYS: 25% 0UT OF POCKET FAMILY: \$0.00 UP FRONT DEDUCTIBLE FAMILY: \$0.00 BACK MOYE FILES    |

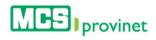

4. **Optional—Image Upload**: To upload an image, either click on the square labeled **Drag & Drop Files or Click Here**, or drag and drop the desired files in the square area. Then click Submit. Alternately, you may click **Remove Files** to cancel this action.

| Clinical Images |                                                              |
|-----------------|--------------------------------------------------------------|
|                 |                                                              |
|                 | Drag & Drop Your Files or Click Here                         |
|                 | CEDE<br>MCS-<br>Provinet-<br>LandingPage-<br>Elegibility.jpg |
|                 | 0.2 MB                                                       |

5. **Optional—Print**: To print a copy of the certification, click on the **Print** button, located at the bottom. This will produce a digital PDF copy of the record, which can save or print.

|                 | PRINT BACK |  |
|-----------------|------------|--|
| Clinical Images |            |  |

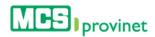

#### 3.1.5 Validate Eligibility

Dental Providers accounts may validate eligibility from the Eligibility Details screen. Follow the steps below to validate a member's eligibility:

|  | - |
|--|---|
|  | - |
|  |   |

This option is only available to users with a Dental Providers account.

- 1. Visit an Eligibility record's details page by following the steps described in **View Eligibility Details**, above.
- 2. Click on the "Dental" button, located at the top of the details page.

| ELEGIBILITY           |                       |  |
|-----------------------|-----------------------|--|
|                       | ITAL                  |  |
| General Information   |                       |  |
| CERTIFICATION NUMBER: | DATE AND TIME:        |  |
|                       | 09/11/2015 4:03:13 PM |  |
|                       |                       |  |

#### Note

Note that the selected member must belong to the same IPA assigned to provider in order to perform this action.

3. Enter the NPI number and click **Search**.

| Dental |           |
|--------|-----------|
|        | NPI       |
|        | C TOBRE C |
|        |           |
|        | SEARCH    |
|        |           |
|        |           |

4. Enter the service code and click on the "Search" button.

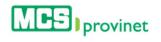

#### MCS Provinet: User Manual

| Search Inform                                               | nation                                                                                                    |                                                          |                                                                              |                                                                      | 🕒 Print this page                     |
|-------------------------------------------------------------|----------------------------------------------------------------------------------------------------|----------------------------------------------------------|------------------------------------------------------------------------------|----------------------------------------------------------------------|---------------------------------------|
| Specialty ID<br>Provider NPI<br>Member ID<br>Group ID       | 1223G0001X, General Dentist                                                                                             | Member Name<br>Person Code<br>Group Name<br>Benefit Date | MEDICAL CARD SYSTE<br>09/11/2015                                             | -                                                                    | Powered by                            |
| Code:<br>Tooth:                                             |                                                                                                    | Search                                                   | Clear                                                                        |                                                                      |                                       |
|                                                             |                                                                                                    |                                                          |                                                                              |                                                                      | 🕒 Print this page                     |
| Service Avai                                                | ability                                                                                                    |                                                          |                                                                              |                                                                      |                                       |
| Maximum Be                                                  | nefits                                                                                                    |                                                          |                                                                              |                                                                      |                                       |
| Disclaimer: This sh<br>patient's eligibility a<br>services. | all be provided for informational purposes. This shall no<br>id terms, conditions and limitations of the policy in forc | t constitute a representa<br>e at the time services are  | tion or guarantee that services shall<br>rendered, pre-authorization require | be paid by MCS. Payment of servic<br>ments and annual maximums. Plea | ase verify these before providing the |
|                                                             |                                                                                                    |                                                          |                                                                              |                                                                      | 🕒 Print this page                     |
|                                                             |                                                                                                    |                                                          |                                                                              |                                                                      |                                       |
|                                                             |                                                                                                    |                                                          |                                                                              |                                                                      |                                       |
|                                                             |                                                                                                    |                                                          |                                                                              |                                                                      |                                       |
|                                                             |                                                                                                    |                                                          |                                                                              |                                                                      |                                       |
|                                                             |                                                                                                    |                                                          |                                                                              |                                                                      |                                       |
|                                                             |                                                                                                    |                                                          |                                                                              |                                                                      |                                       |
|                                                             |                                                                                                    |                                                          |                                                                              |                                                                      |                                       |
|                                                             |                                                                                                    |                                                          |                                                                              |                                                                      |                                       |

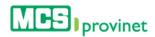

#### 3.1.6 Create Referral

Physician Providers accounts may create referrals from the Eligibility Details screen. Follow the steps below to create a referral:

#### Note

This option is only available to users with a Physician Provider account. It is identical to the Create Referrals feature described under **Referrals** on the next section, below, except that the process described here details how to access these features while viewing the Eligibility Details screen.

- 1. Visit an Eligibility record's details page by following the steps described in **View Eligibility Details**, above.
- 2. Click on the "Create Referral" button, located at the top of the details page. This action will take

|       |                          | CREAR REFERIDO |  |
|-------|--------------------------|----------------|--|
|       | ción General             | Crear Referido |  |
| norma | NÚMERO DE CERTIFICACIÓN: | FECHA Y HORA:  |  |

#### Note

Note that the selected member must belong to the same IPA assigned to provider in order to perform this action.

 In the Member Information portion of the Referral/Authorization Form, fill in the Member Name, Contract Number, Effective Date and Primary Medical NPI. Then select Yes or No from the "Member Have Another Insurance?" section.

| MEMBER NAME (Field # | 4 in CMS 1500) | CONTRACT NUMBER (Field #1A in CMS 1500) |                                   |
|----------------------|----------------|-----------------------------------------|-----------------------------------|
| trans states, and    |                |                                         |                                   |
| FFECTIVE DATE        |                | PRIMARY MEDICAL NPI                     |                                   |
| 01/01/2014           |                |                                         |                                   |
|                      |                |                                         |                                   |
|                      |                | NAUDANOSA                               |                                   |
|                      | FFECTIVE DATE  | 01/01/2014                              | FFECTIVE DATE PRIMARY MEDICAL NPI |

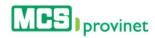

4. In the Provider Information portion of the Referral/Authorization Form, fill in the **Provider Number**, **NPI** and **Phone Number**, and select the **Provider Name** from the dropdown list.

| PROVIDER NUMBER              | PROVIDER NAME |
|------------------------------|---------------|
|                              |               |
|                              |               |
| NPI (Field #17B in CMS 1500) | PHONE         |
|                              |               |
|                              |               |

 In the Referral Reason portion of the Referral/Authorization Form, fill in the Reference Sheet Number, History, Exam Results/Laboratory, and Physical Exam, and provide up to four Diagnosis. These are Optional fields.

| REFER | RENCE SHEET NUM (OPTIO | NAL)        | HISTORY       |             |
|-------|------------------------|-------------|---------------|-------------|
| EXAM  | RESULTS/ LABORATORY    |             | PHYSICAL EXAM |             |
|       | DIAGNOSIS 1            | DIAGNOSIS 2 | DIAGNOSIS 3   | DIAGNOSIS 4 |

6. Select one of the following options from tabs at the top of the Authorization portion of the Referral/Authorization Form: **Patients Refers to**, **Preauto Required** or **Facility Referrals**.

| Note                                                                                          |
|-----------------------------------------------------------------------------------------------|
| The information required from the Authorization section varies depending on the tab selected, |
| as shown below.                                                                               |

a. **Patients Refers to:** Select the type of **Service** from the dropdown list, then add a **Description**, and a **Referral Issue Date**.

| PATIENTS REFERS TO  | O PREAUTO REQUIRED | FACILITY REFERRALS |
|---------------------|--------------------|--------------------|
| SERVICE             | DESCRIPTION        |                    |
| Sonogramas          |                    |                    |
|                     |                    |                    |
| REFERRAL ISSUE DATE |                    |                    |

b. **Preauto Required**: Select the type of **Service** and **Code** from the corresponding dropdown lists, then add a **Referral Issue Date**.

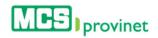

| OPATIENTS REFERS TO            | PREAUT       | O REQUIRED        | O FACILITY REFERRALS |
|--------------------------------|--------------|-------------------|----------------------|
| SERVICE                        | -            | CODE              |                      |
| Hyperbaric Oxygen Pressuration | $\checkmark$ | 99183 - hyperbari | c oxygen therapy     |
|                                |              |                   |                      |
| REFERRAL ISSUE DATE            |              |                   |                      |

c. Facility Referrals: Select the type of Service from the dropdown list, then add a Description, and a Referral Issue Date.

| <b>OPATIENTS REFERS TO</b>       | O PREAUTO REQUIRED | FACILITY REFERRALS |
|----------------------------------|--------------------|--------------------|
| SERVICE                          | DESCRIPTION        | 0                  |
| Routine Hospitalization-Facility |                    |                    |
| REFERRAL ISSUE DATE              |                    |                    |

7. Click on the Submit button once the desired tab is selected and the required information has been filled, as described during Step 6, above.

|      | ATIENTS REFERS TO | O PREAUTO REQUIRED |    |
|------|-------------------|--------------------|----|
| SER  | VICE<br>nogramas  | DESCRIPTI          | ON |
| EMIS | SSION DATE        |                    |    |
| EMIS | 10/07/2015        |                    |    |
|      |                   |                    |    |

8. **Optional—View Record**: Click on the View Reports link, listed along with message: "The Referral has been Created Successfully". This action will display a printable version of the referral.

|          | The Referral has been Created Successfully View Reports |
|----------|---------------------------------------------------------|
| Referral |                                                         |
|          | CONTRACT NUMBER                                         |
|          |                                                         |
|          |                                                         |

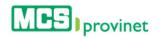

|                                                                                         |                                                       | REFERIDO / AUTORIZACIÓN<br>ado Coordinado por MCS Classicare              | RES1000073                                    |
|-----------------------------------------------------------------------------------------|-------------------------------------------------------|---------------------------------------------------------------------------|-----------------------------------------------|
| NOMBRE DEL AFILIADO                                                                     | 2 ¿TIENE EL AFILIADO OTRO SEGURO?                     | 3 INFORMACIÓN DEL PROVEEDOR QUE<br>REFIERE<br>NPI (Campo #178 en CMS 1500 | 7 REPORTE DEL CONSULTOR<br>HALLAZGOS CLÍNICOS |
| NÚMERO DE CONTRATO                                                                      | NOMBRE DEL OTRO SEGURO                                | 10 16 15<br>                                                              | RESULTADOS PRUEBAS DIAGNÓSTICAS               |
| 01/01/2014<br>FECHA DE EFECTIVIDAD                                                      | FECHA DE EFECTIVIDAD                                  | NOMBRE<br>TELÉFONO                                                        | IMPRESIÓN DE DIAGNÓSTICO                      |
| NPI DEL MÉDICO PRIMARIO<br>DEL AFILIADO                                                 | NÚMERO DE CONTRATO                                    | FIRMA                                                                     | PLAN DE TRATAMIENTO                           |
| RAZÓN DEL REFERIDO 4a<br>IISTORIAL:<br>2XÁMEN FÍSICO:<br>RESULTADOS DE PRUEBAS Y/O ESTU | NÚM. HOJA DE CONSULTA<br>DIOS:                        | 6 REQUIERE PRE-AUTO                                                       | SEGUIMIENTO                                   |
|                                                                                         | DEBE EMITIR UN FORMULARIO PARA CADA TIFO DE SERVICIO) |                                                                           | 8 INFORMACIÓN DEL PROVEEDOR DE<br>SERVICIO    |
| SONO - Sonogramas - Sample F                                                            | Referral                                              |                                                                           | FECHA CONSULTA<br>MM DD AA                    |
| EQUIPO MÉDICO DURADERO (DME):                                                           | X PCP REFIERE (SA) REQUIERE PRE-AUTO (6)              |                                                                           | TELÉFONO                                      |
|                                                                                         | DESDE HASTA                                           |                                                                           | NPI (CAMPO #24J EN CMS 1500)                  |
| QUIPO                                                                                   |                                                       |                                                                           |                                               |
| auro<br>auro<br>b FECHA DE ENTREGA REFERIDO /                                           | DESDE HASTA                                           | -                                                                         | NOMBRE EN LETRA DE MOLDE                      |

#### Note

You may also view the record later by following the steps details under **View Referral Details**, below on this section.

9. **Optional—Print Record**: If you want to print the record, click on the "Print" icon, located on the bar at the top of the Referral/Authorization Form.

| 4 4 1 of 1 ▷ ▷   4 1                   | 00% V Find   Next                 | <b>4</b> - 📀 🖨                                 | -                   |                                               |
|----------------------------------------|-----------------------------------|------------------------------------------------|---------------------|-----------------------------------------------|
| P.O. BOX 5023547, Ban Jan PR 000005647 | FORMULARIO<br>Modelo de Cuic      | PDF                                            | RIZACIÓN<br>ssicare | 1011-10000-11                                 |
| 1NOMBRE DEL AFILIADO                   | 2 ¿TIENE EL AFILIADO OTRO SEGURO? | MHTML (web archive)<br>Excel Word<br>TIFF file | CMS 1500            | 7 REPORTE DEL CONSULTOR<br>HALLAZGOS CLÍNICOS |
|                                        | NOMBRE DEL OTRO SEGURO            | 10 16 15<br>                                   |                     | RESULTADOS PRUEBAS DIAGNÓSTICAS               |

 Optional—Export Record: If you want to export a digital copy of the record, click on the "Save" icon, located on the bar at the top of the Referral/Authorization Form, then select the desired format from the dropdown list. There are seven (7) digital formats available: XML, CSV, PDF, MHTML, Excel, TIFF and Word.

| + ttps://devprovinet.mcs.c                                                                                                    | om.pr/Reports/EOPReports.aspx     | Print 🔒 🖉 📄 MCS - Provinet A                                              | pplication                                    |
|----------------------------------------------------------------------------------------------------|-----------------------------------|---------------------------------------------------------------------------|-----------------------------------------------|
| $\  \vec{q} - \vec{q} - \vec{q} \  = \  \vec{q} - \vec{q} \  = \  \vec{q} - \vec{q} \  = \  \vec{q} - \vec{q} \  = \  \vec{q} \  = \  \vec{q} \  = \  \vec{q} \  = \  \vec{q} \ $ | 100% V Find   Next                | 4· 💿 🖳                                                                    |                                               |
| P.O. Box 5023547, Ban Juan PR 00502-8547                                                                                                    |                                   | REFERIDO / AUTORIZACIÓN<br>Ido Coordinado por MCS Classicare              | #0108871                                      |
| 1NOMBRE DEL AFILIADO                                                                                                    | 2 ¿TIENE EL AFILIADO OTRO SEGURO? | 3 INFORMACIÓN DEL PROVEEDOR QUE<br>REFIERE<br>NPI (Campo #178 en CMS 1500 | 7 REPORTE DEL CONSULTOR<br>HALLAZGOS CLÍNICOS |

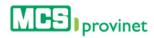

## 4. Referrals

This option allows you to make referrals for policyholders of MCS Classicare Medicare Platino. When looking for patient eligibility you will automatically get the required information for the referral. Note: In order to create a Referral the IPA of the Primary Physicians (PCP) must be equal to the IPA selected by the member. This option is only available for Primary Physicians (PCP's) role. Users will be able to perform the following actions:

| Action                | Description                                                                                      |
|-----------------------|--------------------------------------------------------------------------------------------------|
| Create Referral       | Create a new referral                                                                            |
| View Referral History | Generate a list of existing referrals based on specified parameters.                             |
| Sort List             | Sorts referral list by selected column.                                                          |
| Search Records        | Search for referrals matching some specific criteria within the list.                            |
| Manage Pagination     | Set the number of messages per page displayed on the list, or navigate through the list's pages. |

## 4.1. Create Referral

Follow the steps below to create a new referral:

3. Select **Referral** from the main menu.

| MCS provinet |             |                |        | ESPAÑOL                  | LOG OFF  | HELLO GA  | NDA 🏡 |
|--------------|-------------|----------------|--------|--------------------------|----------|-----------|-------|
|              | ELEGIBILITY | REFERRAL       | CLAIMS | REPORTS                  | COMMUNIC | ATIONS    | ECHRA |
|              |             | ( <sup>1</sup> |        | $\left  \bigcap \right $ | 7        | $\Lambda$ |       |

4. Enter the contract number in the space provided and click on the "Create" button.

| Referral |                 |
|----------|-----------------|
|          | CONTRACT NUMBER |
|          | ×               |
|          |                 |
|          | CREATE          |

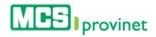

 In the Member Information portion of the Referral/Authorization Form, fill in the Member Name, Contract Number, Effective Date and Primary Medical NPI. Then select Yes or No from the "Member Have Another Insurance?" section.

| MEMBER INFORMATION                 |                        |                                         |
|------------------------------------|------------------------|-----------------------------------------|
| MEMBER NAME (Field                 | #4 in CMS 1500)        | CONTRACT NUMBER (Field #1A in CMS 1500) |
| <b>EFFECTIVE DATE 1</b> 01/01/2014 |                        | PRIMARY MEDICAL NPI                     |
|                                    | 2. MEMBER HAVE ANOTHER | INSURANCE?                              |
|                                    | © YES                  | NO                                      |

6. In the Provider Information portion of the Referral/Authorization Form, fill in the **Provider Number**, **NPI** and **Phone Number**, and select the **Provider Name** from the dropdown list.

| PROVIDER NUMBER                | PROVIDER NAME |
|--------------------------------|---------------|
| PROVIDER NUMBER                | PROVIDER NAME |
|                                |               |
|                                |               |
| NPI (Field #17B in CMS 1500)   | PHONE         |
| NFI (Field #17B III CWIS 1500) | FHONE         |
|                                |               |

7. In the Referral Reason portion of the Referral/Authorization Form, fill in the **Reference Sheet Number**, **History**, **Exam Results/Laboratory**, and **Physical Exam**, and provide up to four **Diagnosis**. These are Optional fields.

| REFE | RENCE SHEET NUM (OPTIO | NAL)        | HISTORY       |             |
|------|------------------------|-------------|---------------|-------------|
| EXAM | I RESULTS/ LABORATORY  |             | PHYSICAL EXAM |             |
|      | DIAGNOSIS 1            | DIAGNOSIS 2 | DIAGNOSIS 3   | DIAGNOSIS 4 |

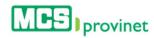

8. Select one of the following options from tabs at the top of the Authorization portion of the Referral/Authorization Form: **Patients Refers to**, **Preauto Required** or **Facility Referrals**.

Note The information required from the Authorization section varies depending on the tab selected, as shown below.

a. **Patients Refers to:** Select the type of **Service** from the dropdown list, then add a **Description**, and a **Referral Issue Date**.

| PA PA | TIENTS REFERS TO |              | O REQUIRED  | O FACILITY REFERRALS |
|-------|------------------|--------------|-------------|----------------------|
| SERV  |                  |              | DESCRIPTION |                      |
| Sor   | nogramas         | $\checkmark$ |             |                      |
|       |                  |              |             |                      |
| REFE  | RRAL ISSUE DATE  |              |             |                      |
| =     | 10/16/2015       |              |             |                      |

b. **Preauto Required**: Select the type of **Service** and **Code** from the corresponding dropdown lists, then add a **Referral Issue Date**.

| OPATIENTS REFERS TO            | PREAUTO REQUIRED     | O FACILITY REFERRALS |
|--------------------------------|----------------------|----------------------|
| SERVICE                        | CODE                 |                      |
| Hyperbaric Oxygen Pressuration | 99183 - hyperbaric o | xygen therapy        |

c. Facility Referrals: Select the type of Service from the dropdown list, then add a Description, and a Referral Issue Date.

| OPATIENTS REFERS TO              | O PREAUTO REQUIRED | FACILITY REFERRALS |
|----------------------------------|--------------------|--------------------|
| SERVICE                          | DESCRIPTION        | -                  |
| Routine Hospitalization-Facility |                    |                    |
|                                  |                    |                    |
| REFERRAL ISSUE DATE              |                    |                    |

9. Click on the Submit button once the desired tab is selected and the required information has been filled, as described during Step 6, above.

|        | ENTS REFERS TO | O PREAUTO REQ | UIRED    | O FACILITY REFERRALS |
|--------|----------------|---------------|----------|----------------------|
| SERVIC | E              | DES           | CRIPTION |                      |
| Sonog  | gramas         | $\checkmark$  |          |                      |
|        |                |               |          |                      |
|        |                |               |          |                      |

10. **Optional—View Record**: Click on the View Reports link, listed along with message: "The Referral has been Created Successfully". This action will display a printable version of the referral.

|                                                                                   |                                   | Created Successfully View Reports          |                                            |
|-----------------------------------------------------------------------------------|-----------------------------------|--------------------------------------------|--------------------------------------------|
| I                                                                                 |                                   |                                            |                                            |
| CONTRACT                                                                          | NUMBER                            |                                            |                                            |
|                                                                                   |                                   |                                            |                                            |
|                                                                                   |                                   |                                            |                                            |
|                                                                                   |                                   | CREATE                                     |                                            |
| 4 4 11 of 1 ▷ ▷i ↓ 10                                                             | 0% Y Find   Next                  | <b>L.</b> ()                               |                                            |
|                                                                                   | FORMULARIO                        | REFERIDO / AUTORIZACIÓN                    | RES10000                                   |
| MEE Classicare                                                                    | Modelo de Cuio                    | dado Coordinado por MCS Classicare         |                                            |
| P.O. 8xx 5023547, 8an Juan PR 00502-5547                                          | 2 ¿TIENE EL AFILIADO OTRO SEGURO? | 3 INFORMACIÓN DEL PROVEEDOR QUE<br>REFIERE | 7 REPORTE DEL CONSULTOR                    |
| NOMBRE DEL AFILIADO                                                               | SI X NO                           | NPI (Campo #178 en CMS 1500                | HALLAZGOS CLÍNICOS                         |
| 1000100                                                                           | NOMBRE DEL OTRO SEGURO            | 10 16 15<br>                               | RESULTADOS PRUEBAS DIAGNÓSTICAS            |
| NÚMERO DE CONTRATO                                                                |                                   | 10101-0012                                 | <u>8</u>                                   |
| 01/01/2014<br>FECHA DE EFECTIVIDAD                                                | FECHA DE EFECTIVIDAD              | NOMBRE                                     | IMPRESIÓN DE DIAGNÓSTICO                   |
| 1000000100                                                                        |                                   | TELÉFONO                                   |                                            |
| NPI DEL MÉDICO PRIMARIO<br>DEL AFILIADO                                           | NÚMERO DE CONTRATO                | FIRMA                                      | PLAN DE TRATAMIENTO                        |
| 4 RAZÓN DEL REFERIDO 4a N                                                         | ÚM. HOJA DE CONSULTA              | -                                          |                                            |
| HISTORIAL:                                                                        |                                   |                                            | SEGUIMIENTO                                |
| EXÁMEN FÍSICO:<br>RESULTADOS DE PRUEBAS Y/O ESTUD                                 |                                   | 6 REQUIERE PRE-AUTO                        | l                                          |
| DIAGNÓSTICOS TENTATIVOS INCLUYENDO E<br>"Pavor de incluír copia de los resultados | L CODIGO:                         |                                            | 8 INFORMACIÓN DEL PROVEEDOR DE<br>SERVICIO |
| 5 SE REFIERE AL PACIENTE PARA (0)                                                 |                                   |                                            |                                            |
| SONO - Sonogramas - Sample Re                                                     | terral                            |                                            | FECHA CONSULTA<br>MM DD AA                 |
|                                                                                   |                                   |                                            | TELÉFONO                                   |
| EQUIPO MÉDICO DURADERO (DME):                                                     | -                                 | -                                          | NPI (CAMPO #24J EN CMS 1500)               |
| EQUIPO                                                                            | DESDE HASTA                       |                                            |                                            |
| 5b FECHA DE ENTREGA REFERIDO AL                                                   | AFILIADO                          | 1                                          | NOMBRE EN LETRA DE MOLDE                   |
| CANTIDAD DE SESIONES 0                                                            | MM DD AA                          |                                            | FIRMA PROVEEDOR DE SERVICIO                |

#### Note

You may also view the record later by following the steps details under **View Referral Details**, below on this section.

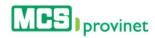

11. **Optional—Print Record**: If you want to print the record, click on the "Print" icon, located on the bar at the top of the Referral/Authorization Form.

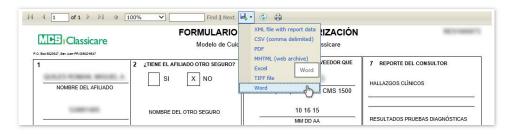

12. **Optional—Export Record**: If you want to export a digital copy of the record, click on the "Save" icon, located on the bar at the top of the Referral/Authorization Form, then select the desired format from the dropdown list. There are seven (7) digital formats available: XML, CSV, PDF, MHTML, Excel, TIFF and Word.

| + https://devprovinet.mcs.                         | com.pr/Reports/EOPReports.aspx    | Print 🔒 🖒 📄 MCS - Provinet A                                              | pplication                                    |
|----------------------------------------------------|-----------------------------------|---------------------------------------------------------------------------|-----------------------------------------------|
| $\  \car{l} \ \ \ \ \ \ \ \ \ \ \ \ \ \ \ \ \ \ \$ | 100% V Find   Next                | 4· 💿 🖳                                                                    |                                               |
| P.O. Box X022547, Ban Alan PR 00500-6547           |                                   | REFERIDO / AUTORIZACIÓN<br>Ido Coordinado por MCS Classicare              | ACC-SHOP 1                                    |
| 1<br>NOMBRE DEL AFILIADO                           | 2 ¿TIENE EL AFILIADO OTRO SEGURO? | 3 INFORMACIÓN DEL PROVEEDOR QUE<br>REFIERE<br>NPI (Campo #178 en CMS 1500 | 7 REPORTE DEL CONSULTOR<br>HALLAZGOS CLÍNICOS |

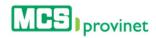

## 4.2. View Referral History

Follow the steps below to view your referral history:

1. Select Referral from the main menu.

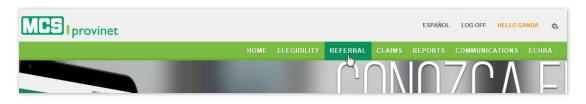

2. Click on the "Referral History" link, located below he main menu at the Referral page.

|  | ESPAÑOL | LOG OFF | HELLO EMENDEZ          | \$6     |
|--|---------|---------|------------------------|---------|
|  |         |         |                        |         |
|  |         | Creat   | te Referral / Referral | fistory |

3. Enter the desired search criteria on the appropriate fields. You may search by Referral Number, Contract Number, Last Name and/or Member Name, and you may select a range of Emission Dates using the "Emission Date From" and "Emission Date To" fields. You may enter the dates manual, or select them using the calendar tool.

| REFERRAL NUMBER    | CONTRACT NUMBER  |  |
|--------------------|------------------|--|
| LAST NAME          | MEMBER NAME      |  |
| EMISSION DATE FROM | EMISSION DATE TO |  |
| <b> </b>           | <b>m</b>         |  |

#### Note

Referral Number, Contract Number, Last Name and Member Name are optional fields. Emission Date From and Emission Date To are required.

4. Click on the "Search" button, located at the end of the search fields. This will generate a list like the one displayed below. This list allows users to perform various functions, including: Sort List, Search Records, Manage Pagination, and View Referral. These functions are detailed in the subsequent sub-sections in this manual.

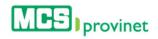

| UESTRA 10  | REGISTROS POR PÁ                                                                                                    | GINA                 | $\Box$              |          |                                                                                                    |
|------------|----------------------------------------------------------------------------------------------------|----------------------|---------------------|----------|----------------------------------------------------------------------------------------------------|
|            | NÚMERO REFERIDO                                                                                                    | FECHA DE EFECTIVIDAD | NOMBRE ASEGURADO    | NPI      | NÚMERO DE CONTRATO                                                                                                    |
| ACCIONE S  | Búsqueda                                                                                                    | Búsqueda             | Búsqueda 🗘          | Búsqueda | Búsqueda                                                                                                    |
| <b>a</b> + | Sectorements.                                                                                                    | 10/27/2015           | ACCORDENCE - MARINE |          | Constant of the local division of the local division of the local |
| <b>C</b> + | And in case of the local division of the local division of the loc | 10/27/2015           | ACCRETE TALL AND A  |          |                                                                                                    |
| <b>a</b> + |                                                                                                    | 10/28/2015           |                     |          |                                                                                                    |
| <b>a</b> + | And in case of the                                                                                                    | 10/28/2015           | Sections. And       |          |                                                                                                    |
| <b>a</b> + |                                                                                                    | 10/28/2015           |                     |          |                                                                                                    |
| <b>a</b> + | And in case of the local division of the local division of the loc | 10/28/2015           | DECOMPTON AND       |          |                                                                                                    |
| <b>a</b> + |                                                                                                    | 10/28/2015           |                     |          |                                                                                                    |
| <b>e</b> + | And in case of the local division of the local division of the loc | 10/28/2015           | states, considerat  |          |                                                                                                    |
| <b>•</b> + |                                                                                                    | 10/28/2015           |                     |          |                                                                                                    |
|            |                                                                                                    | 10/29/2015           |                     |          |                                                                                                    |

### 4.3. Sort List

Follow the steps below to sort a Referral List:

- 1. Generate a Referral List by following the steps detailed under **View Referral History**, above.
- 2. Click on the column Heading of the desired item, or on the up/down arrows located by its side. This will sort the list alphabetically (on either ascending or descending order) based on the selected Heading item:
  - a. Actions
  - b. Referral Number
  - c. Effective Date
  - d. Member Name
  - e. Last Name
  - f. NPI
  - g. Contract Number

| ACCIONE St | NÚMERO REFERIDO<br>Búsqueda                                                                                                    | ♦ FECHA DE EFECTIVIDAD<br>Búsqueda | NOMBRE ASEGURADO<br>Búsqueda | NPI<br>Búsqueda | NÚMERO DE CONTRATO |
|------------|----------------------------------------------------------------------------------------------------|------------------------------------|------------------------------|-----------------|--------------------|
|            | Managements.                                                                                                    | 10/27/2015                         |                              | -               | -                  |
| <b>•</b> + |                                                                                                    | 10/27/2015                         | ACCRECATE AND A              |                 |                    |
| <b>A</b> + |                                                                                                    | 10/28/2015                         |                              |                 |                    |
| <b>•</b> + | And in concession,                                                                                                    | 10/28/2015                         | (sectored, state).           |                 |                    |
|            |                                                                                                    | 10/28/2015                         |                              |                 |                    |
| <b>a</b> + | And in case of the local division of the local division of the loc | 10/28/2015                         | (second) and                 |                 |                    |
| <b>a</b> + |                                                                                                    | 10/28/2015                         |                              |                 |                    |
| <b>a</b> + | ALC: CONTRACTOR                                                                                                    | 10/28/2015                         | stated, contractors          |                 |                    |
| <b>a</b> + |                                                                                                    | 10/28/2015                         |                              |                 |                    |
| <b>A</b> + | 10000-0000-007                                                                                                    | 10/29/2015                         | solve successive reports.    |                 |                    |

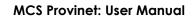

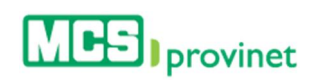

## 4.4. Search Record

Follow the steps below to search for records matching some specific criteria within a Referral List:

- 1. Generate a Referral List by following the steps detailed under **View Referral History**, above.
- 2. Click inside the "**Search**" input box in the column corresponding to your desired search criteria and start typing the desired value (such as a Claim Number, Service Date or Name, as appropriate). The list will update as you type to include items that include text or numbers matching the search criteria.

| ACCIONE S <sup>a</sup> Búsqueda 🕈 10/27 🗙 🗘 Búsqueda 🗘 Búsqueda |            |
|-----------------------------------------------------------------|------------|
|                                                                 | ♥ Búsqueda |
| ►+ 10/27/2015                                                   |            |
| ■ 10/27/2015                                                    |            |

## 4.5. Manage Pagination

In order to manage a Referral List's pagination, you must first generate a referral list by following the steps detailed under **View Referral History**, above. User have two options available to manage a list's pagination: **Records Per Page** and **Page Navigation**.

#### 4.5.1 Records Per Page

You may change the number of displayed records by selecting the "Display [Number] Records per Page" dropdown list located at the upper left corner of the list.

| IUESTRA 10 🔻 R | EGISTROS POR PÁ | GINA                 |                  |          |                    |
|----------------|-----------------|----------------------|------------------|----------|--------------------|
| 25 ch Ú        | MERO REFERIDO   | FECHA DE EFECTIVIDAD | NOMBRE ASEGURADO | NPI      | NÚMERO DE CONTRATO |
| ACCIONE 50 100 | Búsqueda        | Búsqueda             | Búsqueda 🔷       | Búsqueda | Búsqueda           |

### 4.5.2 Page Navigation

You may navigate a list displaying multiple pages by clicking on the pagination buttons located at the end of the list. Pagination buttons will include a **Previous** and **Next** button, as well as **Numbered** buttons that will take users to the specified page.

|              | 79-241215-234-05    | 1 | 231209047 | CEPEDA ARCELAY LISANOR        | A. 040   | 0015 |   | 5 | 304.0 | 0 |     | 30.0 | i    |
|--------------|---------------------|---|-----------|-------------------------------|----------|------|---|---|-------|---|-----|------|------|
| Showing 1 to | 10 of 5,244 records |   | Paginat   | ion Buttons $\longrightarrow$ | Previous | 1    | 2 | 3 | 4     | 5 | 575 | 525  | Next |

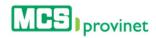

## 4.6. View Referral Details

Follow the steps below to view a Referral's details:

- 1. Generate a Referral List by following the steps detailed under View Referral History, above.
- 2. Locate the record you want to view. Use the steps detailed under **Sort List**, **Search Record** and **Manage Pagination** (see above) if necessary to locate the desired record.
- 3. Click on the "**View**" Icon (printer shaped green icon) next to the desired record, located at the Actions column on the Referral List. This action will take you to the Referral/ Authorization Form.

|                        | NÚMERO REFERIDO                                                                                                    | FECHA DE EFECTIVIDAD | NOMBRE ASEGURADO                                                                                                    | NPI      | NÚMERO DE CONTRATO |
|------------------------|----------------------------------------------------------------------------------------------------|----------------------|----------------------------------------------------------------------------------------------------|----------|--------------------|
| ACCIONE S <sup>A</sup> | Búsqueda                                                                                                    | Búsqueda             | Búsqueda 🕈                                                                                                    | Búsqueda | Búsqueda           |
| <b>a</b> t             | -                                                                                                    | 10/27/2015           | ACCOUNTS OF A DESCRIPTION OF A DESCRIPTION OF A DESCRIPTI |          | 10.000             |
| Ver Reporte            | And a subscription of the local division of the local division of | 10/27/2015           | ACCORDENCE TO ALL MARKING                                                                                                    |          |                    |
| 8+                     |                                                                                                    | 10/28/2015           |                                                                                                    |          |                    |

| MIE Classicare                                                                                            |                                                                                                  | REFERIDO / AUTORIZACIÓN<br>ado Coordinado por MCS Classicare              | RES1000073                                                                           |
|----------------------------------------------------------------------------------------------------|--------------------------------------------------------------------------------------------------|---------------------------------------------------------------------------|--------------------------------------------------------------------------------------|
| I BUY SO2357, Ben Juen PR 005X23547                                                                       | 2 ¿TIENE EL AFILIADO OTRO SEGURO?                                                                | 3 INFORMACIÓN DEL PROVEEDOR QUE<br>REFIERE<br>NPI (Campo #178 en CMS 1500 | 7 REPORTE DEL CONSULTOR<br>HALLAZGOS CLÍNICOS                                        |
| NÚMERO DE CONTRATO                                                                                        | NOMBRE DEL OTRO SEGURO                                                                           | 10 16 15<br>MM DD AA                                                      | RESULTADOS PRUEBAS DIAGNÓSTICAS                                                      |
| 01/01/2014<br>FECHA DE EFECTIVIDAD                                                                        | FECHA DE EFECTIVIDAD                                                                             | NOMBRE<br>TELÉFONO                                                        | IMPRESIÓN DE DIAGNÓSTICO                                                             |
| NPI DEL MÉDICO PRIMARIO<br>DEL AFILIADO                                                                   | NÚMERO DE CONTRATO                                                                               | FIRMA                                                                     | PLAN DE TRATAMIENTO                                                                  |
| HISTORIAL:<br>EXÁMEN FÍSICO:<br>RESULTADOS DE PRUEBAS Y/O ESTUI<br>DIAGNÓSTICOS TENTATIVOS INCLUYENDO     |                                                                                                  | 6 REQUIERE PRE-AUTO                                                       | SEGUIMIENTO                                                                          |
| *#«re de indur copia en los resultados<br>5 se REFIERE AL PACIENTE PARA ∉<br>SONO - Sonogramas - Sample F | ner emtra un formal and fama cada tipo de Refacido)<br>Geferral                                  |                                                                           | 8 INFORMACIÓN DEL PROVEEDOR DE<br>SERVICIO<br>FECHA CONSULTA<br>MM DD AA<br>TELÉFONO |
| EQUIPO MÉDICO DURADERO (DME):                                                                             | X         PCP REPIERE (SA)         *         REQUIERE PRE-AUTO (6)           DESDE         HASTA |                                                                           | NPI (CAMPO #24J EN CMS 1500)                                                         |
| EQUIPO                                                                                                    | DESDE HASTA                                                                                      | 1                                                                         | NOMBRE EN LETRA DE MOLDE                                                             |
| 5b FECHA DE ENTREGA REFERIDO A<br>CANTIDAD DE SESIONES 0                                                  | MM DD AA                                                                                         |                                                                           | FIRMA PROVEEDOR DE SERVICIO                                                          |

4. **Optional—Print Record**: If you want to print the record, click on the "Print" icon, located on the bar at the top of the Referral/Authorization Form.

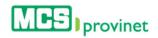

| <b>I</b>                                 | 00% V Find   Next                 | <b>4</b> • 🕲 🖨                                 | -                   |                                               |
|------------------------------------------|-----------------------------------|------------------------------------------------|---------------------|-----------------------------------------------|
| F.O. Box 5022547, Ban Juan PR 00502-5547 | FORMULARIO<br>Modelo de Cuic      | PDF                                            | RIZACIÓN<br>ssicare | REFERENCE                                     |
| 1NOMBRE DEL AFILIADO                     | 2 ¿TIENE EL AFILIADO OTRO SEGURO? | MHTML (web archive)<br>Excel Word<br>TIFF file | VEEDOR QUE          | 7 REPORTE DEL CONSULTOR<br>HALLAZGOS CLÍNICOS |
| 1000100                                  | NOMBRE DEL OTRO SEGURO            | 10 16 15<br>                                   |                     | RESULTADOS PRUEBAS DIAGNÓSTICAS               |

5. **Optional—Export Record**: If you want to export a digital copy of the record, click on the "Save" icon, located on the bar at the top of the Referral/Authorization Form, then select the desired format from the dropdown list. There are seven (7) digital formats available: XML, CSV, PDF, MHTML, Excel, TIFF and Word.

| ( ) Attps://devprovinet.mcs.                                 | .com.pr/Reports/EOPReports.aspx   | Print C MCS - Provinet A                                    | pplication              |
|--------------------------------------------------------------|-----------------------------------|-------------------------------------------------------------|-------------------------|
| $\  \  \  = \  \  \  \  \  \  \  \  \  \  \  \  \  \  \  \ $ | 100% V Find   Next                | 4· 0 🖳                                                      |                         |
| P.0. Box 5023547, Ban Alan PR 0050245847                     |                                   | REFERIDO / AUTORIZACIÓN<br>do Coordinado por MCS Classicare | AUX-000075              |
| 1<br>(p.a.rs instead and a                                   | 2 ¿TIENE EL AFILIADO OTRO SEGURO? | 3 INFORMACIÓN DEL PROVEEDOR QUE<br>REFIERE                  | 7 REPORTE DEL CONSULTOR |
| NOMBRE DEL AFILIADO                                          |                                   | NPI (Campo #178 en CMS 1500                                 | HALLAZGUS CLINICUS      |

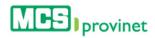

## 5. Claims

The View Claims module allows users to search through their claims history for processed ("Paid") or unprocessed ("In Process") claims. Users are able to perform the following actions through this module: View Claims List, Sort Claim List, Search Records, Claim List Pagination, View/Print Claim Details, and Export to Excel.

#### Note

This is the formal acknowledgment of MCS for all complaints received to be processed and adjudicated. If your claim presented error in the provider number and/or date of service, it is not considered received by MCS.

If there is a discrepancy with the date and the Claim stamp of receipt of MCS, please contact Service Provider.

| Action                   | Description                                                                                                    |
|--------------------------|----------------------------------------------------------------------------------------------------|
| View Claims List         | Generates a list of claims based on specified parameters.                                                      |
| Sort Claim List          | Sorts a generated Claims List by selected column.                                                              |
| Search Records           | Search for records matching some specific criteria within a generated Claims List.                             |
| Manage Pagination        | Set the number of records per page displayed on a generated Claims List, or navigate through the list's pages. |
| View/Print Claim Details | Displays the selected claim's details and allows the user to print the information displayed.                  |
| Export to Excel          | Exports the claims list generated through the View Claims List process (above) to an Excel format.             |

### 5.1. View Claims List

Follow the steps below to generate a Claims List based on your specified parameters:

1. Select View Claims from the Claims dropdown list, located on the main menu.

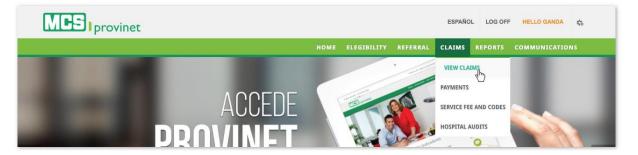

2. Select **Paid** or **In Process** from the tab at the upper right corner of the screen. This selection will change some of the parameters you will have available for the search. Details on what these two options mean are included in the table, below.

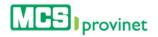

| Provider Information BILLING PROVIDER NPI  BILLING PROVIDER NPI  LINE OF BUSINESS COMMERCIAL |                    |                      |                        |  |
|----------------------------------------------------------------------------------------------|--------------------|----------------------|------------------------|--|
| LINE OF BUSINESS                                                                             | Provider Informati | ion                  |                        |  |
|                                                                                              |                    | BILLING PROVIDER NPI | RENDERING PROVIDER NPI |  |
|                                                                                              |                    |                      |                        |  |
|                                                                                              |                    |                      |                        |  |
| COMMERCIAL                                                                                   |                    |                      |                        |  |
|                                                                                              |                    | COMMERCIAL           |                        |  |
|                                                                                              |                    |                      |                        |  |
|                                                                                              |                    |                      |                        |  |

| Tab        | Description                                                | Special Parameters                                 |
|------------|------------------------------------------------------------|----------------------------------------------------|
| Paid       | The claim has been processed, and either paid or rejected. | May include <b>Payment Information</b> in search.  |
| In Process | The claim has not been processed yet.                      | May include <b>Received Information</b> in search. |

3. At the Provider Information section, enter your **Billing Provider NPI** and/or **Rendering Provider NPI** into the appropriate input fields; then select your Line of Business from the dropdown list. Note that these fields may vary depending on the user's role.

| rovider Informat | ion                  |                        |  |
|------------------|----------------------|------------------------|--|
|                  | BILLING PROVIDER NPI | RENDERING PROVIDER NPI |  |
|                  |                      |                        |  |
|                  | LINE OF BUSINESS     |                        |  |
|                  | COMMERCIAL           |                        |  |

#### Note

These fields may vary depending on the user's role.

4. In the Service Information section, enter your **Member** and **Service Codes** in the appropriate input fields, if necessary. Both of these are optional fields.

| Service Information |                |              |
|---------------------|----------------|--------------|
|                     | MEMBER         | SERVICE CODE |
|                     |                |              |
|                     | SERVICE - FROM | SERVICE - TO |
|                     | <b> </b>       |              |
|                     |                |              |

5. In the Service Information section (shown above), select the range of dates for your search using the **Service – Form** and **Service – To** input fields. You will be provided with a calendar tool to select the desired date, but will also be able to type in the date if preferred.

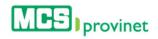

|       | *  |    | Ju | ly 20 | 15 |    | *  |
|-------|----|----|----|-------|----|----|----|
|       | Su | Мо | Tu | We    | Th | Fr | Sa |
|       | 28 | 29 | 30 | 1     | 2  | 3  | 4  |
|       | 5  | 6  | 7  | 8     | 9  | 10 | 11 |
|       | 12 | 13 | 14 | 15    | 16 | 17 | 18 |
| MEME  | 19 | 20 | 21 | 22    | 23 | 24 | 25 |
|       | 26 | 27 | 28 | 29    | 30 | 31 | 1  |
|       | 2  | 3  | 4  | 5     | 6  | 7  | 8  |
| SERVI |    |    |    | Today | 1  |    |    |
| =     | ~  |    |    |       |    |    |    |

#### Note

You may search for a range of dates up to one (1) year apart from each other, maximum.
 Searching for date ranges three months or longer apart may cause the system to slowdown.

6. In the Claims Information section, enter the **Claim Number** in the appropriate input field (Optional); then select the **Claim Type** from the dropdown list (Required).

| CLAIM NUMBER CLAIM TYPE Professional (Dental) | Claim Informatio | on           |                       |   |
|-----------------------------------------------|------------------|--------------|-----------------------|---|
| Professional (Dental)                         |                  | CLAIM NUMBER |                       |   |
|                                               |                  |              | Professional (Dental) | • |

#### Note

"Claim Number" is an Optional field. "Claim Type" is Required.

7. In the Payment Information section, enter the **Check Number** you want to search. This is an optional field.

| CHECK NUMBER | PAYMENT - FROM | PAYMENT - TO |  |
|--------------|----------------|--------------|--|
|              | <b>H</b>       | <b>=</b>     |  |

#### Note

This section will be displayed only if the user selects "Paid" from the "Paid/In Process tab" (described during Step 2)

8. In the Service Information section (shown above), select the range of dates for your search using the **Service – Form** and **Service – To** input fields. You will be provided with a calendar tool to select the desired date, but will also be able to type in the date if preferred.

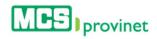

|       | ** |    | Ju | ly 20 | 15 |    | *  |
|-------|----|----|----|-------|----|----|----|
|       | Su | Мо | Tu | We    | Th | Fr | Sa |
| _     | 28 | 29 | 30 | 1     | 2  | 3  | 4  |
|       | 5  | 6  | 7  | 8     | 9  | 10 | 11 |
|       | 12 | 13 | 14 | 15    | 16 | 17 | 18 |
| MEMB  | 19 | 20 | 21 | 22    | 23 | 24 | 25 |
|       | 26 | 27 | 28 | 29    | 30 | 31 | 1  |
|       | 2  | 3  | 4  | 5     | 6  | 7  | 8  |
| SERVI |    |    |    | Today | 1  |    |    |
| =     | ~  |    |    |       |    |    |    |

#### Note

You may search for a range of dates up to one (1) year apart from each other, maximum.
 Searching for date ranges three months or longer apart may cause the system to slowdown.

9. Click the Search button at the end of the form. This will generate a list like the one displayed below. This list allows users to perform various functions, including: Sort Claim List, Search Records, Manage Pagination, View Claim Details, Print Claim Details and Export to Excel. These functions are detailed in the subsequent subsections in this manual.

| CTION S* | CLAIM<br>NUMBER  | LINE NUMBER | MEMBER<br>NUMBER<br>Search | NAME                         | SERVICE DATE | TOPAY<br>AMOUNT | WITHOLDING<br>AMOUNT<br>Search |
|----------|------------------|-------------|----------------------------|------------------------------|--------------|-----------------|--------------------------------|
|          | Name and Address | 1           | -                          |                              | 04/01/2015   | \$30.00         | \$0.00                         |
|          | -                | 2           |                            | Annalise and a second second | 04/01/2015   | \$169.00        | \$0.00                         |
|          |                  | 2           |                            |                              | 04/01/2015   | \$139.00        | \$0.00                         |
|          |                  | 1           |                            | CONTRACTOR AND A             | 04/01/2015   | \$119.00        | \$0.00                         |
|          |                  | 2           |                            |                              | 04/01/2015   | \$35.00         | \$0.00                         |
| •        | N-941100-018-02  | 2           |                            | real contractor presents     | 04/01/2015   | \$114.00        | \$0.00                         |
|          |                  | 1           |                            |                              | 04/01/2015   | \$876.00        | \$0.00                         |
|          | -                | 2           |                            | COLUMN TWO IS NOT            | 04/01/2015   | \$18.65         | \$0.00                         |
|          |                  | 1           |                            |                              | 04/01/2015   | \$177.37        | \$0.00                         |
|          |                  | 1           |                            |                              | 04/01/2015   | \$2,504.00      | \$0.00                         |

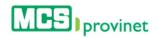

# 5.2. Sort Claims List

Follow the steps below to sort a Claims List:

- 1. Generate a Claims List by following the steps detailed under View Claims List (see the **View Claim List** sub-section, above).
- 2. Click on the column Heading of the desired item, or on the up/down arrows located by its side. This will sort the list alphabetically (on either ascending or descending order) based on the selected Heading item:
  - a. Claim number
  - b. Line Number
  - c. Member number
  - d. Name
  - e. Service date
  - f. To pay amount
  - g. Withholding Amount

|                      | CLAIM<br>NUMBER |        | MEMBER<br>NUMBER | NAME                                                                                                    | SERVICE DATE | TOPAY<br>AMOUNT | WITHOLDING<br>AMOUNT |
|----------------------|-----------------|--------|------------------|----------------------------------------------------------------------------------------------------|--------------|-----------------|----------------------|
| ACTIONS <sup>*</sup> | Search          | Search | Search           | Search                                                                                                    | Search       | Search          | Search               |
|                      |                 | 1      | -                |                                                                                                    | 04/01/2015   | \$30.00         | \$0.00               |
|                      | 1               | 2      |                  | ACCORDANCE AND ADDR                                                                                                    | 04/01/2015   | \$169.00        | \$0.00               |
|                      |                 | 2      |                  | NUMBER AND ADDRESS OF                                                                                                    | 04/01/2015   | \$139.00        | \$0.00               |
|                      |                 | 1      |                  | CONTRACTOR OF AND                                                                                                    | 04/01/2015   | \$119.00        | \$0.00               |
|                      |                 | 2      |                  |                                                                                                    | 04/01/2015   | \$35.00         | \$0.00               |
|                      |                 | 2      |                  | real contraction property                                                                                                    | 04/01/2015   | \$114.00        | \$0.00               |
| •                    |                 | 1      |                  | And Address of the Address of the Ad | 04/01/2015   | \$876.00        | \$0.00               |
|                      | -               | 2      |                  | And Address of the Owner of the Owner of the | 04/01/2015   | \$18.65         | \$0.00               |
|                      |                 | 1      |                  | Research I suggest a rate                                                                                                    | 04/01/2015   | \$177.37        | \$0.00               |
|                      |                 | 1      |                  | CONTRACTOR OF COMPANY                                                                                                    | 04/01/2015   | \$2,504.00      | \$0.00               |

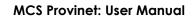

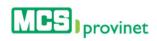

# 5.3. Search Record

Follow the steps below to search for records matching some specific criteria within a Claims List:

- 1. Generate a Claims List by following the steps detailed under View Claims List (see the **View Claim List** sub-section, above).
- 2. Click inside the **Search** input box in the column corresponding to your desired search criteria and start typing the desired value (such as a Claim Number, Service Date or Name, as appropriate). The list will update as you type to include items that include text or numbers matching the search criteria.

| SPLAY 10             | ✓ RESULTS PER F          |             |                            |                       |              |                             |                                |
|----------------------|--------------------------|-------------|----------------------------|-----------------------|--------------|-----------------------------|--------------------------------|
| ACTIONS <sup>A</sup> | CLAIM NUMBER             | LINE NUMBER | MEMBER<br>NUMBER<br>Search | NAME<br>Search        | SERVICE DATE | TOPAY AMOUNT ¢<br>135.4 ] × | WITHOLDING<br>AMOUNT<br>Search |
|                      | -                        | 1           |                            | and the second second | 05/01/2015   | \$135.49                    | \$0.0                          |
|                      | The second second second | 1           |                            |                       | 06/26/2015   | \$135.49                    | \$0.0                          |

# 5.4. Manage Pagination

In order to manage a Claim List's pagination, you must first generate a Claims List by following the steps detailed under View Claims List (see the **View Claim List** sub-section, above). User have two options available to manage a claim list's pagination: **Records Per Page** and **Page Navigation**.

### 5.4.1 Records Per Page

You may change the number of displayed records by selecting the **Display [Number] Records per Page** dropdown list located at the upper left corner of the list.

| PLAY 10                      | RECORDS PE | R PAGE |        |      |              |                 |                      |
|------------------------------|------------|--------|--------|------|--------------|-----------------|----------------------|
|                              |            |        |        |      |              |                 |                      |
| 25<br>50<br>100<br>ACTION 5- |            |        | MEMBER | NAME | SERVICE DATE | TOPAY<br>AMOUNT | WITHOLDING<br>AMOUNT |

### 5.4.2 Page Navigation

You may navigate a list displaying multiple pages by clicking on the pagination buttons located at the end of the list. Pagination buttons will include a **Previous** and **Next** button, as well as **Numbered** buttons that will take users to the specified page.

|              | 79-241215-234-05    | 1 | 231209047 | CEPEDA ARCELAY LISAR          | ona, oat | 10010 |   | 51 | 304.0 | 0 | 30.00   | 0   |
|--------------|---------------------|---|-----------|-------------------------------|----------|-------|---|----|-------|---|---------|-----|
| Showing 1 to | 10 of 5,244 records |   | Paginat   | ion Buttons $\longrightarrow$ | Previous | 1     | 2 | 3  | 4     | 5 | <br>525 | Nex |

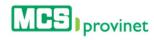

# 5.5. View Claim Details

Follow the steps below to view a claim's details:

- 1. Generate a Claims List by following the steps detailed under View Claims List (see the **View Claim List** sub-section, above).
- 2. Locate the record you want to view. Use the steps detailed under **Sort List**, **Search Record** and **Manage Pagination** (see above) if necessary to locate the desired record.
- 3. Click on the **View** Icon (eye shaped green icon) next to the desired record, located at the Actions column on the Claims List. This action will take you to the record's page (view sample of the next page).

| TIONCA   | CLAIM<br>NUMBER   |        | MEMBER<br>NUMBER | NAME                                                                                                    | SERVICE DATE | TOPAY<br>AMOUNT | WITHOLDING<br>AMOUNT |
|----------|-------------------|--------|------------------|----------------------------------------------------------------------------------------------------|--------------|-----------------|----------------------|
| TIONS    | Search            | Search | Search           | Search                                                                                                    | Search       | Search          | Search               |
| <b>9</b> | -                 | 1      | -                |                                                                                                    | 04/01/2015   | \$30.00         | \$0.00               |
| View     | 10.00103-010-01   | 2      |                  | And and a second second                                                                                                    | 04/01/2015   | \$169.00        | \$0.00               |
|          |                   | 2      |                  | HORIZAL AND AND AND AND AND AND AND AND AND AND                                                                                                    | 04/01/2015   | \$139.00        | \$0.00               |
| 0        | 1.4               | 1      |                  | CONTRACTOR AND ADDRESS.                                                                                                    | 04/01/2015   | \$119.00        | \$0.00               |
| 0        |                   | 2      |                  |                                                                                                    | 04/01/2015   | \$35.00         | \$0.00               |
|          |                   | 2      |                  | Page - Constitute - Division in the                                                                                                    | 04/01/2015   | \$114.00        | \$0.00               |
|          |                   | 1      |                  |                                                                                                    | 04/01/2015   | \$876.00        | \$0.00               |
|          |                   | 2      |                  | And And An Address of the Address of the Address of | 04/01/2015   | \$18.65         | \$0.00               |
|          |                   | 1      |                  | Research of Street or other                                                                                                    | 04/01/2015   | \$177.37        | \$0.00               |
|          | formation provide | 1      |                  | CONTRA AND INFORMATION                                                                                                    | 04/01/2015   | \$2,504.00      | \$0.00               |

(Continued on Next Page)

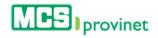

Sample Claim Record

| mber Information |                |                         |  |
|------------------|----------------|-------------------------|--|
| GROUP            | MEMBER NUMBER  | NAME                    |  |
| 10000            |                | In a set of a property. |  |
| im Information   |                |                         |  |
| CLAIM NUMBER     | SERVICE CODE   | SERVICE DATE            |  |
|                  | 10000          |                         |  |
| UNITS            | BUSINESS TYPE  | DIAGNOSTICS             |  |
|                  | COMPLEX.       | 1000.00.0001            |  |
| COPAY AMOUNT     | CLAIMED AMOUNT | RECIEVED DATE           |  |
| 10.00            | 100 mil        |                         |  |
| IM Information   | PROVIDER NPI   |                         |  |
| VENDOR NPI       |                |                         |  |
| VENDOR NPI       |                | INTEREST AMOUNT         |  |
| VENDOR NPI       | -              | INTEREST AMOUNT         |  |
| VENDOR NPI       | PREPAID AMOUNT |                         |  |
| VENDOR NPI       | PREPAID AMOUNT | \$0.00                  |  |
| VENDOR NPI       | PREPAID AMOUNT | State CHECK NUMBER      |  |
| VENDOR NPI       | PREPAID AMOUNT | State CHECK NUMBER      |  |
| VENDOR NPI       | PREPAID AMOUNT | State CHECK NUMBER      |  |
| VENDOR NPI       | PREPAID AMOUNT | State CHECK NUMBER      |  |

4. **Optional—Print Report**: If you want to print the record, click on the **View Report** button, located at the upper left corner of the claim record.

| Member Information |                                   |                                |  |
|--------------------|-----------------------------------|--------------------------------|--|
| GROUP              | MEMBER NUMBER                     | NAME                           |  |
|                    | construction of the second second | THE ADDRESS MADE OF COMPANY OF |  |

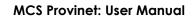

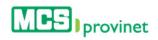

# 5.6. Export to Excel

Follow the steps below to export a Claims List to an Excel format.

- 1. Generate a Claims List by following the steps detailed under View Claims List (see the **View Claim List** sub-section, above).
- 2. Click on the **Export to Excel** button, located above the upper left corner of the Claims List.

| PLAY 10 | RECORD'S PE     | R PAGE |                  |        |        |                 |                      |
|---------|-----------------|--------|------------------|--------|--------|-----------------|----------------------|
| CTIONCA | CLAIM<br>NUMBER |        | MEMBER<br>NUMBER | NAME   |        | TOPAY<br>AMOUNT | WITHOLDING<br>AMOUNT |
|         |                 |        |                  |        |        | 100 51          | 100                  |
| ACTIONS | Search          | Search | Search           | Search | Search | Search          | Search               |

3. You will be prompted to save the exported file. Choose the desired save option (options displayed may vary depending on your web browser) to save the file in your computer.

|                                | 79-041010-204-05         | 1                | 233259047        | CEPEDA ANCELAT LIMMERIA | 04/01         | /2015    |     | \$2,504.0 | JU |                 | <del>\$0.0</del> 0 |      |
|--------------------------------|--------------------------|------------------|------------------|-------------------------|---------------|----------|-----|-----------|----|-----------------|--------------------|------|
| Showing 1 to 1                 | I0 of 5,244 records      |                  |                  |                         | Previous      | 1        | 2 3 | 4         | 5  |                 | 525                | Next |
| Copyrights © 2<br>Ferms & Cond | 2015 Medical Card System | Corporation. All | rights reserved. | Ca                      | all Us Free C | of Charg | e   |           | -  | Save<br>Save as | 0                  |      |
|                                |                          |                  |                  |                         |               |          |     |           |    | Save and        | d m                | _    |

### Note

File saving options may vary considerably depending on the browser used.

# 6. Payments (EOP)

The Payments module allows users to search through their payments history and access the explication of payments. Users are able to perform the following actions through this module: Search Payments, Sort Payment List, Search Records, Manage Pagination, View Payment Details and Print Payment Details.

| Action                                   | Description                                                                                                    |
|------------------------------------------|----------------------------------------------------------------------------------------------------|
| View Payment List                        | Generates a list of payments based on specified parameters.                                                         |
| Sort Payment List                        | Sorts a Payment List by selected column.                                                                            |
| Search Records                           | Search for records matching some specific criteria within a Payment List.                                           |
| Manage Pagination                        | Set the number of records per page displayed on a Payment List, or navigate through the list's pages.               |
| View, Print or Export<br>Payment Details | Displays the selected Payment's details and allows users to print the information or export it to a digital format. |

# 6.1. View Payment List

Follow the steps below to generate a list of payments:

1. Select Payments from the Claims dropdown list, located on the main menu.

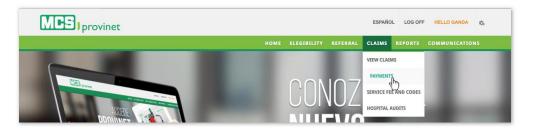

2. In the Payments Search section, insert the **NPI** number, **Check Number** and select the **Line of Business** from the dropdown list. The NPI input field will only appear and is required for MCS employees. Check Number is an optional field.

| NPI  |               |                                  |
|------|---------------|----------------------------------|
| LINI | E OF BUSINESS | CHECK NUMBER                     |
| C    | ommercial     |                                  |
| FRO  |               | <b>TO</b> 09/02/2015             |
|      | 0101/2010     | <b>6 6 6 7 7 7 7 7 7 7 7 7 7</b> |

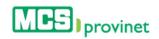

#### Note

The **NPI** input field will be visible and required only for MCS employees. The **Check Number** field is optional.

3. Select the range of dates for your search using the **Form** and **To** input fields. You will be provided with a calendar tool to select the desired date, but will also be able to type in the date if preferred.

|      | **  |       | Jan | uary | 2015 |    | *  |              |  |
|------|-----|-------|-----|------|------|----|----|--------------|--|
|      | Su  | Мо    | Tu  | We   | Th   | Fr | Sa |              |  |
| PI   | 28  | 29    | 30  | 31   | 1    | 2  | 3  |              |  |
| -    | 4   | 5     | 6   | 7    | 8    | 9  | 10 |              |  |
| -    | 11  | 12    | 13  | 14   | 15   | 16 | 17 |              |  |
| NE ( | 18  | 19    | 20  | 21   | 22   | 23 | 24 | CHECK NUMBER |  |
| Con  | 25  | 26    | 27  | 28   | 29   | 30 | 31 | •            |  |
|      | 1   | 2     | 3   | 4    | 5    | 6  | 7  |              |  |
| ком  |     |       |     | Toda | У    |    |    | то           |  |
| =    | 01/ | 01/20 | 015 |      |      |    |    | 07/17/2015   |  |
|      |     |       |     |      |      |    |    |              |  |

#### These are optional fields.

Note

4. Click on the Search button, located at the bottom of the form. This will generate a list like the one displayed below. This list allows users to perform various functions, including: Sort Payment List, Search Records, Manage Pagination, and View/Print Claim Details. These functions are detailed in the subsequent sub-sections in this manual.

|                      | CHECK DATE | CHECK NUMBER | TOTAL PAID | LINE OF BUSINESS |
|----------------------|------------|--------------|------------|------------------|
| ACTIONS A            | Search     | Search       | Search     | ♥ Search         |
|                      | 01/12/2015 | -            | \$100.00   | Classicare       |
|                      | 02/06/2015 |              | \$50.00    | Classicare       |
|                      | 03/06/2015 |              | \$50.00    | Classicare       |
|                      | 04/09/2015 |              | \$50.00    | Classicare       |
|                      | 05/08/2015 |              | \$0.00     | Classicare       |
| owing 1 to 5 of 5 re | ecords     |              |            | Previous 1 Next  |

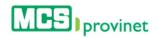

# 6.2. Sort Payment List

Follow the steps below to sort a Payment List:

- 1. Generate a Payment List by following the steps detailed under View Payment List (see the **View Payment List** sub-section, above).
- 2. Click on the column Heading of the desired item, or on the up/down arrows located by its side. This will sort the list alphabetically (on either ascending or descending order) based on the selected Heading item:
  - a. Check Date
  - b. Check Number
  - c. Total Paid
  - d. Line of Business

|                      | CHECK DATE | CHECK NUMBER | TOTAL PAID | LINE OF BUSINESS |
|----------------------|------------|--------------|------------|------------------|
| ACTIONS *            | Search     | Search       | Search     | ♥ Search         |
|                      | 01/12/2015 | -            | \$100.00   | Classicare       |
|                      | 02/06/2015 |              | \$50.00    | Classicare       |
|                      | 03/06/2015 |              | \$50.00    | Classicare       |
|                      | 04/09/2015 |              | \$50.00    | Classicare       |
|                      | 05/08/2015 |              | \$0.00     | Classicare       |
| owing 1 to 5 of 5 re | ecords     |              |            | Previous 1 Next  |

## 6.3. Search Record

Follow the steps below to search for records matching some specific criteria within a Payment List:

- 1. Generate a Payment List by following the steps detailed under View Payment List (see the **View Payment List** sub-section, above).
- 2. Click inside the **Search** input box in the column corresponding to your desired search criteria and start typing the desired value (such as a Check Date or Total Paid, as appropriate). The list will update as you type to include items that include text or numbers matching the search criteria.

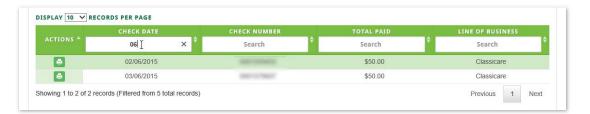

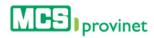

# 6.4. Manage Pagination

In order to manage a Payment List's pagination, you must first generate a Payment List by following the steps detailed under View Payment List (see the **View Payment List** sub-section, above). User have two options available to manage a list's pagination: **Records Per Page** and **Page Navigation**.

### 6.4.1 Records Per Page

You may change the number of displayed records by selecting the "Display [Number] Records per Page" dropdown list located at the upper left corner of the list.

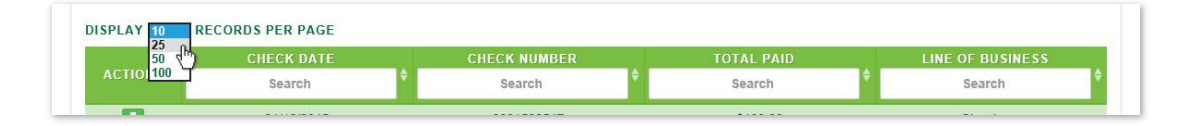

## 6.4.2 Page Navigation

You may navigate a list displaying multiple pages by clicking on the pagination buttons located at the end of the list. Pagination buttons will include a **Previous** and **Next** button, as well as **Numbered** buttons that will take users to the specified page.

| I0 of 5,244 records   | Pagingti | on Buttons                | <br>Previous | 4 | 2 | 3 | 4 | 5 | <br>525 | Next |
|-----------------------|----------|---------------------------|--------------|---|---|---|---|---|---------|------|
| The Designer, The St. |          | CONTRACTOR AND CONTRACTOR |              |   |   |   |   |   |         |      |

# 6.5. View/Print Payment Details

Follow the steps below to view (and optionally print) a payment's details:

- 1. Generate a Payment List by following the steps detailed under Payment List (see the **View Payment List** sub-section, above).
- 2. Locate the record you want to view. Use the steps detailed under **Sort List**, **Search Record** and **Manage Pagination** (see above) if necessary to locate the desired record.
- 3. Click on the **View** Icon (eye shaped green icon) next to the desired record, located at the Actions column on the Payment List. This action will take you to the record's page (view sample of the next page).

| ACTIONS Search Search Search     | Search     |
|----------------------------------|------------|
| View Desert                      |            |
| View Reports 01/12/2015 \$100.00 | Classicare |
| <b>Q2/06/2015</b> \$50.00        | Classicare |
| 03/06/2015 \$50.00               | Classicare |
| ■ 04/09/2015 \$50.00             | Classicare |
| ■ 05/08/2015 \$0.00              | Classicare |

Sample Payment Details Record

|                                                                          |                                                 |                                                                                   |                                                        |                                            | _                                          |                                                    |       |                                      |                                      |                            |                               | Med              | lica |
|--------------------------------------------------------------------------|-------------------------------------------------|-----------------------------------------------------------------------------------|--------------------------------------------------------|--------------------------------------------|--------------------------------------------|----------------------------------------------------|-------|--------------------------------------|--------------------------------------|----------------------------|-------------------------------|------------------|------|
|                                                                          |                                                 |                                                                                   | E                                                      | XPLANA                                     |                                            | OF PA                                              | YMENT |                                      |                                      |                            |                               |                  |      |
| r to the providers se                                                    | ection at www.mcs.c                             | n is contained in this st<br>om.pr. To report any ac<br>ontact our confidential i | tual or potential no<br>reporting lines AC             | on-compliance,<br>Tright:                  |                                            | ndor Name                                          |       | -                                    |                                      |                            |                               |                  |      |
| rmation of MCS sub                                                       | .0004 (1.877.627.004                            | ). This report contains pot the intendee recipier                                 | privileged and con<br>nt, please contact (             | fidential<br>us by telephone               |                                            | e: 02/06/20                                        |       | _                                    |                                      |                            |                               |                  |      |
| rmation of MCS sub<br>-800-981-4766.                                     | .0004 (1.877.627.004                            | ). This report contains j<br>tot the intendee recipier<br>PRVD Reference          | privileged and con<br>nt, please contact o<br>CLAIM    | fidential<br>us by telephone<br>BEGIN SVC  | Dat                                        | e: 02/06/20                                        |       | COP/DED<br>AMOUNT                    | DISCNT<br>AMOUNT                     | INTRST<br>AMOUNT           | TO PAY<br>AMOUNT              | WITH HOLD        |      |
| rmation of MCS sub<br>-800-981-4766.                                     | 5.0004 (1.877.627.004<br>scribers. If you are r | ot the intendee recipier<br>PRVD Reference<br>PAGO PCP                            | nt, please contact i                                   | us by telephone<br>BEGIN SVC               | Dat                                        | e: 02/06/20                                        | 015   |                                      |                                      |                            |                               |                  | C    |
| rmation of MCS sub<br>-800-981-4766.                                     | 5.0004 (1.877.627.004<br>scribers. If you are r | PRVD Reference<br>PAGO PCP<br>01/15<br>PAGO PCP                                   | nt, please contact i<br>CLAIM                          | us by telephone<br>BEGIN SVC<br>02/06/2015 | Dat<br>end svc                             | e: 02/06/20                                        | 015   | AMOUNT                               | AMOUNT                               | AMOUNT                     | AMOUNT                        | \$0.00           | C    |
| s.com.pr / 1.877.MCC<br>irmation of MCC sub<br>I-800-981-4766.<br>ISURED | 5.0004 (1.877.627.004<br>scribers. If you are r | PRVD Reference<br>PRVD Reference<br>PAGO PCP<br>01/15                             | t, please contact (<br>CLAIM<br>000000000000000000     | BEGIN SVC<br>02/06/2015<br>02/06/2015      | Dat<br>END SVC<br>02/06/2015               | e: 02/06/20                                        | 015   | AMOUNT<br>\$0.00                     | AMOUNT<br>\$0.00<br>\$0.00<br>\$0.00 | AMOUNT<br>\$0.00           | AMOUNT<br>\$100.00            | \$0.00<br>\$0.00 |      |
| rmation of MCS sub<br>-800-981-4766.                                     | 5.0004 (1.877.627.004<br>scribers. If you are r | PRVD Reference<br>PAGO PCP<br>01.15<br>PAGO PCP<br>02.15<br>REV PCP               | CLAIM<br>CLAIM<br>000000000000000000000000000000000000 | BEGIN SVC<br>02/06/2015<br>02/06/2015      | Dat<br>END SVC<br>02/06/2015<br>02/06/2015 | e: 02/06/20<br>UNITS SVC<br>1<br>.00<br>.00<br>.00 | 015   | AMOUNT<br>\$0.00<br>\$0.00<br>\$0.00 | AMOUNT<br>\$0.00<br>\$0.00           | AMOUNT<br>\$0.00<br>\$0.00 | AMOUNT<br>\$100.00<br>\$50.00 | \$0.00<br>\$0.00 | c    |

4. **Optional—Print Record**: If you want to print the record, click on the "Print" icon, located on the bar at the top of the payment details screen.

| I4         4         1         of 1         ▷         ▷         ↓         Find   Next         ↓         ♥         ↓ |                     |
|----------------------------------------------------------------------------------------------------|---------------------|
| MEE Classicare                                                                                                    | Medicare            |
| EXPLANATION OF PAYMENT                                                                                              | ter tan 76 8882 357 |

5. **Optional—Export Record**: If you want to export a digital copy of the record, click on the "Save" icon, located on the bar at the top of the payment details screen, then select the desired format from the dropdown list. There are seven (7) digital formats available: **XML, CSV, PDF, MHTML, Excel, TIFF** and **Word**.

| 14 4 1 of 1 ▷ ▷1 4 100% ▼ Find | Next 😼 🛞 🖨                                                                       |          |
|--------------------------------|----------------------------------------------------------------------------------|----------|
| MES Classicare                 | XML file with report data<br>CSV (comma delimited)<br>PDF<br>MHTML (web archive) | Medicare |
| 10.7mm Workshown Address       | Excel Word TIFF file Word Word                                                   |          |
| EXPLA                          | NATION OF PAYMENT                                                                |          |

# 7. Service Fee & Codes

This screen allows the user to view the service codes (CPT®) and their rates base on MCS Contract. It is important that as part of our commercial network provider and/or Classicare use the codes applicable to your specialty and/or authorized by Medical Card System.

Users are able to perform the following actions through this module: **Search Payments**, **Sort Payment List**, **Search Records**, **Manage Pagination**, **View Payment Details** and **Print Payment Details**.

| Action                           | Description                                                                                                    |
|----------------------------------|----------------------------------------------------------------------------------------------------|
| View Service Fee & Codes<br>List | Generates a list of Service Fee & Codes based on specified parameters.                                                        |
| Sort List                        | Sorts a Service Fee & Codes List by selected column.                                                                          |
| Search Records                   | Search for records matching some specific criteria within a Service<br>Fee & Codes List.                                      |
| Manage Pagination                | Set the number of records per page displayed on a Service Fee & Codes List, or navigate through the list's pages.             |
| View, Print or Export Details    | Displays the selected Service Fee & Codes details and allows users to print the information or export it to a digital format. |

# 7.1. View Service Fee & Codes List

Follow the steps below to generate a list of Service Fee & Codes:

1. Select Service Fee & Codes from the Claims dropdown list at the main menu.

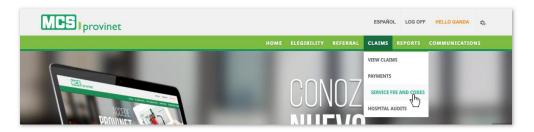

2. Enter the **NPI Number**. This is a required field for MCS employees, and must be entered in order to enable the subsequent dropdown lists and input field.

| NPI |  |
|-----|--|
|     |  |
|     |  |

#### Note

This field will be visible and required only for MCS employees.

3. Select the **Line of Business** and **Place of Service** from the dropdown lists, and then select either the service fee's **Code Range** or the specific **Service Code** for the fee code you want to search, then click on the **Search** button. This will generate a list based on either

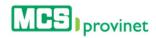

the selected range of service fee codes or the specified code, as well as activate the "View Reports" button.

| NPI                          |                  |  |
|------------------------------|------------------|--|
| LINE OF BUSINESS             | PLACE OF SERVICE |  |
| Select your Line of Business | Office           |  |
| ● CODE RANGE                 | ○ SERVICE CODE   |  |
| Select Service Code          |                  |  |

### Note

All these fields are required.

This list allows users to perform various functions, including: **Service Code**, **Modifier 1**, **Modifier 2**, **Fee Rate** and **Relative Fee**. These functions are detailed in the subsequent sub-sections in this manual.

| i i i i i i i i i i i i i i i i i i i                                                                                                    | NPI                       |                  |                |                    |                                                                                                    |                                                                   |  |
|----------------------------------------------------------------------------------------------------|---------------------------|------------------|----------------|--------------------|----------------------------------------------------------------------------------------------------|-------------------------------------------------------------------|--|
|                                                                                                    | 121027838                 |                  |                |                    |                                                                                                    |                                                                   |  |
|                                                                                                    | LINE OF BUSINESS          | PLACE OF SERVICE |                |                    |                                                                                                    |                                                                   |  |
|                                                                                                    | Classicare                | ~                | Office         |                    | $\checkmark$                                                                                       |                                                                   |  |
|                                                                                                    | • CODE RANGE              |                  | O SERVICE CODE |                    |                                                                                                    |                                                                   |  |
|                                                                                                    | Codigos del 20000 a 29999 | ~                |                |                    |                                                                                                    | ]                                                                 |  |
|                                                                                                    | _                         |                  |                |                    |                                                                                                    |                                                                   |  |
|                                                                                                    |                           | SEARCH           | VIEW REPORTS   |                    |                                                                                                    |                                                                   |  |
|                                                                                                    |                           |                  |                |                    |                                                                                                    |                                                                   |  |
| PLAY 10 V RECORDS                                                                                                    | PER PAGE                  |                  |                |                    |                                                                                                    |                                                                   |  |
| PLAY 10 V RECORDS                                                                                                    | PER PAGE<br>MODIFIER 1    | MODIF            | IER 2          | FEE RATE           |                                                                                                    | RELATIVE FEE                                                      |  |
|                                                                                                    |                           | ♦ MODIF<br>Sea   | A              | FEE RATE<br>Search | ¢                                                                                                  | RELATIVE FEE<br>Search                                            |  |
| SERVICE CODE                                                                                                    | MODIFIER 1                |                  | A              |                    | \$0.00                                                                                             |                                                                   |  |
| SERVICE CODE<br>Search                                                                                                    | MODIFIER 1                |                  | A              |                    | \$                                                                                                 | Search                                                            |  |
| SERVICE CODE<br>Search<br>2010F                                                                                                    | MODIFIER 1                |                  | A              |                    | \$0.00                                                                                             | Search<br>0.000000000                                             |  |
| SERVICE CODE<br>Search<br>2010F<br>2015F                                                                                                    | MODIFIER 1                |                  | A              |                    | \$0.00<br>\$0.00                                                                                   | Search<br>0.000000000<br>0.000000000                              |  |
| SERVICE CODE<br>Search<br>2010F<br>2015F<br>2016F                                                                                             | MODIFIER 1                |                  | A              |                    | \$0.00<br>\$0.00<br>\$0.00                                                                         | Search<br>0.000000000<br>0.000000000<br>0.000000000               |  |
| Search           2010F           2015F           2016F           2035F                                                                        | MODIFIER 1                |                  | A              |                    | \$0.00<br>\$0.00<br>\$0.00<br>\$0.00                                                               | Search<br>0.000000000<br>0.000000000<br>0.000000000<br>0.000000   |  |
| Search           2010F           2015F           2016F           2035F           2040F                                                        | MODIFIER 1                |                  | A              |                    | \$0.00<br>\$0.00<br>\$0.00<br>\$0.00<br>\$0.00                                                     | Search 0.00000000 0.00000000 0.00000000 0.000000                  |  |
| Search           2010F           2015F           2016F           2035F           2040F           2044F                                        | MODIFIER 1                |                  | A              |                    | \$0.00<br>\$0.00<br>\$0.00<br>\$0.00<br>\$0.00<br>\$0.00                                           | Search<br>0.000000000<br>0.000000000<br>0.000000000<br>0.000000   |  |
| SERVICE CODE           Search           2010F           2015F           2016F           2035F           2040F           2044F           2050F | MODIFIER 1                |                  | A              |                    | \$0.00<br>\$0.00<br>\$0.00<br>\$0.00<br>\$0.00<br>\$0.00<br>\$0.00                                 | Search<br>0.000000000<br>0.000000000<br>0.000000000<br>0.000000   |  |
| Search<br>2010F<br>2015F<br>2016F<br>2035F<br>2040F<br>2044F<br>2050F<br>20005                                                                | MODIFIER 1                |                  | A              |                    | \$0.00<br>\$0.00<br>\$0.00<br>\$0.00<br>\$0.00<br>\$0.00<br>\$0.00<br>\$0.00<br>\$0.00<br>\$251.72 | Search<br>0.000000000<br>0.000000000<br>0.000000000<br>0.00000000 |  |

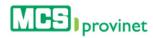

# 7.2. Sort Service Fee & Codes List

Follow the steps below to sort a Service Fee & Codes List:

- 1. Generate a Service Fee & Code List by following the steps detailed under the View Service Fee & Codes List section, above.
- 2. Click on the column Heading of the desired item, or on the up/down arrows located by its side. This will sort the list alphabetically (on either ascending or descending order) based on the selected Heading item:
  - a. Service Code
  - b. Modifier 1
  - c. Modifier 2
  - d. Fee Rate
  - e. Relative Fee

| SERVICE CODE | MODIFIER 1 | MODIFIER 2 | FEE RATE | RELATIVE FEE |
|--------------|------------|------------|----------|--------------|
| Search       | Search     | Search     | Search   | Search       |
| 2010F        |            |            | \$0.00   | 0.00000000   |
| 2015F        |            |            | \$0.00   | 0.000000000  |
| 2016F        |            |            | \$0.00   | 0.000000000  |
| 2035F        |            |            | \$0.00   | 0.000000000  |
| 2040F        |            |            | \$0.00   | 0.000000000  |
| 2044F        |            |            | \$0.00   | 0.000000000  |
| 2050F        |            |            | \$0.00   | 0.000000000  |
| 20005        |            |            | \$251.72 | 0.000000000  |
| 20100        |            |            | \$523.20 | 0.000000000  |
| 20101        |            |            | \$348.73 | 0.000000000  |

# 7.3. Search Record

Follow the steps below to search for records matching some specific criteria within a Service Fee & Code List:

- 1. Generate a Service Fee & Code List by following the steps detailed under the View Service Fee & Codes List section, above.
- 2. Click inside the "Search" input box in the column corresponding to your desired search criteria and start typing the desired value (such as a Service Code or Fee Rate, as appropriate). The list will update as you type to include items that include text or numbers matching the search criteria.

| SERVICE COL            | DE                | MODIFIER 1               | MODIFIER 2 | FEE RATE | RELATIVE FEE  |
|------------------------|-------------------|--------------------------|------------|----------|---------------|
| 2010                   | ×                 | Search                   | Search     | Search   | Search        |
| 2010F                  |                   |                          |            | \$0.00   | 0.000000000   |
| 20100                  |                   |                          |            | \$523.20 | 0.000000000   |
| 20101                  |                   |                          |            | \$348.73 | 0.00000000    |
| 20102                  |                   |                          |            | \$382.92 | 0.000000000   |
| 20103                  |                   |                          |            | \$462.61 | 0.000000000   |
| 22010                  |                   |                          |            | \$780.06 | 0.000000000   |
| owing 1 to 6 of 6 room | orde (Eiltorod fr | rom 1,619 total records) |            |          | Previous 1 Ne |

# 7.4. Manage Pagination

In order to manage a Service Fee & Code List's pagination, you must first generate a Service Fee & Code List by following the steps detailed under the **View Service Fee & Codes List** sub-section, above. Users have two options available to manage a list's pagination: **Records Per Page** and **Page Navigation**.

### 7.4.1 Records Per Page

You may change the number of displayed records by selecting the "Display [Number] Records per Page" dropdown list located at the upper left corner of the list.

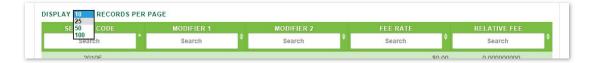

## 7.4.2 Page Navigation

You may navigate a list displaying multiple pages by clicking on the pagination buttons located at the end of the list. Pagination buttons will include a **Previous** and **Next** button, as well as **Numbered** buttons that will take users to the specified page.

|              | 75-541015-234-06    | 20020047 | CEPEDA ARCEL |               | A. 040   |   |   | 51 | 304.0 |   |     | 50.00 |      |
|--------------|---------------------|----------|--------------|---------------|----------|---|---|----|-------|---|-----|-------|------|
| Showing 1 to | 10 of 5,244 records | Paginat  | ion Buttons  | $\rightarrow$ | Previous | 1 | 2 | 3  | 4     | 5 | 575 | 525   | Next |

# 7.5. View, Print or Export Details

Follow the steps below to View, Print or Export a Service Fee & Code List's details:

- 1. Generate a Service Fee & Code List by following the steps detailed under the View Service Fee & Codes List section, above.
- 2. Click on the **View Reports** button, located above the Service Fee & Codes List. This action will take you to the record's page (view sample of the next page).

| PLAY 10 V RECORDS PE | R PAGE     |            |          |              |
|----------------------|------------|------------|----------|--------------|
| SERVICE CODE         | MODIFIER 1 | MODIFIER 2 | FEE RATE | RELATIVE FEE |
| 2010                 | Search     | Search     | Search   | Search       |
| 2010F                |            |            | \$0.00   | 0.00000000   |
| 20100                |            |            | \$523.20 | 0.00000000   |
| 20101                |            |            | \$348.73 | 0.000000000  |
| 20102                |            |            | \$382.92 | 0.000000000  |
| 20103                |            |            | \$462.61 | 0.000000000  |
| 22010                |            |            | \$780.06 | 0.00000000   |

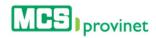

#### Note

The View Reports button will only appear after you've generated list using the steps detailed under the **View Service Fee & Codes List** section, above.

| e Fee Codes<br>de Negocio: Classicare<br>de Servicio: Office |        |         |                                  |                                         | - Sector |
|--------------------------------------------------------------|--------|---------|----------------------------------|-----------------------------------------|----------|
| : 9/8/2015 4:38:17 PM                                        | Mod. 1 | Mod. 2  | Tarifa                           | Valor Relativo                          | Ser      |
| Código de Servicio                                           | MOG. I | incu. 2 | Tarna                            | Valor Relativo                          | ř        |
| Código de Servicio                                           | Mou. I | mou. z  | \$251.72                         | 0.000000000                             | Š        |
|                                                              | Mou. I |         |                                  |                                         |          |
| 20005                                                        | MOG. 1 |         | \$251.72                         | 0.000000000                             |          |
| 20005<br>20100                                               |        |         | \$251.72<br>\$523.20             | 0.000000000                             |          |
| 20005<br>20100<br>20101                                      |        |         | \$251.72<br>\$523.20<br>\$348.73 | 0.000000000<br>0.00000000<br>0.00000000 |          |

#### Service Fee & Codes Details

3. **Optional**: If you want to print the record, click on the "Print" icon, located on the bar at the top of the payment details screen.

| 14 4 1      | ] of 31 🕨 🕅 💠 🚺                                                | • V    | Find   Nex | t 🛃 • 🛞  | Print          |          |
|-------------|----------------------------------------------------------------|--------|------------|----------|----------------|----------|
| Lugar de Se | Codes<br>gocio: Classicare<br>rvicio: Office<br>015 4:38:17 PM |        |            |          | 0              | 100 Mere |
|             | Código de Servicio                                             | Mod. 1 | Mod. 2     | Tarifa   | Valor Relativo | er       |
|             | 20005                                                          |        |            | \$251 72 | 0.000000000    |          |

 Optional: If you want to export a digital copy of the record, click on the "Save" icon, located on the bar at the top of the payment details screen, then select the desired format from the dropdown list. There are seven (7) digital formats available: XML, CSV, PDF, MHTML, Excel, TIFF and Word.

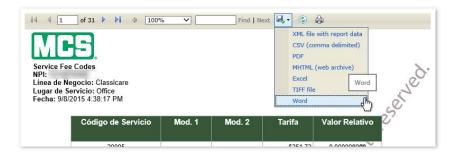

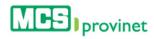

# 8. Hospital Audits

In this section the user is able to search the history of Hospital Audits. Users are able to perform the following actions through this module: **View Hospital Audits List**, **Sort List**, **Search Records**, and **Manage Pagination**.

| Action                    | Description                                                                                                    |
|---------------------------|----------------------------------------------------------------------------------------------------|
| View Hospital Audits List | Generates a list of Hospital Audits based on specified parameters.                                               |
| Sort List                 | Sorts a Hospital Audits List by selected column.                                                                 |
| Search Records            | Search for records matching some specific criteria within a Hospital Audits List.                                |
| Manage Pagination         | Set the number of records per page displayed on a Hospital Audits<br>List, or navigate through the list's pages. |

# 8.1. View Hospital Audits List

Follow the steps below to generate a Hospital Audit list:

1. Select Hospital Audits from the Claims dropdown list at the main menu.

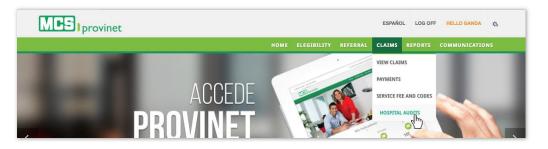

 Enter the NPI, Provider Number or GMP (IPA), as well as the Contract Number and Member's Name being search. Contract Number and Member's Name are optional. NPI/Provider Number/GMP (IPA) applies only for MCS Employees and is a required field.

| N | PI/PROVIDER NUMBER/GMP(IPA) |                     |
|---|-----------------------------|---------------------|
| C | ONTRACT NUMBER              | MEMBER'S NAME       |
| s | TATUS<br>Select             |                     |
|   | DMISSION DATE - FROM        | ADMISSION DATE - TO |
| C | LOSE DATE - FROM            | CLOSE DATE - TO     |
|   |                             | EARCH               |

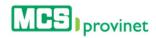

#### Note

NPI/Provider Number/GMP(IPA) applies only for MCS Employees and is a required field.

3. Select the status of the Hospital Audit that you're searching for from the dropdown list: Open or Closed. Then elect the range of dates for your search using the "Form" and "To" input fields, either from Admission Date (if Open status was selected) or Close Date (for Close status). You will be provided with a calendar tool to select the desired date, but will also be able to type in the date if preferred.

| NPI/PROVIDER NUMBER/GMP(IPA) |         | ec   | 1     | Septe | mber  | 201 | 5  | »  |   |
|------------------------------|---------|------|-------|-------|-------|-----|----|----|---|
| 100001-000100                |         | Su   | Мо    | Tu    | We    | Th  | Fr | Sa |   |
| CONTRACT NUMBER              | MEME    | 30   | 31    | 1     | 2     | 3   | 4  | 5  |   |
| CONTRACT NONDER              |         | 6    | 7     | 8     | 9     | 10  | 11 | 12 | - |
|                              |         | 13   | 14    | 15    | 16    | 17  | 18 | 19 |   |
| STATUS                       | '       | 20   | 21    | 22    | 23    | 24  | 25 | 26 |   |
| Open 🔽                       |         | 27   | 28    | 29    | 30    | 1   | 2  | 3  |   |
| Open                         |         | 4    | 5     | 6     | 7     | 8   | 9  | 10 |   |
| ADMISSION DATE - FROM        | ADMI    |      |       | 27    | Today |     |    |    |   |
| 10/01/2014                   | â       | 09/  | 01/20 | )15   |       |     |    |    |   |
| CLOSE DATE - FROM            | CLOS    | E DA | TE -  | то    |       |     |    |    |   |
|                              | <b></b> |      |       |       |       |     |    |    |   |
| l                            |         |      |       |       |       |     |    |    |   |

#### Note

**Status** is a required selection, and date ranges are required based on the status selected. Open status requires **Admission Date – From/To**; Closed status requires **Close Date – From/To** 

 Click the Search button at the end of the form. This will generate a list like the one displayed below. This list allows users to perform various functions, including: Sort List, Search Records, and Manage Pagination. These functions are detailed in the subsequent sub-sections in this manual.

| UTORIZACIÓN | NAME                                                                                                    | MEMBER | ADMISSION  | DISCHARGE  | PHYSICIAN | # LINE | CODE     | APPROVED | DENIED |
|-------------|----------------------------------------------------------------------------------------------------|--------|------------|------------|-----------|--------|----------|----------|--------|
| Search      | Search                                                                                                    | Search | Search     | Search     | Search    | Searcl | Search 🗘 | Search   | Search |
|             |                                                                                                    |        | 07/13/2015 |            |           |        |          |          |        |
|             | and series where a                                                                                                    |        | 07/20/2015 | 07/23/2015 |           |        |          |          |        |
|             | And the Party of Street, or other states of the Party of the Party of |        | 08/11/2015 |            |           |        |          |          |        |
|             | 1.100                                                                                                    |        | 08/10/2015 |            |           |        |          |          |        |
|             | And a state of the                                                                                                    |        | 08/10/2015 |            |           |        |          |          |        |
|             | 1010103-111, 00011<br>101103-00                                                                                                    |        | 08/05/2015 |            |           |        |          |          |        |
|             | March Constraint,<br>Stational Constraint,                                                                                                    |        | 08/10/2015 |            |           |        |          |          |        |
|             | LOPEL BURGLER                                                                                                    |        | 08/12/2015 |            |           |        |          |          |        |
|             |                                                                                                    |        | 08/19/2015 |            |           |        |          |          |        |
|             | CONCUMPTION.                                                                                                    |        | 08/19/2015 |            |           |        |          |          |        |

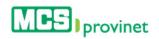

# 8.2. Search Record

Follow the steps below to search for records matching some specific criteria within a Hospital Audits List:

- 1. Generate a Hospital Audits List by following the steps detailed under the View Hospital Audits List section, above.
- 2. Click inside the **Search** input box in the column corresponding to your desired search criteria and start typing the desired value (such as a Name, Member number or Admission date, as appropriate). The list will update as you type to include items that include text or numbers matching the search criteria.

| AUTORIZACIÓN | NAME                                    | MEMBER | ADMISSION  | DISCHARGE  | PHYSICIAN | # LINE | CODE   | APPROVED | DENIED |
|--------------|-----------------------------------------|--------|------------|------------|-----------|--------|--------|----------|--------|
| Search       | Search                                  | Search | 08/06      | Search     | Search    | Searcl | Search | Search   | Search |
|              |                                         | -      | 08/06/2015 | 08/13/2015 |           |        |        |          |        |
|              | Anna ann an Anna Anna Anna Anna Anna An |        | 08/06/2015 |            |           |        |        |          |        |
| -            | ACCESSION NAMES                         |        | 08/06/2015 |            |           |        |        |          |        |

# 8.3. Manage Pagination

In order to manage a Hospital Audits List's pagination, you must first generate a Hospital Audits List by following the steps detailed under the **View Hospital Audits List** sub-section, above. Users have two options available to manage a list's pagination: **Records Per Page** and **Page Navigation**.

### 8.3.1 Records Per Page

You may change the number of displayed records by selecting the **Display [Number] Records per Page** dropdown list located at the upper left corner of the list.

| 25        | a second second | 1 CONTRACTOR STREET | In the second second se | A CONTRACTOR OF A CONTRACTOR | 1 March Contract Contract | 1000000000000 | Statistics of the | The second second second second | 1.407.00000000 |
|-----------|-----------------|---------------------|----------------------------------------------------------------------------------------------------|------------------------------|---------------------------|---------------|-------------------|---------------------------------|----------------|
| AUTORE 50 | NAME            | MEMBER              | ADMISSION                                                                                                    | DISCHARGE                    | PHYSICIAN                 | # LINE        |                   | APPROVED                        | DENIED         |
| 100       | Search          | Search              | Search                                                                                                    | Search                       | Search                    | Searcl 🕈      | Search            | Search                          | Search         |

### 8.3.2 Page Navigation

You may navigate a list displaying multiple pages by clicking on the pagination buttons located at the end of the list. Pagination buttons will include a **Previous** and **Next** button, as well as **Numbered** buttons that will take users to the specified page.

|             | 75-241215-234-05    | 1 | 231229647 | CEPEDA ARCELAY LISANE         | HA DED   | 12015 |   | 5 | 304.0 | 6 | 30.00   |     |
|-------------|---------------------|---|-----------|-------------------------------|----------|-------|---|---|-------|---|---------|-----|
| howing 1 to | 10 of 5,244 records |   | Paginat   | ion Buttons $\longrightarrow$ | Previous | 1     | 2 | 3 | 4     | 5 | <br>525 | Nex |

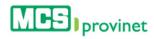

# 9. Reports

The Reports module allows the user to access monthly, management and monitoring reports. Including Manage Ur Patient and Monthly Reports, previously known as GMP reports. This option is only available for IPAS and Primary Physician (PCP's) roles.

The Reports module handles various reports features available in the MCS Provinet application. This includes generating general reports, as well as managing your patients with dynamic and static reports. The Reports module includes the following components, detailed in their own subsections below:

| Section           | Description              |
|-------------------|--------------------------|
| Reports           | Search report documents. |
| Manage Ur Patient | Manage patient records.  |

## 9.1. Reports

The Reports module allows users to search for or manage report documents. Users are able to perform the following actions through this module:

| Action                                                                             | Description                                                                                     |  |  |  |  |  |
|------------------------------------------------------------------------------------|-------------------------------------------------------------------------------------------------|--|--|--|--|--|
| View Report List                                                                   | Generates a list of reports based on specified parameters.                                      |  |  |  |  |  |
| Sort List                                                                          | Sorts the Report List by selected column.                                                       |  |  |  |  |  |
| Search Records Search for reports matching some specific criteria within the list. |                                                                                                 |  |  |  |  |  |
| Manage Pagination                                                                  | Set the number of records per page displayed on the list, or navigate through the list's pages. |  |  |  |  |  |
| Download Document                                                                  | Download the selected document file.                                                            |  |  |  |  |  |

### 9.1.1 View Report List

Follow the steps below to generate a list of reports:

1. Select "Reports" from the Reports dropdown list located at the main menu.

| MCS provinet |   |  | ESPAÑOL   | LOG OFF | HELLO GANDA | x5 |
|--------------|---|--|-----------|---------|-------------|----|
|              |   |  | REPORTS   | соммин  |             | RA |
| ME Prove     | 0 |  | MANAGE UR | PATIENT |             |    |

2. MCS Employees Only: Enter the provider's **NIP** number in the input field, then click the "**Search**" button. Providers do not need to perform this action.

| Provide the NPI in order to do a Search |        |  |
|-----------------------------------------|--------|--|
| NPI                                     | SEARCH |  |

#### Note

This is a required step only for MCS employees. Providers will be able to automatically see their Record List upon entering the Report page.

This action will generate a list like the one displayed below. This list allows users to perform various functions, including: **Sort List, Search Records, Manage Pagination**, and **Download Document**. These functions are detailed in the subsequent sub-sections in this manual.

|                           | FILE NAME                                                       |       |
|---------------------------|-----------------------------------------------------------------|-------|
| ACTIONS                   | Search                                                          |       |
| <b>③</b>                  | Acuse de Recibo - Resumen de Beneficios y Cobertura de MCS 2015 |       |
| <b>③</b>                  | Doc1                                                            |       |
| 0                         | Doc2                                                            |       |
| <b>③</b>                  | Doc3                                                            |       |
| 0                         | document2015-04-29-105051                                       |       |
| <b>③</b>                  | Penguins                                                        |       |
| 0                         | Thumbs                                                          |       |
| owing 1 to 7 of 7 records | Previous                                                        | 1 Nex |

### 9.1.2 Sort List

Follow the steps below to sort a Report List:

- 1. Generate a Report List by following the steps detailed under **View Report List**, above.
- 2. Click on the column Heading of the desired item, or on the up/down arrows located by its side. This will sort the list alphabetically (on either ascending or descending order) based on the selected Heading item:
  - a. Actions
  - b. File Name

|                          | FILE NAME                                                       |
|--------------------------|-----------------------------------------------------------------|
| ACTIONS .                | Search                                                          |
| •                        | Acuse de Recibo - Resumen de Beneficios y Cobertura de MCS 2015 |
| ٢                        | Doc1                                                            |
| ٢                        | Doc2                                                            |
| ۲                        | Doc3                                                            |
| ٢                        | document2015-04-29-105051                                       |
| ٢                        | Penguins                                                        |
| ۲                        | Thumbs                                                          |
| owing 1 to 7 of 7 record | s Previous 1 Next                                               |

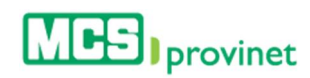

### 9.1.3 Search Record

Follow the steps below to search for records matching some specific criteria within a Record List:

- 1. Generate a Report List by following the steps detailed under **View Report List**, above.
- 2. Click inside the "**Search**" input box in the column corresponding to your desired search criteria and start typing the desired value (such as a Claim Number, Service Date or Name, as appropriate). The list will update as you type to include items that include text or numbers matching the search criteria.

| ACTIONS A | FILE NAME                                                      |         |
|-----------|----------------------------------------------------------------|---------|
|           | doc                                                            | ×       |
| •         | Acuse de Recibo - Resumen de Beneficios y Cobertura de MCS 201 | 15.docx |
| ۲         | Doc1.txt                                                       |         |
| ٢         | Doc2.txt                                                       |         |
| ۲         | Doc3.txt                                                       |         |
| 0         | document2015-04-29-105051.pdf                                  |         |

### 9.1.4 Manage Pagination

In order to manage a Report List's pagination, you must first generate a Report List by following the steps detailed under **View Report List**, above. User have two options available to manage a list's pagination: **Records Per Page** and **Page Navigation**.

#### 9.1.4.1 Records Per Page

You may change the number of displayed records by selecting the "Display [Number] Records per Page" dropdown list located at the upper left corner of the list.

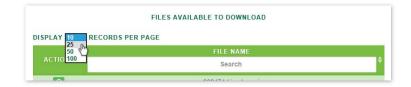

#### 9.1.4.2 Page Navigation

You may navigate a list displaying multiple pages by clicking on the pagination buttons located at the end of the list. Pagination buttons will include a **Previous** and **Next** button, as well as **Numbered** buttons that will take users to the specified page.

| howing 1 to | 10 of 5,244 records |   | Paginati   | ion Buttons $\longrightarrow$ | Previous | 1 | 2 | 3  | 4     | 5 | <br>525 | Next |
|-------------|---------------------|---|------------|-------------------------------|----------|---|---|----|-------|---|---------|------|
|             | 75-541515-234-05    | 1 | 2313209047 | CEPEDA ARCELAY LISAN          | Dia Date |   |   | 10 | 104.0 |   | 30.00   |      |
|             |                     |   |            |                               |          |   |   |    |       |   |         |      |

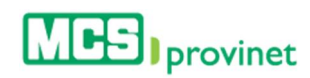

### 9.1.5 Download Report

Follow the steps below to download a report document:

- 1. Generate a Report List by following the steps detailed under **View Report List**, above.
- 2. Look for the desired report using the methods details under the Sort List, Search Records and Manage Pagination sections, above.
- 3. Click on the "**View**" Icon (eye shaped green icon) next to the desired record, located at the Actions column on the Report List. This action will allow you to save the document at a location in your computer, based on your browser's download features.

|               | FILE NAME                                      |                        |
|---------------|------------------------------------------------|------------------------|
| ACTIONS A     | doc                                            | ×                      |
| Download File | Acuse de Recibo - Resumen de Beneficios y Cobe | rtura de MCS 2015.docx |
| ዋ             | Doc1.txt                                       |                        |
|               | Doc2.txt                                       |                        |
| ٢             | Doc3.txt                                       |                        |
| •             | document2015-04-29-105051                      | .pdf                   |

# 9.2. Manage Ur Patient

The Manage Ur Patient module allows you to generate dynamic and static reports of patients.

- 1. **CHRA Monitoring Report** The CHRA report is used as a monitoring tool and reconciliation for the administration and performance of IPAs and/or PCP's, and the key performance indicators.
- 2. **Encounter Monitor Report** This report allows the IPAs and/or PCP obtain knowledge of the number of encounters submitted, visits, members by month.
- 3. **Enrollment and Disenrollment for PCP** This report will enable the PCP to view membership behaves. New members total, affiliation and disaffiliation to another PCP.
- 4. **Medical Utilization by Type of Service for IPA (Claim Cost)** This report will allow the IPA to understand and manage the medical utilization of your membership.
- 5. **Member Profile** This report displays information about the members including encounters, "risk score", pharmacy utilization and admissions among others.
- 6. Generic Dispense Ratio (GDR) Report This report shows the utilization details between the use of Mark vs. Generic drugs. Includes the members average, total cost, number of "scripts", cost per Rx and cost by insured.

| Action              | Description                                                                                     |
|---------------------|-------------------------------------------------------------------------------------------------|
| View Report List    | Generates a list of all reports associated with the user's account.                             |
| Sort List           | Sorts the Report List by selected column.                                                       |
| Search Records      | Search for reports matching some specific criteria within the list.                             |
| Manage Pagination   | Set the number of records per page displayed on the list, or navigate through the list's pages. |
| View Report Details | View a report's details, and print or download the report.                                      |

Users are able to perform the following actions through this module:

### 9.2.1 View Report List

Follow the steps bellow to view a report list:

1. Select "Manage Ur Patient" from the Reports dropdown list at the main menu.

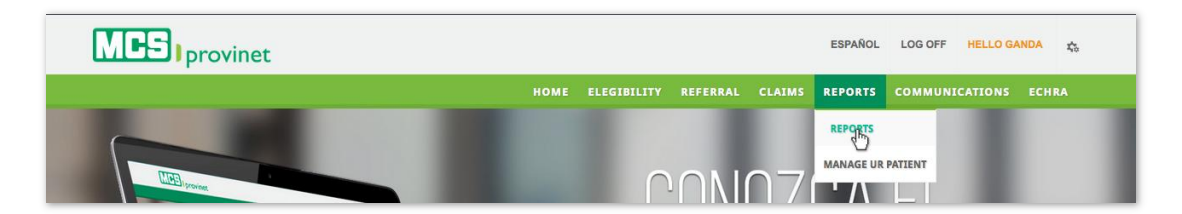

2. If you are using an Administrator account, enter the **Provider Number** of the provider whose patient report list you want to generate, then click "**Search**". User using provider account do not need to take this step, since the system will automatically generate a report list based on the provider number associated with their account.

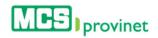

|                                                       | SEARCH     |  |
|-------------------------------------------------------|------------|--|
| Dynamic Reports Static Rep<br>ISPLAY 10 V RECORDS PEI |            |  |
| REPORT NAME                                           | PAGE       |  |
| ACTIONS-                                              | Search     |  |
|                                                       | No results |  |
|                                                       |            |  |

#### Note

This is not a required step for Provider accounts. Only Administrator accounts have to enter a provider number in order to generate a patient report list.

3. Click on the tabs located at the top of the report list to select the type of report you would like to view. You have two options: **Dynamic Reports** (default) or **Static Reports**.

These lists allow users to perform various functions, including: **Sort List**, **Search Records**, **Manage Pagination**, and **Download Document**. These functions are detailed in the subsequent sub-sections in this manual.

|              | Dynamic Reports                                             |      |
|--------------|-------------------------------------------------------------|------|
| Dynamic      | Reports Static Reports                                      |      |
| DISPLAY 1    | I V RECORDS PER PAGE                                        | _    |
| ACTIONS      | REPORT NAME<br>Search                                       | ÷    |
|              | Medical Utilization by Type of Service for PCP (Claim Cost) |      |
|              | CHRA Monitoring Report for PCP - NEW                        |      |
|              | Monthly Compensation Report                                 |      |
|              | Encounter Monitoring Report for PCP - NEW                   |      |
|              | Generic Dispense Ratio (GDR) Report for PCP - NEW           |      |
|              | Member Profile                                              |      |
|              | Enrollment and Disenrollment for PCP - NEW                  |      |
| Showing 1 to | p 7 of 7 records Previous 1 N                               | lext |
|              |                                                             |      |
|              | Static Reports                                              |      |
| Dynamic R    | teports Static Reports                                      |      |

|                  | U      |            |        |
|------------------|--------|------------|--------|
| DISPLAY 10 V REC |        |            |        |
|                  | TNAME  | YEAR       | MONTH  |
| ACTIONS          | Search | Search     | Search |
|                  |        | No results |        |

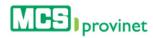

### 9.2.2 Sort List

Follow the steps below to sort a Dynamic or Static Report List:

- 1. Generate a Report List by following the steps detailed under **View Report List**, above.
- 2. Click on the column Heading of the desired item, or on the up/down arrows located by its side. This will sort the list alphabetically (on either ascending or descending order) based on the selected Heading item. List headings will vary depending on the type of report selected as part of the View Report List process.
  - a. Actions
  - b. Report Name
  - c. Year (Static Reports only)
  - d. Month (Static Reports only)

|              | Dynamic Reports                                             |          |   |      |
|--------------|-------------------------------------------------------------|----------|---|------|
| Dynamic      | eports Static Reports                                       |          |   |      |
| DISPLAY 1    | RECORDS PER PAGE                                            |          |   |      |
| ACTIONS      | REPORT NAME<br>Search                                       |          |   | ÷    |
|              | Medical Utilization by Type of Service for PCP (Claim Cost) |          |   |      |
|              | CHRA Monitoring Report for PCP - NEW                        |          |   |      |
|              | Monthly Compensation Report                                 |          |   |      |
|              | Encounter Monitoring Report for PCP - NEW                   |          |   |      |
|              | Generic Dispense Ratio (GDR) Report for PCP - NEW           |          |   |      |
|              | Member Profile                                              |          |   |      |
|              | Enrollment and Disenrollment for PCP - NEW                  |          |   |      |
| Showing 1 to | 7 of 7 records                                              | Previous | 1 | Next |

| Dynamic Reports               | Static Reports |        |                                                                                                    |
|-------------------------------|----------------|--------|----------------------------------------------------------------------------------------------------|
| DISPLAY 10 V REC              |                |        | and the second second second second second second second second second second second second second second second |
| REPOR<br>ACTIONS <sup>4</sup> | TNAME          | YEAR   | MONTH                                                                                                    |
|                               | Search         | Search | Search                                                                                                    |
|                               |                |        |                                                                                                    |

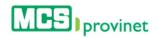

### 9.2.3 Search Record

Follow the steps below to search for records matching some specific criteria within a Dynamic or Static Report List:

- 1. Generate a Report List by following the steps detailed under View Report List, above.
- 2. Click inside the "**Search**" input box in the column corresponding to your desired search criteria and start typing the desired value. The list will update as you type to include items that include text or numbers matching the search criteria.

| CDLAV 10 | ✓ RECORDS PER PAGE                                          |   |
|----------|-------------------------------------------------------------|---|
|          |                                                             |   |
|          | REPORT NAME Mel                                             | × |
|          | Me                                                          | * |
|          | Medical Utilization by Type of Service for PCP (Claim Cost) |   |
|          | Member Profile                                              |   |
|          | Enrollment and Disenrollment for PCP - NEW                  |   |

### 9.2.4 Manage Pagination

In order to manage a Report List's pagination, you must first generate a Dynamic or Static Report List by following the steps detailed under **View Report List**, above. User have two options available to manage a list's pagination: **Records Per Page** and **Page Navigation**.

#### 9.2.4.1 Records Per Page

You may change the number of displayed records by selecting the "Display [Number] Records per Page" dropdown list located at the upper left corner of the list.

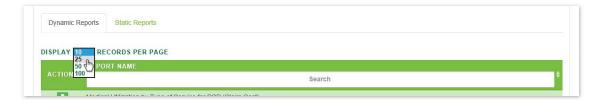

#### 9.2.4.2 Page Navigation

You may navigate a list displaying multiple pages by clicking on the pagination buttons located at the end of the list. Pagination buttons will include a **Previous** and **Next** button, as well as **Numbered** buttons that will take users to the specified page.

|              | 79-041015-234-05    | 211209047 | CEPEDA ARCELAY LISAND         | N. 040   | 12015 |   | 5 | 304.3 | 0 | 30.0    |      |
|--------------|---------------------|-----------|-------------------------------|----------|-------|---|---|-------|---|---------|------|
| Showing 1 to | 10 of 5,244 records | Paginati  | ion Buttons $\longrightarrow$ | Previous | 1     | 2 | 3 | 4     | 5 | <br>525 | Next |

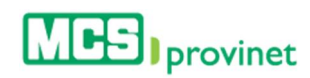

### 9.2.5 View Report Details

Follow the steps below to view a report's details:

- 1. Generate a Report List by following the steps detailed under **View Report List**, above.
- 2. Look for the desired report using the methods details under the **Sort List**, **Search Records** and **Manage Pagination** sections, above.
- 3. Click on the "**View**" Icon (eye shaped green icon) next to the desired record, located at the Actions column on the Report List. This action will allow you to save the document at a location in your computer, based on your browser's download features.

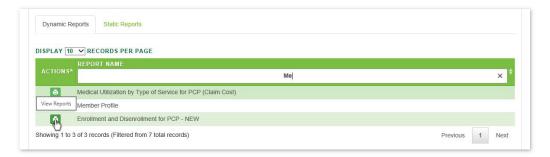

4. **Optional—Export Record**: If you want to export a digital copy of the record, click on the "Save" icon, located on the bar at the top of the payment details screen, then select the desired format from the dropdown list. There are seven (7) digital formats available: XML, CSV, PDF, MHTML, Excel, TIFF and Word.

| embership from                                | Jan - 2015 V Membership to             | Sep - 201     | 15 🗸          |                               |                                                              |               |               |                      |               |               | View          | Report   |
|-----------------------------------------------|----------------------------------------|---------------|---------------|-------------------------------|--------------------------------------------------------------|---------------|---------------|----------------------|---------------|---------------|---------------|----------|
| 4 1 of                                        | f1 🕨 🕅 🕸 [100% 💙]                      | Fine          | I Next        | - 🕲 4                         | 5                                                            |               |               |                      |               |               |               |          |
| MCS                                           | Disenrollment for PCP                  | by Month      | I Next        | XML file v<br>CSV (com<br>PDF | ہنا<br>inth report d<br>uma delimite<br>veb archive)<br>Worr | a)            |               |                      |               |               |               |          |
| Categories<br>Total<br>Previous Month<br>Tier | Ter                                    | Jan 2015      | Feb 2015      | Mar 2015                      | Apr 2015                                                     | May 2015      | Jun 2015      | Jul 2015             | Aug 2015      | Sep 2015      | Oct 2015      |          |
|                                               | Total                                  | 0             | 0             | 0                             | 0                                                            | 0             | 0             | 0                    | 0             | 0             | 0             |          |
| New Members - E                               | Enrollments                            |               |               |                               |                                                              |               |               |                      |               |               |               |          |
| Tier                                          | Member (Phone Number)                  | Jan 2015      | Feb 2015      | Mar 2015                      | Apr 2015                                                     | May 2015      | Jun 2015      | Jul 2015             | Aug 2015      | Sep 2015      | Oct 2015      |          |
|                                               | Total                                  | 0             | 0             | 0                             | 0                                                            | 0             | 0             | 0                    | 0             | 0             | 0             | YTD      |
| Enrollment From                               | 0.1 202                                |               |               |                               |                                                              |               |               |                      |               |               |               | YTD<br>0 |
|                                               |                                        |               |               |                               |                                                              |               |               |                      |               |               |               |          |
|                                               |                                        | lan 2015      | Eeb 2015      | Mar 2015                      | Apr 2015                                                     | May 2015      | lun 2015      | Jul 2015             | Aug 2015      | Sen 2015      | Oct 2015      |          |
| Tier                                          | Member                                 | Jan 2015      | Feb 2015      | Mar 2015                      | Apr 2015                                                     | May 2015      | Jun 2015      | Jul 2015             | Aug 2015      | Sep 2015      | Oct 2015      |          |
| Tier                                          | Member<br>Total                        | Jan 2015<br>0 | Feb 2015<br>0 | Mar 2015<br>0                 | Apr 2015<br>0                                                | Maγ 2015<br>0 | Jun 2015<br>0 | <b>Jul 2015</b><br>0 | Aug 2015<br>0 | Sep 2015<br>0 | Oct 2015<br>0 |          |
| Tier<br>Disenrollment To                      | Member<br>Total<br>Other PCP           | 0             | 0             | 0                             | 0                                                            | 0             | 0             | 0                    | 0             | 0             | 0             |          |
| Tier                                          | Member<br>Total<br>Other PCP<br>Member | 0<br>Jan 2015 | 0<br>Feb 2015 | 0<br>Mar 2015                 | 0<br>Apr 2015                                                | 0<br>May 2015 | 0<br>Jun 2015 | 0<br>Jul 2015        | 0<br>Aug 2015 | 0<br>Sep 2015 | 0<br>Oct 2015 |          |
| Tier<br>Disenrollment To                      | Member<br>Total<br>Other PCP           | 0             | 0             | 0                             | 0                                                            | 0             | 0             | 0                    | 0             | 0             | 0             |          |
| Tier<br>Disenrollment To                      | Member<br>Total<br>Other PCP<br>Member | 0<br>Jan 2015 | 0<br>Feb 2015 | 0<br>Mar 2015                 | 0<br>Apr 2015                                                | 0<br>May 2015 | 0<br>Jun 2015 | 0<br>Jul 2015        | 0<br>Aug 2015 | 0<br>Sep 2015 | 0<br>Oct 2015 |          |

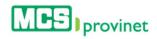

5. **Optional—Print Record**: If you want to print the record, click on the "Print" icon, located on the bar at the top of the payment details screen.

| Membership by Month<br>No Data Available         No Data Available           Membership by Month<br>No Data Available         No Data Available           Membership by Month<br>No Data Available         No Dat                                                                                                    | Membership fro                                                                                                    | m <u>Jan-2015</u> ✔ Member<br>of 1 ▷ ▷ ↓ ↓ 100% ✔                                                                                                    |                                                                                                    | l5 🗸                                            |                                                 | int                                             |                                                 |                                                 |                                                 |                                                 |                                     | View                                              | Report   |  |  |  |  |  |  |
|----------------------------------------------------------------------------------------------------|----------------------------------------------------------------------------------------------------|----------------------------------------------------------------------------------------------------|----------------------------------------------------------------------------------------------------|-------------------------------------------------|-------------------------------------------------|-------------------------------------------------|-------------------------------------------------|-------------------------------------------------|-------------------------------------------------|-------------------------------------------------|-------------------------------------|---------------------------------------------------|----------|--|--|--|--|--|--|
| Period Lan 2015 De Sep 2015         Membership by Month<br>No Data Available         No Data Available         Sep 2015         Sep 2015         Sep 2015         Sep 2015         Sep 2015         Sep 2015         Sep 2015         Sep 2015       Sep 2015 <th colspan="6" sep<="" th=""><th></th><th></th><th></th><th></th><th>- Ly</th><th>5</th><th></th><th></th><th></th><th></th><th></th><th></th><th></th></th>                                                                                                    | <th></th> <th></th> <th></th> <th></th> <th>- Ly</th> <th>5</th> <th></th> <th></th> <th></th> <th></th> <th></th> <th></th> <th></th>                        |                                                                                                    |                                                                                                    |                                                 |                                                 |                                                 |                                                 |                                                 |                                                 |                                                 | - Ly                                | 5                                                 |          |  |  |  |  |  |  |
| PCP:         Membership by Month<br>No Data Available         No Data Available         Service Service Ser                                                                                                    |                                                                                                    |                                                                                                    |                                                                                                    |                                                 |                                                 |                                                 |                                                 |                                                 |                                                 |                                                 |                                     |                                                   |          |  |  |  |  |  |  |
| Membership by Month<br>No Data Available         No Data Available         Service Available         Service Available       Service Available         Service Available       Service Available         Service Available <th cols<="" th=""><th>Period: Jan 20</th><th>15 to Sep 2015</th><th></th><th></th><th></th><th></th><th></th><th></th><th></th><th></th><th></th><th></th><th></th></th>                                                                                                    | <th>Period: Jan 20</th> <th>15 to Sep 2015</th> <th></th> <th></th> <th></th> <th></th> <th></th> <th></th> <th></th> <th></th> <th></th> <th></th> <th></th> | Period: Jan 20                                                                                                    | 15 to Sep 2015                                                                                                    |                                                 |                                                 |                                                 |                                                 |                                                 |                                                 |                                                 |                                     |                                                   |          |  |  |  |  |  |  |
| No Data Available         No Data Available         No Data Available         Service Service Ser                                                                                                    | PCP:                                                                                                    | to the second case of                                                                                                    |                                                                                                    |                                                 |                                                 |                                                 |                                                 |                                                 |                                                 |                                                 |                                     |                                                   |          |  |  |  |  |  |  |
| Series of the series of the s                                                                                                    |                                                                                                    | Membe                                                                                                    | rship by Month                                                                                                    |                                                 |                                                 |                                                 |                                                 |                                                 |                                                 |                                                 |                                     |                                                   |          |  |  |  |  |  |  |
| Texa       Image: State State St                                                                                                    |                                                                                                    | No D                                                                                                    | ata Available                                                                                                    |                                                 |                                                 |                                                 |                                                 |                                                 |                                                 |                                                 |                                     |                                                   |          |  |  |  |  |  |  |
| Texa       Image: State State St                                                                                                    |                                                                                                    |                                                                                                    |                                                                                                    |                                                 |                                                 |                                                 |                                                 |                                                 |                                                 |                                                 |                                     |                                                   |          |  |  |  |  |  |  |
| Texa       Image: State State St                                                                                                    |                                                                                                    |                                                                                                    |                                                                                                    |                                                 |                                                 |                                                 |                                                 |                                                 |                                                 |                                                 |                                     |                                                   |          |  |  |  |  |  |  |
| Instal       Instal                                                                                                    |                                                                                                    |                                                                                                    |                                                                                                    |                                                 |                                                 |                                                 |                                                 |                                                 |                                                 |                                                 |                                     |                                                   |          |  |  |  |  |  |  |
| Instal       Instal                                                                                                    |                                                                                                    |                                                                                                    |                                                                                                    |                                                 |                                                 |                                                 |                                                 |                                                 |                                                 |                                                 |                                     |                                                   |          |  |  |  |  |  |  |
| Instal       Instal                                                                                                    |                                                                                                    |                                                                                                    |                                                                                                    |                                                 |                                                 |                                                 |                                                 |                                                 |                                                 |                                                 |                                     |                                                   |          |  |  |  |  |  |  |
| Texa       Image: State State St                                                                                                    |                                                                                                    |                                                                                                    |                                                                                                    |                                                 |                                                 |                                                 |                                                 |                                                 |                                                 |                                                 |                                     |                                                   |          |  |  |  |  |  |  |
| Texa       Image: State State St                                                                                                    |                                                                                                    |                                                                                                    |                                                                                                    |                                                 |                                                 |                                                 |                                                 |                                                 |                                                 |                                                 |                                     |                                                   |          |  |  |  |  |  |  |
| Intermediate         Intermediate         Intermediate<                                                                                                    |                                                                                                    |                                                                                                    |                                                                                                    |                                                 |                                                 |                                                 |                                                 |                                                 |                                                 |                                                 |                                     |                                                   |          |  |  |  |  |  |  |
| Ideman         Idenation         Idenation         I                                                                                                    | Categories                                                                                                    | Tier                                                                                                    |                                                                                                    |                                                 |                                                 |                                                 |                                                 |                                                 |                                                 |                                                 |                                     |                                                   |          |  |  |  |  |  |  |
| Idemate         Jan 2015         Feb 2015         Mar 2015         Mar 2015                                                                                                    |                                                                                                    | Tier                                                                                                    |                                                                                                    |                                                 |                                                 |                                                 |                                                 |                                                 |                                                 |                                                 |                                     |                                                   |          |  |  |  |  |  |  |
| Tetal         O         O <th></th> <th>Tier</th> <th></th> <th></th> <th></th> <th></th> <th></th> <th></th> <th></th> <th></th> <th></th> <th></th> <th></th>                                                                                                    |                                                                                                    | Tier                                                                                                    |                                                                                                    |                                                 |                                                 |                                                 |                                                 |                                                 |                                                 |                                                 |                                     |                                                   |          |  |  |  |  |  |  |
| New Members - Envoluments         New Member of Member Members - Members -                                                                                                    | Total                                                                                                    |                                                                                                    |                                                                                                    |                                                 |                                                 |                                                 |                                                 |                                                 |                                                 |                                                 |                                     |                                                   |          |  |  |  |  |  |  |
| Nervice         Member (Phone Number)         Jan 2015         Feb 2015         Mar 2015         Mar 2015<                                                                                                    | Total<br>Previous Mon                                                                                                    | th                                                                                                    | Jan 2015                                                                                                    | Feb 2015                                        | Mar 2015                                        | Apr 2015                                        | May 2015                                        | Jun 2015                                        | <b>Jul 2015</b>                                 | Aug 2015                                        | Sep 2015                            | Oct 2015                                          |          |  |  |  |  |  |  |
| Nervice         Member (Phone Number)         Jan 2015         Feb 2015         Mar 2015         Mar 2015<                                                                                                    | Total<br>Previous Mon                                                                                                    | th<br>Member                                                                                                    | 100 March 100 March 100 Ma |                                                 |                                                 |                                                 |                                                 | 1000                                            |                                                 |                                                 |                                     |                                                   |          |  |  |  |  |  |  |
| Total         O         O <th>Total<br/>Previous Mon</th> <th>th<br/>Member<br/>Total</th> <th>100 March 100 March 100 Ma</th> <th></th> <th></th> <th></th> <th></th> <th>1000</th> <th></th> <th></th> <th></th> <th></th> <th></th> | Total<br>Previous Mon                                                                                                    | th<br>Member<br>Total                                                                                                    | 100 March 100 March 100 Ma |                                                 |                                                 |                                                 |                                                 | 1000                                            |                                                 |                                                 |                                     |                                                   |          |  |  |  |  |  |  |
| Enrollment For         Member         Jan 2015         Feb 2015         Mar 2015         Age 2015         Mar 2015         Jul 2015         Age 2015         Age 2015                                                                                                    | Total Previous Mon Tier New Member                                                                                                    | th<br>Member<br>Total<br>5 - Enollments                                                                                                    | D                                                                                                    | D                                               | 0                                               | 0                                               | 0                                               | D                                               | 0                                               | 0                                               | 0                                   | 0                                                 | VTD      |  |  |  |  |  |  |
| Member         Jan 2015         Feb 2015         Mar 2015         Apr 2015         Mar 2015         Jul 2015         Aug 2015         Apr 2015         Opt 2015           Total         0         0         0         0         0         0         0         0         0         0         0         0         0         0         0         0         0         0         0         0         0         0         0         0         0         0         0         0         0         0         0         0         0         0         0         0         0         0         0         0         0         0         0         0         0         0         0         0         0         0         0         0         0         0         0         0         0         0         0         0         0         0         0         0         0         0         0         0         0         0         0         0         0         0         0         0         0         0         0         0         0         0         0         0         0         0         0         0         0         0         0                                                                                                    | Total Previous Mon Tier New Member                                                                                                    | th<br>Member<br>Total<br>5 - Enrollments<br>Member (Phone Number)                                                                                                    | 0<br>Jan 2015                                                                                                    | 0<br>Feb 2015                                   | 0<br>Mar 2015                                   | 0<br>Apr 2015                                   | 0<br>May 2015                                   | 0<br>Jun 2015                                   | 0<br>Jul 2015                                   | 0<br>Aug 2015                                   | 0<br>Sep 2015                       | 0<br>Oct 2015                                     | YTD      |  |  |  |  |  |  |
| Total         0         0         0         0         0         0         0         0         0         0         0         0         0         0         0         0         0         0         0         0         0         0         0         0         0         0         0         0         0         0         0         0         0         0         0         0         0         0         0         0         0         0         0         0         0         0         0         0         0         0         0         0         0         0         0         0         0         0         0         0         0         0         0         0         0         0         0         0         0         0         0         0         0         0         0         0         0         0         0         0         0         0         0         0         0         0         0         0         0         0         0         0         0         0         0         0         0         0         0         0         0         0         0         0         0         0 <td>Total Previous Mon Tier New Member</td> <td>th<br/>Member<br/>Total<br/>5 - Enrollments<br/>Member (Phone Number)</td> <td>0<br/>Jan 2015</td> <td>0<br/>Feb 2015</td> <td>0<br/>Mar 2015</td> <td>0<br/>Apr 2015</td> <td>0<br/>May 2015</td> <td>0<br/>Jun 2015</td> <td>0<br/>Jul 2015</td> <td>0<br/>Aug 2015</td> <td>0<br/>Sep 2015</td> <td>0<br/>Oct 2015</td> <td>YTD<br/>0</td>                                                                                                    | Total Previous Mon Tier New Member                                                                                                    | th<br>Member<br>Total<br>5 - Enrollments<br>Member (Phone Number)                                                                                                    | 0<br>Jan 2015                                                                                                    | 0<br>Feb 2015                                   | 0<br>Mar 2015                                   | 0<br>Apr 2015                                   | 0<br>May 2015                                   | 0<br>Jun 2015                                   | 0<br>Jul 2015                                   | 0<br>Aug 2015                                   | 0<br>Sep 2015                       | 0<br>Oct 2015                                     | YTD<br>0 |  |  |  |  |  |  |
| Diservolment         PCP         Tan 2015         Teb 2015         Mar 2015         Mar 2015         Mar 2015         Jun 2015         Jun 2015         Jun 2015         Jun 2015         Jun 2015         Sep 2015         Oct 2015                                                                                                    | Total<br>Previous Mon<br>Tier<br>New Members<br>Tier                                                                                                    | th<br>Member<br>Total<br>s - Enolliments<br>Member (Phone Number)<br>Total                                                                                                    | 0<br>Jan 2015                                                                                                    | 0<br>Feb 2015                                   | 0<br>Mar 2015                                   | 0<br>Apr 2015                                   | 0<br>May 2015                                   | 0<br>Jun 2015                                   | 0<br>Jul 2015                                   | 0<br>Aug 2015                                   | 0<br>Sep 2015                       | 0<br>Oct 2015                                     | 1.1      |  |  |  |  |  |  |
| Her         Jan 2015         Feb 2015         Mar 2015         Apr 2015         Jun 2015         Jul 2015         Aug 2015         Sep 2015         Oct 2015                                                                                                    | Total Previous Mon Tier New Member Tier Enrollment Fre                                                                                                    | th Member Total S - Enrollments Member (Phone Number) Total an Other PCP                                                                                                    | 0<br>Jan 2015<br>0                                                                                                    | 0<br>Feb 2015<br>0                              | 0<br>Mar 2015<br>0                              | 0<br>Apr 2015<br>0                              | 0<br>May 2015<br>0                              | 0<br>Jun 2015<br>0                              | 0<br>Jul 2015<br>0                              | 0<br>Aug 2015<br>0                              | 0<br>Sep 2015<br>0                  | 0<br>Oct 2015<br>0                                | 1.1      |  |  |  |  |  |  |
| Her         Jan 2015         Feb 2015         Mar 2015         Apr 2015         Jun 2015         Jul 2015         Aug 2015         Sep 2015         Oct 2015                                                                                                    | Total Previous Mon Tier New Member Tier Enrollment Fre                                                                                                    | th Member Tota Member(Phone Number) Tota Tota Other PCP Member                                                                                                    | 0<br>Jan 2015<br>0<br>Jan 2015                                                                                                    | 0<br>Feb 2015<br>0<br>Feb 2015                  | 0<br>Mar 2015<br>0<br>Mar 2015                  | 0<br>Apr 2015<br>0<br>Apr 2015                  | 0<br>May 2015<br>0<br>May 2015                  | 0<br>Jun 2015<br>0<br>Jun 2015                  | 0<br>Jul 2015<br>0<br>Jul 2015                  | 0<br>Aug 2015<br>0<br>Aug 2015                  | 0<br>Sep 2015<br>0<br>Sep 2015      | 0<br>Oct 2015<br>0<br>Oct 2015                    | 1.1      |  |  |  |  |  |  |
|                                                                                                    | Total Previous Mon Tier New Member: Tier Enrollment Fre Tier                                                                                                  | ch<br>Member<br>Total<br>Total<br>Member (Phone Number)<br>Total<br>Other PCP<br>Member<br>Total                                                                                                    | 0<br>Jan 2015<br>0<br>Jan 2015                                                                                                    | 0<br>Feb 2015<br>0<br>Feb 2015                  | 0<br>Mar 2015<br>0<br>Mar 2015                  | 0<br>Apr 2015<br>0<br>Apr 2015                  | 0<br>May 2015<br>0<br>May 2015                  | 0<br>Jun 2015<br>0<br>Jun 2015                  | 0<br>Jul 2015<br>0<br>Jul 2015                  | 0<br>Aug 2015<br>0<br>Aug 2015                  | 0<br>Sep 2015<br>0<br>Sep 2015      | 0<br>Oct 2015<br>0<br>Oct 2015                    | 1.1      |  |  |  |  |  |  |
|                                                                                                    | Totsi Previous Mon Tier New Member Tier Enrollment Fro Tier Disenrollment                                                                                     | th  Member Total  Total  Member(Phone Number)  Total  Member Total  Total  Tota | р<br>Јан 2015<br>О<br>Јан 2015<br>О                                                                                                    | 0<br>Feb 2015<br>0<br>Feb 2015<br>0             | 0<br>Mar 2015<br>0<br>Mar 2015<br>0             | 0<br>Apr 2015<br>0<br>Apr 2015<br>0             | 0<br>May 2015<br>0<br>May 2015<br>0             | 0<br>Jun 2015<br>0<br>Jun 2015<br>0             | 0<br>Jul 2015<br>0<br>Jul 2015<br>0             | 0<br>Aug 2015<br>0<br>Aug 2015<br>0             | 0<br>Sep 2015<br>0<br>Sep 2015<br>0 | 0<br>Oct 2015<br>0<br>Oct 2015<br>0               | 1.1      |  |  |  |  |  |  |
|                                                                                                    | Totsi Previous Mon Tier New Member Tier Enrollment Fro Tier Disenrollment                                                                                     | th  Total  Total  Total  Member Total  Member Total  Member Total  Member Total  Member Total  Member Total                                                                                                    | 0<br>Jan 2015<br>0<br>Jan 2015<br>0<br>Jan 2015                                                                                                    | 0<br>Feb 2015<br>0<br>Feb 2015<br>0<br>Feb 2015 | 0<br>Mar 2015<br>0<br>Mar 2015<br>0<br>Mar 2015 | 0<br>Apr 2015<br>0<br>Apr 2015<br>0<br>Apr 2015 | 0<br>May 2015<br>0<br>May 2015<br>0<br>May 2015 | 0<br>Jun 2015<br>0<br>Jun 2015<br>0<br>Jun 2015 | 0<br>Jul 2015<br>0<br>Jul 2015<br>0<br>Jul 2015 | 0<br>Aug 2015<br>0<br>Aug 2015<br>0<br>Aug 2015 | 0<br>Sep 2015<br>0<br>Sep 2015<br>0 | 0<br>Oct 2015<br>0<br>0<br>0<br>ct 2015<br>0<br>0 | 1.1      |  |  |  |  |  |  |
| Disenrollments https://devprovinet.mcs.com.pt/Reports/Reports/                                                                                                    | Totsi Previous Mon Tier New Member Tier Enrollment Fro Tier Disenrollment                                                                                     | th  Total  Total  Total  Member Total  Member Total  Member Total  Member Total  Member Total  Member Total                                                                                                    | 0<br>Jan 2015<br>0<br>Jan 2015<br>0<br>Jan 2015                                                                                                    | 0<br>Feb 2015<br>0<br>Feb 2015<br>0<br>Feb 2015 | 0<br>Mar 2015<br>0<br>Mar 2015<br>0<br>Mar 2015 | 0<br>Apr 2015<br>0<br>Apr 2015<br>0<br>Apr 2015 | 0<br>May 2015<br>0<br>May 2015<br>0<br>May 2015 | 0<br>Jun 2015<br>0<br>Jun 2015<br>0<br>Jun 2015 | 0<br>Jul 2015<br>0<br>Jul 2015<br>0<br>Jul 2015 | 0<br>Aug 2015<br>0<br>Aug 2015<br>0<br>Aug 2015 | 0<br>Sep 2015<br>0<br>Sep 2015<br>0 | 0<br>Oct 2015<br>0<br>0<br>0<br>ct 2015<br>0<br>0 | 1.1      |  |  |  |  |  |  |

# 10. Communications

The communications module handles various communications features available in the MCS Provinet application. This includes viewing or replying to messages, as well as managing news items and frequently asked questions (FAQs). The communications module includes the following components, detailed in their own sub-sections below:

| Section          | Description                                  |
|------------------|----------------------------------------------|
| Document Catalog | View document repository or upload documents |
| Inbox            | View, Reply to or Create Messages.           |
| News             | Manage or Create News items.                 |
| FAQs             | Manage or Create Frequently Asked Questions  |

# 10.1. Document Catalog

The Document Catalog allows users to search for or upload documents to the document repository. Users are able to perform the following actions through this module:

| Action             | Description                                                                                     |
|--------------------|-------------------------------------------------------------------------------------------------|
| View Document List | Generates a list of documents based on specified parameters.                                    |
| Sort List          | Sorts the Document List by selected column.                                                     |
| Search Records     | Search for documents matching some specific criteria within the list.                           |
| Manage Pagination  | Set the number of records per page displayed on the list, or navigate through the list's pages. |
| Download Document  | Download the selected document file.                                                            |
| Upload Document    | Upload new documents to catalog. (MCS Provider Admins only)                                     |
| Delete Document    | Delete the selected document file. (MCS Provider Admins only)                                   |

### 10.1.1 View Document List

Follow the steps below to generate a list of documents based on specified parameters:

1. Select "**Communications**" from the main menu. Then click on the "**Document Catalog**" link if necessary.

|  |      |             | ESPANUL          | LOG OFF                 | HELLO USER001 🌩       |
|--|------|-------------|------------------|-------------------------|-----------------------|
|  | номе | ELEGIBILITY | CLAIMS           |                         | COMMUNICATIONS        |
|  |      |             | Dot              | cument Catalog          | / Inbox / News / FAQs |
|  |      |             |                  | - (m)                   |                       |
|  |      |             |                  |                         |                       |
|  |      |             |                  |                         |                       |
|  |      |             |                  |                         | DOCUMENTS             |
|  |      | номе        | HOME ELEGIBILITY | HOME ELEGIBILITY CLAIMS | Document Catalog      |

2. Select the **Category** corresponding to the document you want to view from the list. If applicable, select a **Sub-Category** as well to narrow down your search. This action will generate a list like the one displayed below. This list allows users to perform various

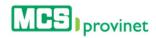

functions, including: **Sort List**, **Search Records**, **Manage Pagination**, **Download File**, and **Delete File**. These functions are detailed in the subsequent sub-sections in this manual.

|                                    |                                                                          | SUB-CA                                                                                                    | TEGORY                               |              | SUB-CATEGORY   |                                |
|------------------------------------|--------------------------------------------------------------------------|----------------------------------------------------------------------------------------------------|--------------------------------------|--------------|----------------|--------------------------------|
| Programa<br>Reglas de<br>Tablas de | entos y Políticas<br>de Cumplimiento y Codigo<br>Codificacion<br>Copagos | de Cc                                                                                                    | ios Dentales                         | L3           |                |                                |
| -                                  | RECORDS PER PAGE  DOCUMENT TITLE                                         | CATEGORY                                                                                                    | SUB-CATEGORY                         | SUB-CATEGORY | EFFECTIVE DATE | KEYWORDS                       |
|                                    | Search                                                                   | Search                                                                                                    | Search                               | Search       | 🕈 Search 🕈     | Search                         |
| ① ④                                | Cubierta Dental D-68                                                     | Tablas de Copagos                                                                                                    | Copagos Dentales                     |              |                | Copago Dental                  |
| 0                                  | Cubierta Dental D-175                                                    | Tablas de Copagos                                                                                                    | Copagos Dentales                     |              |                | Copago Dental                  |
| 1                                  | Cubierta Dental D-176                                                    | Tablas de Copagos                                                                                                    | Copagos Dentales                     |              |                | Copago Dental                  |
| 1                                  | Cubierta Dental D-174                                                    | Tablas de Copagos                                                                                                    | Copagos Dentales                     |              |                | Copago Dental                  |
|                                    | Cubierta Dental D-173                                                    | Tablas de Copagos                                                                                                    | Copagos Dentales                     |              |                | Copago Dental                  |
| 1                                  |                                                                          | Tablas de Copagos                                                                                                    | Copagos Dentales                     |              |                | Copago Dental                  |
|                                    | Cubierta Dental D-100                                                    | Tublus de Oopugos                                                                                                    |                                      |              |                |                                |
|                                    | Cubierta Dental D-100<br>Cubierta Dental D-104                           | Tablas de Copagos                                                                                                    | Copagos Dentales                     |              |                | Copago Dental                  |
| <b>1</b> •                         |                                                                          | and the second second sec | Copagos Dentales<br>Copagos Dentales |              |                | Copago Dental<br>Copago Dental |

### 10.1.2 Sort Document Catalog List

Follow the steps below to sort a Document Catalog list:

- 1. Generate a Document Catalog List by following the steps detailed under **View Document List**, above.
- 2. Click on the column Heading of the desired item, or on the up/down arrows located by its side. This will sort the list alphabetically (on either ascending or descending order) based on the selected Heading item:
  - a. Actions
  - b. Document Title
  - c. Category
  - d. Sub-Category
  - e. Sub-Category
  - f. Effective Date
  - g. Keywords

|                 | DOCUMENT TITLE        | CATEGORY          | SUB-CATEGORY     | SUB-CATEGORY | EFFECTIVE DATE | KEYWORDS      |
|-----------------|-----------------------|-------------------|------------------|--------------|----------------|---------------|
| ACTIONS         | Search                | Search            | Search           | Search       | Search         | Search        |
| 1               | Cubierta Dental D-68  | Tablas de Copagos | Copagos Dentales |              |                | Copago Dental |
| <b>i</b>        | Cubierta Dental D-175 | Tablas de Copagos | Copagos Dentales |              |                | Copago Dental |
| 1               | Cubierta Dental D-176 | Tablas de Copagos | Copagos Dentales |              |                | Copago Dental |
| <b>î</b>        | Cubierta Dental D-174 | Tablas de Copagos | Copagos Dentales |              |                | Copago Dental |
|                 | Cubierta Dental D-173 | Tablas de Copagos | Copagos Dentales |              |                | Copago Dental |
| <b>1</b>        | Cubierta Dental D-100 | Tablas de Copagos | Copagos Dentales |              |                | Copago Dental |
| 1               | Cubierta Dental D-104 | Tablas de Copagos | Copagos Dentales |              |                | Copago Dental |
| 1               | Cubierta Dental D-111 | Tablas de Copagos | Copagos Dentales |              |                | Copago Dental |
| 1               | Cubierta Dental D-120 | Tablas de Copagos | Copagos Dentales |              |                | Copago Dental |
| 1               | Cubierta Dental D-124 | Tablas de Copagos | Copagos Dentales |              |                | Copago Dental |
| Shausian d An . | 10 of 179 records     |                   |                  | Previous     | 1 2 3 4 5      | 18 Next       |

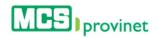

### 10.1.3 Search Record

Follow the steps below to search for records matching some specific criteria within a Document List:

- 1. Generate a Document List by following the steps detailed under View Document List (see the **View Document List** sub-section, above).
- 2. Click inside the "**Search**" input box in the column corresponding to your desired search criteria and start typing the desired value (such as a Document Title or Category, as appropriate). The list will update as you type to include items that include text or numbers matching the search criteria.

| CATEGORY |                         | SUB-CATEGORY                        |              | SUB-CAT            | FEGORY            |                    |
|----------|-------------------------|-------------------------------------|--------------|--------------------|-------------------|--------------------|
| Programa | lanuales ^              |                                     |              |                    |                   |                    |
|          | RECORDITERTAGE          |                                     |              | CIID               | EFFECTIVE         |                    |
|          | DOCUMENT TITLE          | <b>≜</b> CATEGORY <b>≜</b>          | SUB-CATEGORY | SUB-<br>CATEGORY 🛓 | EFFECTIVE<br>DATE | KEYWORDS           |
| ACTIONS  | DOCUMENT TITLE          | CATEGORY                            | SUB-CATEGORY |                    |                   | KEYWORDS<br>Search |
|          | DOCUMENT TITLE          | × Search                            | V            | CATEGORY \$        | DATE              |                    |
| ACTIONS  | DOCUMENT TITLE<br>New > | K Search<br>the Cartas y Circulares | V            | CATEGORY \$        | DATE<br>Search    | Search             |

## 10.1.4 Manage Pagination

In order to manage a Document List's pagination, you must first generate a Document List by following the steps detailed under *View Document List*, above. User have two options available to manage a list's pagination: **Records Per Page** and **Page Navigation**.

### 10.1.4.1 Records Per Page

You may change the number of displayed records by selecting the "Display [Number] Records per Page" dropdown list located at the upper left corner of the list.

|              |                                                                        |                |                           |                  | ni più più n      |                 |
|--------------|------------------------------------------------------------------------|----------------|---------------------------|------------------|-------------------|-----------------|
| CATEGORY     |                                                                        | SUB-CATEGORY   |                           | SUB-C/           | ATEGORY           |                 |
| DISPLAY 10 R | s                                                                      |                |                           |                  |                   |                 |
| ACTION       | DOCUMENT TITLE                                                         |                | SUB-CATEGORY              | SUB-<br>CATEGORY | EFFECTIVE<br>DATE | KEYWORDS        |
| nono         | Search                                                                 | Search         | Search                    | Search           | Search            | Search          |
|              | 0.0000000000000000000000000000000000000                                |                |                           |                  |                   |                 |
|              | luevo formulario y requisitos del<br>Iprehensive Health Risk Asessment | MCS Classicare | Documentos<br>Adicionales |                  | 01/21/2010        | ADMRED 10-01-01 |

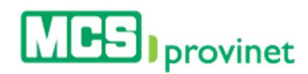

### 10.1.4.2 Page Navigation

You may navigate a list displaying multiple pages by clicking on the pagination buttons located at the end of the list. Pagination buttons will include a **Previous** and **Next** button, as well as **Numbered** buttons that will take users to the specified page.

|                      | 041015-204-06 | 23122090-47 | CEPEDA ARCELAY LISANON        | A. 040   | 0015 |   | - 5 | 364.3 | 6 |     | \$0.0 |      |
|----------------------|---------------|-------------|-------------------------------|----------|------|---|-----|-------|---|-----|-------|------|
| Showing 1 to 10 of 5 | 5,244 records | Paginati    | ion Buttons $\longrightarrow$ | Previous | 1    | 2 | 3   | 4     | 5 | 575 | 525   | Next |

### 10.1.5 Download Document

Follow the steps below to download a document:

- 1. Search for the desired document using the steps described in View Document List, Sort List or Search Records, above.
- 2. Click on the "**Download**" icon (green icon with circled, downward pointing arrow), located at the Actions column, left of the item. This will allow you to save the file on a location in your computer.

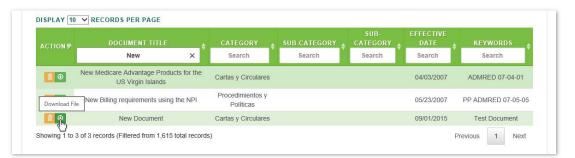

#### Note

The specifics of the download process may vary depending on your browser.

### 10.1.6 Upload Document

MCS Provider Administrators have the ability to Upload Documents. Follow the steps below to upload document files to the document catalog:

#### Note

Only MCS Provider Administrators may perform this action.

1. Select "**Communications**" from the main menu. Then click on the "**Document Catalog**" link if necessary.

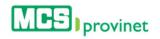

| MCS provinet     |              |      |             | ESPAÑOI | LOG OFF        | HELLO USER001    | \$6  |
|------------------|--------------|------|-------------|---------|----------------|------------------|------|
|                  |              | номе | ELEGIBILITY | CLAIMS  | REPORTS        | COMMUNICATIO     | NS   |
|                  |              |      |             | Do      | cument Catalog | / Inbox / News / | FAQs |
|                  |              |      |             |         | 4D             |                  |      |
| Document Catalog |              |      |             |         |                |                  |      |
|                  |              |      |             |         |                | DOCUMENTS        |      |
|                  |              |      |             |         | UPLOAL         | DOCUMENTS        |      |
| CATEGORY         | SUR_CATEGORY |      | SIIR.CA     | TEGORY  |                |                  |      |

2. Click on the "**Upload Document**" button, located at the upper right section of the Document Catalog screen.

| <b>I</b> prov                                                | vinet                |              |      |             | ESPAÑO  | L LOG OFF       | HELLO USER001    | x   |
|--------------------------------------------------------------|----------------------|--------------|------|-------------|---------|-----------------|------------------|-----|
|                                                              |                      |              | номе | ELEGIBILITY | CLAIMS  | REPORTS         | COMMUNICATI      | DNS |
| OMMUNICATI                                                   | ONS :: DOCUMENT CATA | LOG          |      |             | Di      | ocument Catalog | / Inbox / News / | FAG |
| Document Catalo                                              | 9                    |              |      |             |         |                 |                  |     |
|                                                              |                      |              |      |             |         | UPLOAD          |                  |     |
| CATEGORY                                                     |                      | SUB-CATEGORY |      | SUB-C       | ATEGORY |                 | U                |     |
| Cartas y Circu                                               | ales                 |              |      |             |         |                 |                  |     |
| Guías y Manu<br>MCS Classica<br>Procedimiento                |                      |              |      |             |         |                 |                  |     |
| Guías y Manu<br>MCS Classica<br>Procedimiento<br>Programa de | os y Políticas 🗸 🗸   |              |      |             |         |                 |                  |     |

3. Enter a **Document Title** for the document in the corresponding input field.

| New Document   |                |                 |
|----------------|----------------|-----------------|
| EFFECTIVE DATE |                | EXPIRATION DATE |
| =              |                |                 |
| CATEGORY       | SUB-CATEGORY   | SUB-CATEGORY    |
| Select Categor | Select Sub-Cal | Select Sub-Cal  |
| DESCRIPTION    |                |                 |
| IS ACTIVE?     |                |                 |
|                | UBMIT REMOVE F |                 |

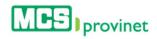

4. Enter an **Effective Date** and **Expiration Date** for the document. The effective date will determine the date that the document will become available in the Document Catalog, while the Expiration Date will determine when the document will become unavailable.

| New Document   |                |       |         |         |        |        |         |         |         |
|----------------|----------------|-------|---------|---------|--------|--------|---------|---------|---------|
| EFFECTIVE DATE |                | EXPIR | ATI     | D N D   | ATE    |        |         |         |         |
| 09/01/2015     |                |       | J.      |         |        |        |         |         |         |
| CATEGORY       | SUB-CATEGORY   | SUB   | «       | 3       | Septe  | embe   | 201     | 5       | >>      |
| Select Categor | Select Sub-Cal | Sel   |         |         |        | We     |         |         |         |
| DESCRIPTION    |                |       | 30<br>6 | 31<br>7 | 1<br>8 | 2<br>9 | 3<br>10 | 4<br>11 | 5<br>12 |
|                |                |       | 13      | 14      |        | 16     | 17      | 18      | 19      |
|                |                |       | 20      | 21      | 22     | 23     | 24      | 25      | 26      |
| KEYWORDS       |                |       | 27      | 28      | 29     | 30     | 1       | 2       | 3       |
|                |                |       | 4       | 5       | 6      | 7      | 8       | 9       | 10      |
|                |                |       |         |         |        | Today  | 1       |         |         |

5. Select a **Category** for the document to be displayed on from the dropdown list, as well as a Sub-Category, if applicable.

| New DOU                                 | ument                       |                           |         |             |
|-----------------------------------------|-----------------------------|---------------------------|---------|-------------|
| FFECTIV                                 | E DATE                      |                           | EXPI    | RATION DATE |
| <b>1</b> 09/                            | 01/2015                     |                           |         | 09/30/2015  |
| ATEGOR                                  | Y                           | SUB-CATEGORY              | SUB-    | CATEGORY    |
| MCS Cl<br>Procedii<br>Program<br>Reglas | de Codificaci<br>de Copagos | imiento y Codigo de Condu | cta MCS |             |
| S ACTIVE                                | ? 🗌                         |                           |         |             |
| 3 AUTIVE                                | s                           | UBMIT REMOVE              | FILES   |             |
| 5 ACTIVE                                | s                           | UBMIT REMOVE              | FILES   |             |

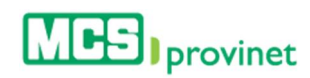

6. Enter a **Description** and **Keywords** for the document, then check the "**Is Active?**" check box to make the document active.

| New  | / Document      |                |      |             |
|------|-----------------|----------------|------|-------------|
| EFFE | CTIVE DATE      |                | EXPI | RATION DATE |
|      | 09/01/2015      |                |      | 09/30/2015  |
| CATE | GORY            | SUB-CATEGORY   | SUB- | CATEGORY    |
| Ca   | rtas y Circul 🔽 | $\checkmark$   |      | ~           |
| DESC | RIPTION         |                |      |             |
| Test | t Document      |                |      |             |
| S AC | ·               | JBMIT REMOVE F |      | 1           |
|      |                 |                |      |             |

 Add the document file by either dragging & dropping the file into the "Drag & Drop Your Files or Click Here" square, or click on the square to browse the file and select it from your computer.

| New Document      |                                 |      |             |
|-------------------|---------------------------------|------|-------------|
| EFFECTIVE DATE    |                                 | EXPI | RATION DATE |
| 09/01/2015        |                                 |      | 09/30/2015  |
| CATEGORY          | SUB-CATEGORY                    | SUB- | CATEGORY    |
| Cartas y Circul 🗸 |                                 |      | ~           |
| DESCRIPTION       |                                 |      |             |
| Test Document     |                                 |      |             |
|                   |                                 |      |             |
| KEYWORDS          |                                 |      |             |
|                   |                                 |      |             |
| Test Document     |                                 |      |             |
| Test Document     |                                 |      |             |
|                   |                                 |      |             |
|                   |                                 |      |             |
| IS ACTIVE? 🗹      |                                 | ILES |             |
| IS ACTIVE? 🗹      | SUBMIT REMOVE F                 | ILES |             |
| IS ACTIVE? ☑      |                                 |      | 1           |
| IS ACTIVE? ☑      | JUBMIT REMOVE F                 |      |             |
| IS ACTIVE? ☑      | Drag & Drop Your Files or Click |      |             |
| IS ACTIVE? ☑      | Drag & Drop Your Files or Click |      |             |
| IS ACTIVE? ☑      | Drag & Drop Your Files or Click |      |             |
| IS ACTIVE? ☑      | Drag & Drop Your Files or Click |      |             |

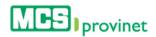

## 10.1.7 Delete Document

MCS Provider Administrators have the ability to Delete Documents. Follow the steps below to delete a document:

#### Note

Only MCS Provider Administrators may perform this action.

- 1. Search for the desired document using the steps described in View Document List, Sort List or Search Records, above.
- 2. Click on the "**Delete**" icon (yellow icon with garbage can image), located at the Actions column, left of the item.

| ACTION S | DOCUMENT TITLE                                               | CATEGORY                      | SUB-CATEGORY | SUB-<br>CATEGORY | EFFECTIVE<br>DATE | KEYWORDS           |
|----------|--------------------------------------------------------------|-------------------------------|--------------|------------------|-------------------|--------------------|
|          | New                                                          | Search                        | Search       | Search           | Search            | Search             |
| <b>1</b> | New Medicare Advantage Products for the<br>US Virgin Islands | Cartas y Circulares           |              |                  | 04/03/2007        | ADMRED 07-04-01    |
| Delete   | New Billing requirements using the NPI                       | Procedimientos y<br>Políticas |              |                  | 05/23/2007        | PP ADMRED 07-05-05 |
|          | New Document                                                 | Cartas y Circulares           |              |                  | 09/01/2015        | Test Document      |

3. You will be prompted to confirm that you wish to delete the item. Click "**Ok**" to confirm the action, or "Cancel" to revoke it.

|           |                                                                  |                    |              |                 | UF             | PLOAD DOCUMENTS    |
|-----------|------------------------------------------------------------------|--------------------|--------------|-----------------|----------------|--------------------|
| CATEGORY  |                                                                  | SUB-CATEGORY       |              | SUB-CA          | TEGORY         |                    |
|           | Ianuales ^                                                       |                    | from webpage | ?               |                |                    |
| DISPLAY 1 | RECORDS PER PAGE                                                 | [                  | OK Cance     | UB-             | EFFECTIVE      |                    |
| DISPLAY 1 | DOCUMENT TITLE                                                   | CATEGURT #         | OK Cance     |                 | EFFECTIVE      | KEYWORDS           |
|           |                                                                  | CATEGURT<br>Search | - CD         | UB-             |                | KEYWORDS<br>Search |
|           | DOCUMENT TITLE                                                   | V                  |              | UB-<br>CATEGORY | DATE           |                    |
| ACTIONS   | DOCUMENT TITLE<br>New<br>New Medicare Advantage Products for the | Search             |              | UB-<br>CATEGORY | DATE<br>Search | Search             |

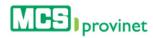

# 10.2. Inbox

The Inbox allows users to manage received messages and create new messages. Users will be able to perform the following actions:

| Action            | Description                                                                                      |
|-------------------|--------------------------------------------------------------------------------------------------|
| New Message       | Create a new message                                                                             |
| View Inbox/Sent   | View a list of sent or received messages.                                                        |
| Sort List         | Sorts the list by selected column.                                                               |
| Search Records    | Search for messages matching some specific criteria within the list.                             |
| Manage Pagination | Set the number of messages per page displayed on the list, or navigate through the list's pages. |
| View Message      | View selected message.                                                                           |
| Reply Message     | Reply the selected message                                                                       |
| Delete Message    | Delete the selected message                                                                      |

#### 10.2.1 Create New Message

Follow the steps below to create a New Message:

1. Select "**Communications**" from the main menu. Then click on the "**Inbox**" link if necessary.

|            |                              | HOME                          | ELEGIBILITY CLAIMS | REPORTS COMMUNICATIONS                            |
|------------|------------------------------|-------------------------------|--------------------|---------------------------------------------------|
| COMMUNIC   | ATIONS :: INBOX              |                               | D                  | ocument Catalog / Intex / News / FAC              |
| Inbox      |                              |                               |                    |                                                   |
| View Inbo  | x   View Sent                |                               |                    | NEW MESSAGE                                       |
|            |                              |                               |                    |                                                   |
| DISPLAY 10 | ✓ RECORDS PER PAGE           |                               |                    |                                                   |
| DISPLAY 10 | SUBJECT                      | RECIPIENT                     | CREATED BY         | SENT DATE                                         |
| ACTIONS    | SUBJECT<br>Search            | ♦ Search ♦                    | Search             | Search \$                                         |
| ACTIONS    | SUBJECT<br>Search<br>Recobro | Search     Recobro Financiero | Search<br>pcp4     | Search         \$           09/25/2015         \$ |
| ACTIONS    | SUBJECT<br>Search            | ♦ Search ♦                    | Search             | ♦ Search ♦                                        |

2. Click on the "**New Message**" button. This action will take you to the Create message page (next).

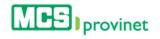

| <b>IF</b>             | rovinet                         |           |                      |                                      |
|-----------------------|---------------------------------|-----------|----------------------|--------------------------------------|
|                       |                                 | HOME      | ELEGIBILITY CLAIMS   | REPORTS COMMUNICATION                |
| OMMUNIC               | ATIONS :: INBOX                 |           | I                    | Document Catalog / Inbox / News / FA |
| Inbox                 |                                 |           |                      |                                      |
|                       |                                 |           |                      |                                      |
| View Inbo             | ox   View Sent                  |           |                      | NEW MESSAGE                          |
|                       | RECORDS PER PAGE                |           |                      |                                      |
|                       | RECORDS PER PAGE                | RECIPIENT | CREATED BY<br>Search | NEW MESSAGE                          |
| DISPLAY 10            | RECORDS PER PAGE                | A .       |                      | SENT DATE                            |
| DISPLAY 10<br>ACTIONS | RECORDS PER PAGE SUBJECT Search | ♦ Search  | Search               | ¢ SENT DATE                          |

3. Write a "Subject" for your New Message

| SUBJECT     | SELECT ROLE TO SEND TO:     |              |
|-------------|-----------------------------|--------------|
| New Message | Inpatient - Hospital Review | $\checkmark$ |
| BODY        |                             |              |
|             |                             |              |
|             |                             |              |
|             |                             |              |
|             |                             |              |
|             |                             |              |
|             |                             |              |
|             |                             |              |
| SEND        |                             |              |

4. Select the type of Role your new message will be sent to from the "Select Role to Send to" dropdown list.

| SUBJECT     | SELECT ROLE TO SEND TO:                                  |    |
|-------------|----------------------------------------------------------|----|
| New Message | Inpatient - Hospital Review<br>Proveedores - Facilidades | L3 |
| BODY        | Proveedores - Profesionales<br>Recobro Financiero        | ~  |
|             |                                                          |    |
|             |                                                          |    |
|             |                                                          |    |
|             |                                                          |    |
|             |                                                          |    |
| SEND        |                                                          |    |

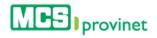

5. Write the body of your message in the "**Body**" section of the Create screen. Then click on the "**Send**" button to send your message to all users matching the role selected during Step 4, above.

| SUBJECT                   | SELECT ROLE TO SEND TO:     |  |  |  |  |
|---------------------------|-----------------------------|--|--|--|--|
| New Message               | Inpatient - Hospital Review |  |  |  |  |
| BODY                      |                             |  |  |  |  |
| This is a sample message. |                             |  |  |  |  |
|                           |                             |  |  |  |  |
|                           |                             |  |  |  |  |
|                           |                             |  |  |  |  |
|                           |                             |  |  |  |  |
|                           |                             |  |  |  |  |
| SEND                      |                             |  |  |  |  |

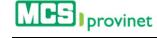

#### 10.2.2 View Inbox/Sent

Follow the steps below to view the Inbox or Sent messages:

 Select "Communications" from the main menu. Then click on the "Inbox" link if necessary. This action will take you to the View Inbox screen, which will display a list of all received messages.

|                                                                                                    | ovinet              |                        |       | I                    | ESPAÑOL | LOG OFF       | HELLO USER001    | \$   |
|----------------------------------------------------------------------------------------------------|---------------------|------------------------|-------|----------------------|---------|---------------|------------------|------|
|                                                                                                    |                     |                        | HOME  | ELEGIBILITY CL       | AIMS RE |               | COMMUNICATIC     |      |
| COMMUNICA                                                                                                    | TIONS :: INBOX      |                        |       |                      | Docume  | ent Catalog / | Inbox / News /   | FAQs |
| Inbox                                                                                                    |                     |                        |       |                      |         |               |                  |      |
| View Inbox                                                                                                    | <   View Sent       |                        |       |                      |         | NEW           | MESSAGE          |      |
| DISPLAY 10                                                                                                    | RECORDS PER PAGE    |                        |       |                      |         |               |                  |      |
| ACTIONS *                                                                                                    | SUBJECT<br>Search   | RECIPIENT<br>Search    | ÷     | CREATED BY<br>Search | ¢       |               | IT DATE<br>earch | ÷    |
| © © 📋                                                                                                    | Recobro             | Recobro Financiero     | )     | pcp4                 |         | 09            | /25/2015         |      |
| • 6 💼                                                                                                    | Prov Professionales | Proveedores - Profesio | nales | pcp4                 |         | 09            | /25/2015         |      |
| <ul> <li>Image: Image: Ima</li></ul> | Prov Facilities     | Proveedores - Facilida | ides  | pcp4                 |         | 09            | /25/2015         |      |

2. From the View Inbox screen, click on the "View Sent" link to visit the View Sent screen. The View Sent screen (see next step) will include a list of all messages sent from your account.

| box        |                  |           |            |             |
|------------|------------------|-----------|------------|-------------|
| View Inbo: | x   View Sent    |           |            | NEW MESSAGE |
|            | V                |           |            |             |
| SPLAY 10   | RECORDS PER PAGE |           |            |             |
|            | SUBJECT          | RECIPIENT | CREATED BY | SENT DATE   |
|            | Search           | Search 🗘  | Search     | Search      |
| • 6        | RE: New Message  | , user001 | user001    | 09/25/2015  |
| o C 📋      | RE: New Message  | , user001 | user001    | 09/25/2015  |
| © © 🚺      | RE: New Message  | , user001 | user001    | 09/25/2015  |
| o c 🗋      | RE: New Message  | , user001 | user001    | 09/25/2015  |
| o G 🚺      | RE: New Message  | , user001 | user001    | 09/25/2015  |
| o G 📋      | RE: New Message  | , user001 | user001    | 09/25/2015  |
| o g 📋      | RE: New Message  | , user001 | user001    | 09/25/2015  |
| • 6        | RE: New Message  | , user001 | user001    | 09/25/2015  |
|            |                  |           |            |             |

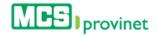

3. From the View Sent screen, click on the "View Inbox" link to go back to the View Inbox screen.

| хох       |                         |                             |            |             |
|-----------|-------------------------|-----------------------------|------------|-------------|
| View Inbo | x   View Sent           |                             |            | NEW MESSAGE |
| 0         |                         |                             |            |             |
| SPLAY 10  | RECORDS PER PAGE        | RECIPIENT                   | CREATED BY | SENT DATE   |
|           |                         | ♦ Search                    | Search     | Search      |
|           | RE: New Message         | , user001                   | user001    | 09/25/2015  |
| Ê         | RE: New Message         | , user001                   | user001    | 09/25/2015  |
| Ê         | New Message             | Inpatient - Hospital Review | user001    | 09/25/2015  |
| Ê         | RE: Prueba In Patient   | , pcp4                      | user001    | 09/25/2015  |
| Ê         | RE: Prov Facilities     | , pcp4                      | user001    | 09/25/2015  |
| â         | RE: Prov Professionales | , pcp4                      | user001    | 09/25/2015  |
|           | RE: Recobro             | , pcp4                      | user001    | 09/25/2015  |
| (iii)     | RE: Prueba 2            | , pcp4                      | user001    | 09/25/2015  |
|           |                         |                             |            |             |

## 10.2.3 Sort Inbox/Sent List

Follow the steps below to sort an Inbox or Sent Message List:

- 1. Visit the **View Inbox** or **View Sent** screen by following the steps detailed under the **View Inbox/Sent** sub-section, above.
- 2. Click on the column Heading of the desired item, or on the up/down arrows located by its side. This will sort the list alphabetically (on either ascending or descending order) based on the selected Heading item:
  - a. Actions
  - b. Subject
  - c. Recipient
  - d. Created By
  - e. Sent Date

| View Inb | ox   View Sent       |                             |            | NEW MESSAGE |
|----------|----------------------|-----------------------------|------------|-------------|
| SPLAY 10 | ▼ RECORDS PER PAGE   |                             |            |             |
|          | SUBJECT              | RECIPIENT                   | CREATED BY | SENT DATE   |
| ACTIONS  | Search               | 🕈 Search 🗘                  | Search     | Search      |
| o 6 📋    | Recobro              | Recobro Financiero          | pcp4       | 09/25/2015  |
| • 6      | Prov Professionales  | Proveedores - Profesionales | pcp4       | 09/25/2015  |
| • 6      | Prov Facilities      | Proveedores - Facilidades   | pcp4       | 09/25/2015  |
| • 6      | Prueba In Patient    | Inpatient - Hospital Review | pcp4       | 09/25/2015  |
| • 6      | Nuevo Mensaje - Test | Inpatient - Hospital Review | aaaf       | 09/25/2015  |

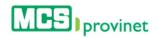

# 10.2.4 Search Record

Follow the steps below to search for messages matching some specific criteria within an Inbox or Sent message list:

- 1. Visit the View Inbox or View Sent screen by following the steps detailed under View Inbox/Sent sub-section, above.
- 2. Click inside the "**Search**" input box in the column corresponding to your desired search criteria and start typing the desired value (such as a Subject or Sent Date, as appropriate). The list will update as you type to include items that include text or numbers matching the search criteria.

|         | SUBJECT              | RECIPIENT                   | CREATED BY | SENT DATE  |
|---------|----------------------|-----------------------------|------------|------------|
| ACTIONS | Search               | Search                      | Search     | Search     |
| o 6 💼   | Recobro              | Recobro Financiero          | pcp4       | 09/25/2015 |
| o G 📋   | Prov Professionales  | Proveedores - Profesionales | pcp4       | 09/25/2015 |
| • 6     | Prov Facilities      | Proveedores - Facilidades   | pcp4       | 09/25/2015 |
| o G 💼   | Prueba In Patient    | Inpatient - Hospital Review | pcp4       | 09/25/2015 |
| • 6     | Nuevo Mensaje - Test | Inpatient - Hospital Review | aaaf       | 09/25/2015 |

# 10.2.5 Manage Pagination

In order to manage an Inbox or Sent message list's pagination, you must first visit the **View Inbox** or **View Sent** screen by following the steps detailed under **View Inbox/Sent** sub-section, above. User have two options available to manage a list's pagination: **Records Per Page** and **Page Navigation**.

## 10.2.5.1 Records Per Page

You may change the number of displayed records by selecting the "Display [Number] Records per Page" dropdown list located at the upper left corner of the list.

| View Inbox   View S |                         |           |            | NEW MESSAGE |
|---------------------|-------------------------|-----------|------------|-------------|
|                     |                         |           |            |             |
|                     |                         |           |            |             |
|                     | RDS PER PAGE            |           |            |             |
| ISPLAY 10 RECO      | NDS PER PAGE<br>SUBJECT | RECIPIENT | CREATED BY | SENT DATE   |

#### 10.2.5.2 Page Navigation

You may navigate a list displaying multiple pages by clicking on the pagination buttons located at the end of the list. Pagination buttons will include a **Previous** and **Next** button, as well as **Numbered** buttons that will take users to the specified page.

|              | 75-241215-224-05    | 1 | 2313209047 | CEPEDA ARCELAY USAN | DNA 040  | 12045 |   | 52 | 304.0 | 6 | 30.00   | C   |
|--------------|---------------------|---|------------|---------------------|----------|-------|---|----|-------|---|---------|-----|
| Showing 1 to | 10 of 5,244 records |   | Paginat    | ion Buttons         | Previous | 1     | 2 | 3  | 4     | 5 | <br>525 | Nex |

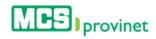

# 10.2.6 View Message

Follow the steps below to View a message:

1. Select "**Communications**" from the main menu. Then click on the "**Inbox**" link if necessary.

|                       |                                     | HOME                    | ELEGIBILITY CLAIMS   | REPORTS COMMUNICATION                |
|-----------------------|-------------------------------------|-------------------------|----------------------|--------------------------------------|
| OMMUNIC/              | ATIONS :: INBOX                     |                         |                      | Document Catalog / Intox / News / FA |
| Inbox                 |                                     |                         |                      |                                      |
|                       |                                     |                         |                      |                                      |
| View Inbo             | x   View Sent                       |                         |                      | NEW MESSAGE                          |
|                       | x   View Sent<br>✓ RECORDS PER PAGE |                         |                      | NEW MESSAGE                          |
| DISPLAY 10            |                                     | RECIPIENT               | CREATED BY           | NEW MESSAGE<br>SENT DATE             |
|                       | RECORDS PER PAGE                    | ♦ RECIPIENT<br>♦ Search | CREATED BY<br>Search | _                                    |
| DISPLAY 10            | RECORDS PER PAGE                    |                         |                      | SENT DATE                            |
| DISPLAY 10<br>ACTIONS | RECORDS PER PAGE SUBJECT Search     | ♦ Search                | Search               | SENT DATE       \$       Search      |

2. Search for the desired message, then click on the "**View Message**" icon (yellow icon with an eye image) next to the message you want to view, located under the Actions column of the message list.

| ISPLAY 10 | ✓ RECORDS PER PAGE    |                             |            |            |
|-----------|-----------------------|-----------------------------|------------|------------|
|           | SUBJECT               | RECIPIENT                   | CREATED BY | SENT DATE  |
|           | New                   | Search 🗘                    | Search     | Search     |
| • •       | New Message Inpatient | Inpatient - Hospital Review | pcp4       | 09/25/2015 |
| o G 🚺     | RE: New Message       | , user001                   | user001    | 09/25/2015 |
| 💿 G 📋     | RE: New Message       | , user001                   | user001    | 09/25/2015 |
| o c 📋     | RE: New Message       | , user001                   | user001    | 09/25/2015 |
| o 6 📋     | RE: New Message       | , user001                   | user001    | 09/25/2015 |
| o G 🚺     | RE: New Message       | , user001                   | user001    | 09/25/2015 |
| • • •     | RE: New Message       | , user001                   | user001    | 09/25/2015 |
| / Message | RE: New Message       | , user001                   | user001    | 09/25/2015 |
| r 🖸 🗖     | New Message           | Inpatient - Hospital Review | user001    | 09/25/2015 |

3. (Optional) If you want to reply to the viewed message, click on the "**Reply Message**" button located at the bottom of the View Message screen. See **3.1.3 Reply to Message**, below, for details on how to reply to a message.

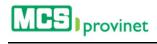

| View Message                    |                       |                                            |                                    |
|---------------------------------|-----------------------|--------------------------------------------|------------------------------------|
| SUBJECT<br>Myrna Test 4/29/2015 | CREATED BY<br>user001 | RECIPIENT<br>Recobro Financiero, 107name44 | SENT DATE<br>04/29/2015 1:40:35 PM |
| BODY<br>Myrna Test 4/29/2015    |                       |                                            |                                    |
|                                 |                       | REPLY MESSAGE                              |                                    |

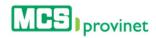

#### 10.2.7 Reply to Message

Follow the steps below to reply to a message:

1. Select "**Communications**" from the main menu. Then click on the "**Inbox**" link if necessary.

| p          | rovinet          |                      | ESPAÑOL              | LOG OFF HELLO USER001 1           |
|------------|------------------|----------------------|----------------------|-----------------------------------|
|            |                  | НОМЕ                 | ELEGIBILITY CLAIMS F | REPORTS COMMUNICATIONS            |
| OMMUNICA   | ATIONS :: INBOX  |                      | Docu                 | ment Catalog / Inpox / News / FAC |
| Inbox      |                  |                      |                      |                                   |
| View Inbo  | x   View Sent    |                      |                      | NEW MESSAGE                       |
|            | RECORDS PER PAGE |                      |                      |                                   |
| DISPLAY 10 |                  |                      |                      |                                   |
| No         | SUBJECT          | RECIPIENT            | CREATED BY           | SENT DATE                         |
| DISPLAY 10 |                  | RECIPIENT     Search | CREATED BY<br>Search | SENT DATE<br>Search               |
| No         |                  |                      |                      |                                   |
| ACTIONS    | Search           | Search               | Search               | Search                            |

- 2. Locate the message you want to reply to. Use the steps detailed under **Sort List**, **Search Record** and **Manage Pagination** (see above) if necessary to locate the desired record.
- Click on the "Reply Message" icon (green icon with upwards pointing arrow) next to the message you want to reply to, located under the Actions column of the message list. Alternately, you may click on "View Message" to view the message first, then click on the "Reply Message" within the View Message screen, as described on the View Message section, above.

| PLAT 10 V    |                              |                             |                      |                     |
|--------------|------------------------------|-----------------------------|----------------------|---------------------|
| ACTIONS *    | RECORDS PER PAGE SUBJECT New | RECIPIENT<br>Search         | CREATED BY<br>Search | SENT DATE<br>Search |
| • 6          | New Message Inpatient        | Inpatient - Hospital Review | pcp4                 | 09/25/2015          |
| • 6          | RE: New Message              | , user001                   | user001              | 09/25/2015          |
| o g 📋        | RE: New Message              | , user001                   | user001              | 09/25/2015          |
| o g 📋        | RE: New Message              | , user001                   | user001              | 09/25/2015          |
| o g 📋        | RE: New Message              | , user001                   | user001              | 09/25/2015          |
| o c 📋        | RE: New Message              | , user001                   | user001              | 09/25/2015          |
| • • •        | RE: New Message              | , user001                   | user001              | 09/25/2015          |
| eply Message | RE: New Message              | , user001                   | user001              | 09/25/2015          |
| • • •        | RE: New Message              | , user001                   | user001              | 09/25/20            |

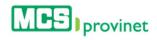

4. Write your reply at the **Body** section of the Reply Message screen, and then click "**Send**" to send the reply to the recipient. The recipient's address will be listed at the Group to Email section.

| /iew Message              |            |                             |                       |
|---------------------------|------------|-----------------------------|-----------------------|
| SUBJECT                   | CREATED BY | RECIPIENT                   | SENT DATE             |
| New Message               | user001    | Inpatient - Hospital Review | 09/25/2015 3:46:02 PM |
| BODY                      |            |                             |                       |
| This is a sample message. |            |                             |                       |
|                           | I          | REPLY MESSAGE               |                       |

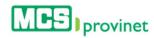

#### 10.2.8 Delete Received Message

Follow the steps below to delete a received message:

1. Select "**Communications**" from the main menu. Then click on the "**Inbox**" link if necessary.

|            |                    |          | ELEGIBILITY CLAIMS   | REPORTS COMMUNICATIONS            |
|------------|--------------------|----------|----------------------|-----------------------------------|
| COMMUNIC   | ATIONS :: INBOX    |          | Doc                  | ument Catalog / Inpox / News / FA |
| Inbox      |                    |          |                      |                                   |
| View Inbo  | x   View Sent      |          |                      | NEW MESSAGE                       |
|            |                    |          |                      |                                   |
| DISPLAY 10 | ▼ RECORDS PER PAGE |          |                      |                                   |
| DISPLAY 10 | SUBJECT            |          | CREATED BY<br>Search | SENT DATE<br>Search               |
|            | SUBJECT            |          |                      | A                                 |
| ACTIONS    | SUBJECT<br>Search  | ♦ Search | Search               | Search                            |

- 2. Look for the desired message using the methods details under the View Inbox/Sent, Sort List, Search Records and Manage Pagination sections, above.
- 3. Click on the "**Delete Message**" icon (red icon with garbage can image) next to the message you want to delete, located under the Actions column of the message list.

| ISPLAY 10 | ▼ RECORDS PER PAGE    |                             |            |            |
|-----------|-----------------------|-----------------------------|------------|------------|
|           | SUBJECT               | RECIPIENT                   | CREATED BY | SENT DATE  |
|           | New                   | ♦ Search                    | Search     | Search     |
| o 6 📋     | New Message Inpatient | Inpatient - Hospital Review | pcp4       | 09/25/2015 |
| o G 📋     | RE: New Message       | , user001                   | user001    | 09/25/2015 |
| • •       | RE: New Message       | , user001                   | user001    | 09/25/2015 |
| • 6       | RE: New Message       | , user001                   | user001    | 09/25/2015 |
| • 6       | RE: New Message       | , user001                   | user001    | 09/25/2015 |
| • 6       | RE: New Message       | , user001                   | user001    | 09/25/2015 |
| • 6       | RE: New Message       | , user001                   | user001    | 09/25/2015 |
| O Delete  | RE: New Message       | , user001                   | user001    | 09/25/2015 |
| © © 💦     | New Message           | Inpatient - Hospital Review | user001    | 09/25/2015 |

 You will be prompted to confirm that you will to delete the selected message. Click "Ok" to confirm the action and delete the message, or "Cancel" to revoke the action and keep the message.

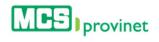

| PLAY 10 | RECORDS PER PAGE     SUBJECT | RECIPIENT                                    | CREATED BY | SENT DATE  |
|---------|------------------------------|----------------------------------------------|------------|------------|
|         |                              | Search                                       | Search     | Search     |
| o g 📋   | RE: New Message              | , user001                                    | user001    | 09/25/2015 |
| o C 📋   | RE: New Message              | Message from webpage                         | × user001  | 09/25/2015 |
| • 6     | RE: New Message              |                                              | user001    | 09/25/2015 |
| o 6 📋   | RE: New Message              | Are you sure you want to delete this record? | user001    | 09/25/2015 |
| o 6 📋   | RE: New Message              |                                              | user001    | 09/25/2015 |
| o 6 🚺   | RE: New Message              | QK Cancel                                    | user001    | 09/25/2015 |
| o 6 📋   | RE: New Message              | , user001                                    | user001    | 09/25/2015 |
| o c 🚺   | RE: New Message              | , user001                                    | user001    | 09/25/2015 |
| • 6 📋   | New Message                  | Inpatient - Hospital Review                  | user001    | 09/25/2015 |
| o c 📋   | Recobro                      | Recobro Financiero                           | pcp4       | 09/25/2015 |

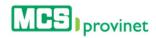

#### 10.2.9 Delete Sent Message

Follow the steps below to delete a sent message:

1. Select "**Communications**" from the main menu. Then click on the "**Inbox**" link if necessary.

|            |                   |                       |           | ELEGIBILITY CL       |                 | COMMUNICATI                        |    |
|------------|-------------------|-----------------------|-----------|----------------------|-----------------|------------------------------------|----|
| COMMUNICA  | TIONS :: INBOX    |                       |           |                      | Document Catalo | og / Inpox / News /                | FA |
| Inbox      |                   |                       |           |                      |                 |                                    |    |
| View Inbo  | x   View Sent     |                       |           |                      | N               | EW MESSAGE                         |    |
|            |                   |                       |           |                      |                 |                                    |    |
| DISPLAY 10 | RECORDS PER PAGE  |                       |           |                      |                 |                                    |    |
| DISPLAY 10 | SUBJECT           | RECIPIENT<br>† Search | ÷         | CREATED BY<br>Search | ¢               | SENT DATE<br>Search                | ¢  |
|            | SUBJECT           | A .                   | ¢<br>iero |                      | ¢               | - Alter and the state of the state | •  |
| ACTIONS 4  | SUBJECT<br>Search | Search                |           | Search               | •               | Search                             | \$ |

2. From the View Inbox screen, click on the "View Sent" link to visit the View Sent screen.

| box               |                  |           |            |             |
|-------------------|------------------|-----------|------------|-------------|
| View Inbo         | x   View Sent    |           |            | NEW MESSAGE |
| SPLAY 10          | RECORDS PER PAGE |           |            |             |
|                   | SUBJECT          | RECIPIENT | CREATED BY | SENT DATE   |
|                   | Search           | Search 🗘  | Search     | Search      |
| o c 🗋             | RE: New Message  | , user001 | user001    | 09/25/2015  |
| o 🖸 📋             | RE: New Message  | , user001 | user001    | 09/25/2015  |
| o 🖸 📋             | RE: New Message  | , user001 | user001    | 09/25/2015  |
| o G 📋             | RE: New Message  | , user001 | user001    | 09/25/2015  |
| o G 🚺             | RE: New Message  | , user001 | user001    | 09/25/2015  |
| • 6               | RE: New Message  | , user001 | user001    | 09/25/2015  |
| • 6               | RE: New Message  | , user001 | user001    | 09/25/2015  |
| • 6               | RE: New Message  | , user001 | user001    | 09/25/2015  |
| Care In the State |                  |           |            |             |

3. Look for the desired message using the methods details under the View Inbox/Sent, Sort List, Search Records and Manage Pagination sections, above.

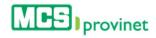

4. Click on the "**Delete Message**" icon (red icon with garbage can image) next to the message you want to delete, located under the Actions column of the message list.

| SPLAY 10 | ▼ RECORDS PER PAGE      |                             |            |            |
|----------|-------------------------|-----------------------------|------------|------------|
|          | SUBJECT                 | RECIPIENT                   | CREATED BY | SENT DATE  |
| Delete   | Search                  | Search                      | Search     | Search     |
| ÷        | RE: New Message         | , user001                   | user001    | 09/25/2015 |
| Ľ        | RE: New Message         | , user001                   | user001    | 09/25/2015 |
| â        | New Message             | Inpatient - Hospital Review | user001    | 09/25/2015 |
| <b>a</b> | RE: Prueba In Patient   | , pcp4                      | user001    | 09/25/2015 |
|          | RE: Prov Facilities     | , pcp4                      | user001    | 09/25/2015 |
| â        | RE: Prov Professionales | , pcp4                      | user001    | 09/25/2015 |
| Ê        | RE: Recobro             | , pcp4                      | user001    | 09/25/2015 |
| <b></b>  | RE: Prueba 2            | , pcp4                      | user001    | 09/25/2015 |
|          | Provinet Prueba 001     | Proveedores - Profesionales | user001    | 09/25/2015 |

5. You will be prompted to confirm that you will to delete the selected message. Click "**Ok**" to confirm the action and delete the message, or "**Cancel**" to revoke the action and retain the message.

|           |                         | -                                            |           |            |
|-----------|-------------------------|----------------------------------------------|-----------|------------|
| ISPLAY 10 | RECORDS PER PAGE        | Message from webpage                         | ×         |            |
| ACTIONS   | SUBJECT                 |                                              | LEATED BY | SENT DATE  |
| ACTIONS   | Search                  | Are you sure you want to delete this record? | Search    | Search     |
| â         | RE: New Message         |                                              | user001   | 09/25/2015 |
| <b>a</b>  | RE: New Message         | QK Cancel                                    | user001   | 09/25/2015 |
| â         | New Message             | правеля гюзраагтемен                         | user001   | 09/25/2015 |
| (iii)     | RE: Prueba In Patient   | , pcp4                                       | user001   | 09/25/2015 |
| â         | RE: Prov Facilities     | , pcp4                                       | user001   | 09/25/2015 |
| â         | RE: Prov Professionales | , pcp4                                       | user001   | 09/25/2015 |
| â         | RE: Recobro             | , pcp4                                       | user001   | 09/25/2015 |
| Ê         | RE: Prueba 2            | , pcp4                                       | user001   | 09/25/2015 |
| <b>a</b>  | Provinet Prueba 001     | Proveedores - Profesionales                  | user001   | 09/25/2015 |

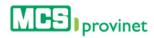

# 10.3. News

The News module allows users to access and manage MCS news items. Users will be able to perform the following actions:

| Action                                                                      | Description                                                    |  |
|-----------------------------------------------------------------------------|----------------------------------------------------------------|--|
| View News                                                                   | View selected news item                                        |  |
| Sort List                                                                   | Sorts the list by selected column                              |  |
| Search Records Search for messages matching some specific criteria within t |                                                                |  |
| Manage Pagination                                                           | Set the number of news item per page displayed on the list, or |  |
|                                                                             | navigate through the list's pages                              |  |
| View News                                                                   | View selected news item                                        |  |
| Create News                                                                 | Create a News item (MCS Provider Admins only)                  |  |
| Edit Message                                                                | Edit the selected news item (MCS Provider Admins only)         |  |
| Deactivate Message                                                          | Deactivate the selected news item (MCS Provider Admins only)   |  |

#### 10.3.1 View News

Follow the steps below to view a news item:

- 1. Look for the desired news item using the methods details under the Sort List, Search Records and Manage Pagination sections, above.
- 2. Click on the "**View**" icon (yellow icon with an eye image) next to the news item you want to view, located under the Actions column of the message list. This action will take you to the News Details screen.

|                         |                   |   |                            | CREATE NEWS                |
|-------------------------|-------------------|---|----------------------------|----------------------------|
| LAY 10 V RECORDS PER PA | GE                |   |                            |                            |
|                         |                   |   |                            |                            |
|                         | NEWS TITLE        |   | NEW PUBLISH DATE           | NEWS EXPIRE DATE           |
| ACTIONS A               | NEWS TITLE<br>fas | × | NEW PUBLISH DATE<br>Search | NEWS EXPIRE DATE<br>Search |
| ACTIONS                 |                   | × | 1                          |                            |
|                         | fas               | × | 1                          |                            |

3. Optional—Edit News: If you want to edit the viewed news item, click on the "Edit" button located at the bottom of the News Details screen. See Edit News, below, for details on how to edit a news item.

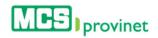

| News Details                      |                  |                  |  |
|-----------------------------------|------------------|------------------|--|
| NEWS TITLE                        | NEW PUBLISH DATE | NEWS EXPIRE DATE |  |
| Prueba Noticia 2 - Fase II (3)    | 09/22/2015       | 12/31/2015       |  |
| NEWS BODY                         |                  |                  |  |
| Prueba noticia 002 - Fase II (03) |                  |                  |  |
|                                   |                  |                  |  |
|                                   | EDIT             |                  |  |

## 10.3.2 Sort News List

Follow the steps below to sort a News List:

1. Select "Communications" from the main menu. Then click on the "News" link.

| Provinet                     |                            |      |             | ESPAÑOL     | LOG OFF       | HELLO USER001    | \$   |
|------------------------------|----------------------------|------|-------------|-------------|---------------|------------------|------|
|                              |                            | HOME | ELEGIBILITY | CLAIMS      | REPORTS       | COMMUNICATI      | ONS  |
| COMMUNICATIONS :: NEWS       |                            |      |             | Doc         | ument Catalog | / Inbox / News / | FAQs |
| News                         |                            |      |             |             |               |                  |      |
|                              |                            |      |             |             | CR            | EATE NEWS        |      |
| DISPLAY 10 V RECORDS PER PAG | E                          |      |             |             |               |                  |      |
|                              | NEWS TITLE                 |      | NEW         | PUBLISH DAT | E NEW         | S EXPIRE DATE    |      |
| ACTIONS A                    | Search                     |      | ÷           | Search      | ÷             | Search           | \$   |
| 0 6                          | Prueba Noticia 2 - Fase II |      |             |             |               |                  |      |
| 00                           | Prueba Noticia 2 - Fase II |      |             |             |               |                  |      |
| 0 6                          | Prueba Noticia 2           |      |             | 07/01/2015  |               | 07/31/2015       |      |
|                              |                            |      |             |             |               |                  |      |

- 2. Click on the column Heading of the desired item, or on the up/down arrows located by its side. This will sort the list alphabetically (on either ascending or descending order) based on the selected Heading item:
  - a. Actions
  - b. News Title
  - c. New Publish Date
  - d. News Expire Date

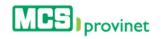

|                      | NEWS TITLE                     | NEW PUBLISH DATE | NEWS EXPIRE DAT |
|----------------------|--------------------------------|------------------|-----------------|
| ACTIONS <sup>A</sup> | Search                         | Search 🕈         | Search          |
| • 6                  | Prueba Noticia 2 - Fase II     |                  |                 |
| • 6                  | Prueba Noticia 2 - Fase II     |                  |                 |
|                      | Prueba Noticia 2               | 07/01/2015       | 07/31/2015      |
| 00                   | Prueba Noticia 100             | 09/11/2015       | 09/25/2015      |
| 00                   | Prueba Noticia Regresion       | 09/23/2015       | 09/25/2015      |
| o 6 0                | Prueba AZM                     | 01/01/2015       | 10/30/2015      |
| o 🖸 🖸                | Prueba Noticia                 | 09/01/2015       | 12/31/2015      |
|                      | Prueba Noticia                 | 09/01/2015       | 09/30/2015      |
| o 🖸 🖸                | Prueba Noticia 2 - Fase II (3) | 09/22/2015       | 12/31/2015      |

## 10.3.3 Search Record

Follow the steps below to search for records matching some specific criteria within the News List:

1. Select "Communications" from the main menu. Then click on the "News" link.

| MES provinet                  |                            |      |             | ESPAÑO               | L LOG OFF       | HELLO USER001       | \$5 |
|-------------------------------|----------------------------|------|-------------|----------------------|-----------------|---------------------|-----|
|                               |                            | HOME | ELEGIBILITY | CLAIMS               | REPORTS         | COMMUNICATION       | s   |
| COMMUNICATIONS :: NEWS        |                            |      |             | D                    | ocument Catalog | 7 Inbox / News / FA | AQs |
| News                          |                            |      |             |                      |                 |                     |     |
|                               |                            |      |             |                      | CR              | EATE NEWS           |     |
| DISPLAY 10 V RECORDS PER PAGE |                            |      |             |                      |                 |                     |     |
| ACTIONS A                     | NEWS TITLE<br>Search       |      | + NEW I     | PUBLISH DA<br>Search | TE NEW          | Search              |     |
|                               | Prueba Noticia 2 - Fase II |      |             |                      |                 |                     |     |

2. Click inside the "**Search**" input box in the column corresponding to your desired search criteria and start typing the desired value (such as a News Title or News Expire Date, as appropriate). The list will update as you type to include items that include text or numbers matching the search criteria.

|                                                                                                    |                                                          |     |                  | CREATE NEWS      |
|----------------------------------------------------------------------------------------------------|----------------------------------------------------------|-----|------------------|------------------|
| FILAY 10 V RECORDS PER PA                                                                                        | IGE                                                      |     |                  |                  |
| and the second second second second second second second second second second second second second second second | NEWS TITLE                                               | 2.0 | NEW PUBLISH DATE | NEWS EXPIRE DATE |
| ACTIONS <sup>▲</sup>                                                                                             | fas                                                      | × 🕈 | Search           | Search           |
|                                                                                                    |                                                          |     |                  |                  |
| • 6                                                                                                    | Prueba Noticia 2 - Fase II                               |     |                  |                  |
| • ©                                                                                                    | Prueba Noticia 2 - Fase II<br>Prueba Noticia 2 - Fase II |     |                  |                  |

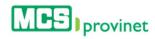

# 10.3.4 Manage Pagination

In order to manage a New List's pagination, you must first generate a News List by following the steps detailed under **View News List**, above. User have two options available to manage a list's pagination: **Records Per Page** and **Page Navigation**.

#### 10.3.4.1 Records Per Page

You may change the number of displayed records by selecting the "Display [Number] Records per Page" dropdown list located at the upper left corner of the list.

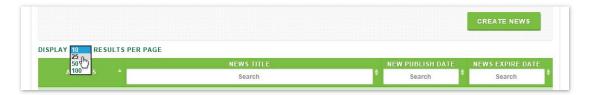

#### 10.3.4.2 Page Navigation

You may navigate a list displaying multiple pages by clicking on the pagination buttons located at the end of the list. Pagination buttons will include a **Previous** and **Next** button, as well as **Numbered** buttons that will take users to the specified page.

|                 | 75-241215-224-08   | 233209647 | CEPTERA ARCELAY LISANE        | na, 540  | 12015 |   | . 5 | 304.0 | 0 | 50.00   | L    |
|-----------------|--------------------|-----------|-------------------------------|----------|-------|---|-----|-------|---|---------|------|
| Showing 1 to 10 | 0 of 5,244 records | Paginati  | ion Buttons $\longrightarrow$ | Previous | 1     | 2 | 3   | 4     | 5 | <br>525 | Next |

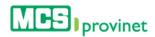

#### 10.3.5 Create news

MCS Provider Administrators have the ability to create news items. Follow the steps below to create a new news item in MCS Provinet:

# Note Only MCS Provider Administrators may perform this action.

1. Select "Communications" from the main menu. Then click on the "News" link.

| <b>P</b> provinet           |                                      |      |             | ESPAÑOL              | LOG OFF       | HELLO USER00         | 3   |
|-----------------------------|--------------------------------------|------|-------------|----------------------|---------------|----------------------|-----|
|                             |                                      | HOME | ELEGIBILITY | CLAIMS               | REPORTS       | COMMUNICAT           | ONS |
| OMMUNICATIONS :: NEWS       |                                      |      |             | Doc                  | ument Catalog | / Inbox / News       | FAG |
| News                        |                                      |      |             |                      |               |                      |     |
|                             |                                      |      |             |                      | CRI           | EATE NEWS            |     |
| DISPLAY 10 V RECORDS PER PA | GE                                   |      |             |                      |               |                      |     |
|                             |                                      |      | NEW         | PUBLISH DAT          | E NEW         | S EXPIRE DATE        | -   |
|                             | NEWS TITLE                           |      |             |                      |               |                      |     |
| ACTIONS A                   | Search                               |      | ÷           | Search               | <b>\$</b> 3   | Search               | ¢   |
| ACTIONS A                   |                                      | _    | ÷           | Search               | +             | Search               | ¢   |
|                             | Search                               |      | \$          | Search               | \$            | Search               | +   |
|                             | Search<br>Prueba Noticia 2 - Fase II |      | \$          | Search<br>07/01/2015 | Ŷ             | Search<br>07/31/2015 | \$  |

2. Click on the "Create News" button located at the upper portion of the News screen.

| News                                                                                                    |                                |                  |                  |
|----------------------------------------------------------------------------------------------------|--------------------------------|------------------|------------------|
|                                                                                                    |                                |                  | CREATE NEWS      |
| DISPLAY 10 V RECORDS PER PAGE                                                                                                    |                                |                  |                  |
|                                                                                                    | NEWS TITLE                     | NEW PUBLISH DATE | NEWS EXPIRE DATE |
| ACTIONS A                                                                                                    | Search                         | Search           | Search           |
| • 6                                                                                                    | Prueba Noticia 2 - Fase II     |                  |                  |
| Image: Contract of the second second seco          | Prueba Noticia 2 - Fase II     |                  |                  |
| <ul> <li>Image: Image: Ima</li></ul> | Prueba Noticia 2               | 07/01/2015       | 07/31/2015       |
| Image: Contract of the second second seco          | Prueba Noticia 100             | 09/11/2015       | 09/25/2015       |
| 00                                                                                                    | Prueba Noticia Regresion       | 09/23/2015       | 09/25/2015       |
| 💿 🖸 🕐                                                                                                    | Prueba AZM                     | 01/01/2015       | 10/30/2015       |
| o 🖸 🕐                                                                                                    | Prueba Noticia                 | 09/01/2015       | 12/31/2015       |
| o 🖸 😶                                                                                                    | Prueba Noticia                 | 09/01/2015       | 09/30/2015       |
| o 🖸 🖸                                                                                                    | Prueba Noticia 2 - Fase II (3) | 09/22/2015       | 12/31/2015       |
| Showing 1 to 9 of 9 records                                                                                                    |                                |                  | Previous 1 Next  |

3. Write a title for your new news item in the **New Title** input field.

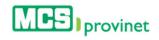

| IEWS TITLE       |                  |   |
|------------------|------------------|---|
| Sample News Item |                  | × |
| IEW PUBLISH DATE | NEWS EXPIRE DATE |   |
|                  |                  |   |
| EWS BODY         |                  |   |
| EWS BODY         |                  |   |
|                  |                  |   |
|                  |                  |   |
|                  |                  |   |
|                  |                  |   |
|                  |                  |   |
|                  |                  |   |
|                  |                  |   |

4. Enter the news item's **Publish Date** and **Expire Date**. These values will determine the dates when the news item will be visible to the public.

| NEWS TITLE       |                  |   |
|------------------|------------------|---|
| Sample News Item |                  |   |
| NEW PUBLISH DATE | NEWS EXPIRE DATE |   |
| 09/25/2015       | 12/31/105        | × |
|                  |                  |   |
|                  |                  |   |

5. Write the message for the news item in the **News Body** section of the Create News screen. Then click on the "**Create News**" button to finalize the process and create the news item.

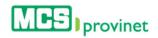

| Sample News Item       NEW PUBLISH DATE       09/25/2015       12/31/105         NEWS BODY   This is a sample news item. | NEWS TITLE                  |                  |  |
|----------------------------------------------------------------------------------------------------|-----------------------------|------------------|--|
| 09/25/2015 12/31/105                                                                                                    | Sample News Item            |                  |  |
| NEWS BODY                                                                                                    | NEW PUBLISH DATE            | NEWS EXPIRE DATE |  |
|                                                                                                    | 09/25/2015                  | 12/31/105        |  |
|                                                                                                    | This is a sample news item. |                  |  |

#### 10.3.6 Edit News

MCS Provider Administrators have the ability to edit news items. Follow the steps below to edit a news item:

| Note                                                      |
|-----------------------------------------------------------|
| Only MCS Provider Administrators may perform this action. |
|                                                           |

- 1. Look for the desired news item using the methods details under the **Sort List**, **Search Records** and **Manage Pagination** sections, above.
- Click on the "Edit" icon (green Pen & Paper icon) next to the news item you want to edit, located under the Actions column of the news list. Alternately, you may click on "View Message" to view the message first (see Step 4 in View News, above, for details).

|                         |                                   |     |                  | CREATE NEWS      |
|-------------------------|-----------------------------------|-----|------------------|------------------|
| LAY 10 V RECORDS PER PA | AGE                               |     |                  |                  |
| area and                | NEWS TITLE                        | 3.0 | NEW PUBLISH DATE | NEWS EXPIRE DATE |
|                         |                                   | ÷   | Course 4         | Search           |
| ACTIONS A               | fas                               | ×   | Search           | Search           |
| ACTIONS                 | fas<br>Prueba Noticia 2 - Fase II | ×   | search           | Jeanon           |
|                         | 4,055                             | ×   | Search           | outon            |

3. Make the desired changes on the Edit News screen, and then click on the "Edit News" button to execute the changes.

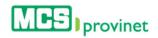

| NEWS TITLE                                                                         | NEW PUBLISH DATE                                                                                                    | NEWS EXPIRE DATE                                                        |
|------------------------------------------------------------------------------------|----------------------------------------------------------------------------------------------------|-------------------------------------------------------------------------|
| My News Title                                                                      | 07/04/2015                                                                                                    | 08/04/2015                                                              |
| NEWS BODY                                                                          |                                                                                                    |                                                                         |
| This is a sample body test for a news                                              | item in the MCS Provinet system. Lorem ipsum dolor sit ame                                                                     | t, odio ridens intellegebat mel ne. Mel duis invenire cu, no sed iriure |
|                                                                                    | item in the MCS Provinet system. Lorem ipsum dolor sit ame<br>r has. His no enim adhuc ubique. In sint intellegat mea. Malis   |                                                                         |
| timeam, at legimus luptatum efficiantu<br>Sit ei meis constituam, no viderer virtu | r has. His no enim adhuc ubique. In sint intellegat mea. Malis<br>ute vix. Idque vocent audiam usu ea. Vel ne propriae vivendu |                                                                         |
| timeam, at legimus luptatum efficiantu<br>Sit ei meis constituam, no viderer virtu | r has. His no enim adhuc ubique. In sint intellegat mea. Malis                                                                 | tollit nullam ei his.                                                   |
| timeam, at legimus luptatum efficiantu<br>Sit ei meis constituam, no viderer virtu | r has. His no enim adhuc ubique. In sint intellegat mea. Malis<br>ute vix. Idque vocent audiam usu ea. Vel ne propriae vivendu | tollit nullam ei his.                                                   |

#### 10.3.7 Deactivate News

MCS Provider Administrators have the ability to deactivate news items. Follow the steps below to deactivate a news item:

| Note                                                      |  |
|-----------------------------------------------------------|--|
| Only MCS Provider Administrators may perform this action. |  |

- 1. Look for the desired news item using the methods details under the **Sort List**, **Search Records** and **Manage Pagination** sections, above.
- 2. Click on the "**Deactivate**" icon (red Power On/Off icon) next to the news item you want to deactivate, located under the Actions column of the news list.

|                          |                                                          |   |                  | CREATE NEWS      |
|--------------------------|----------------------------------------------------------|---|------------------|------------------|
| PLAY 10 V RECORDS PER PA | GE                                                       |   |                  |                  |
|                          | NEWS TITLE                                               |   | NEW PUBLISH DATE | NEWS EXPIRE DATE |
| ACTIONS A                | fas                                                      | × | Search           | Search           |
|                          |                                                          |   |                  |                  |
|                          | Prueba Noticia 2 - Fase II                               |   |                  |                  |
| ⊘ Ø<br>Deactivate        | Prueba Noticia 2 - Fase II<br>Prueba Noticia 2 - Fase II |   |                  |                  |

 You will be prompted to confirm that you will to deactivate the selected news item. Click "Ok" to confirm the action and deactivate the news item, or "Cancel" to revoke the action and keep the item active.

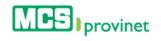

| PLAY 10 V RECORDS PER PAGE                                                                                                    | NEWS TITLE                                       | NEW PUBLISH DATE | NEWS EXPIRE DATE |
|----------------------------------------------------------------------------------------------------|--------------------------------------------------|------------------|------------------|
| ACTIONS *                                                                                                    | Search                                           | Search           | Search           |
| • C                                                                                                    | Message from webpage                             |                  |                  |
| 00                                                                                                    |                                                  |                  |                  |
| 00                                                                                                    | Are you sure you want to deactivate this record? | 07/01/2015       | 07/31/2015       |
| 00                                                                                                    |                                                  | 09/11/2015       | 09/25/2015       |
| 00                                                                                                    | Cancel                                           | 09/23/2015       | 09/25/2015       |
| Image: Comparison of the second second se | Prueba AZM                                       | 01/01/2015       | 10/30/2015       |
| o 🖸 🙂                                                                                                    | Prueba Noticia                                   | 09/01/2015       | 12/31/2015       |
| Image: Image: | Prueba Noticia                                   | 09/01/2015       | 09/30/2015       |
| • C 0                                                                                                    | Prueba Noticia 2 - Fase II (3)                   | 09/22/2015       | 12/31/2015       |

# 10.4. Frequently Asked Questions (FAQs)

The FAQ section of the Communications module handles the management of frequently asked questions in the MCS Provinet application. Users will be able to perform the following actions:

| Action         | Description                                     |
|----------------|-------------------------------------------------|
| Create FAQ     | Create a new Frequently Asked Question.         |
| Edit FAQ       | Edit an existing Frequently Asked Question.     |
| Deactivate FAQ | Deactivate an active Frequently Asked Question. |
| Activate FAQ   | Active an inactive Frequently Asked Question.   |

## 10.4.1 Create FAQ

MCS Provider Administrators have the ability to create FAQs. Follow the steps below to create a new FAQ:

Note

Only MCS Provider Administrators may perform this action.

1. Select "Communications" from the main menu. Then click on the "FAQ" link.

| <b>IFS</b> provinet                                                             | ESPAÑOL LOG OFF HELLO USER001 3                |
|---------------------------------------------------------------------------------|------------------------------------------------|
|                                                                                 | HOME ELEGIBILITY CLAIMS REPORTS COMMUNICATIONS |
| COMMUNICATIONS :: FAQS                                                          | Document Catalog / Inbox / News / Fig          |
|                                                                                 |                                                |
|                                                                                 |                                                |
| CREATE FAQ<br>What new features will I find in the new version of MCS Provinet? | ,                                              |
|                                                                                 |                                                |

2. Click on the "Create FAQ" button.

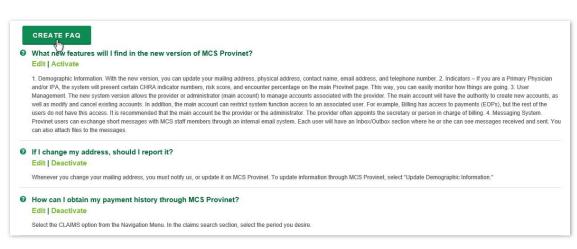

3. Enter the text for the FAQ's **Question** and **Answer** in both supported languages (English and Spanish). Then click on the "**Create**" button to complete the process and create the new FAQ.

| QUESTION Español                           | ANSWER Español                                      |
|--------------------------------------------|-----------------------------------------------------|
| ¿Cual es su pregunta?                      | Esta es la respuesta a su pregunta.                 |
| OUESTION English<br>What is your question? | ANSWER English This is the answer to your question. |
|                                            |                                                     |
|                                            |                                                     |
| CREATE                                     |                                                     |

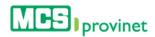

#### 10.4.2 Edit FAQ

MCS Provider Administrators have the ability to edit FAQs. Follow the steps below to edit a FAQ:

Note

Only MCS Provider Administrators may perform this action.

1. Select "Communications" from the main menu. Then click on the "FAQ" link.

| <b>P</b> S provinet                                                               | ESPANOL LOG OFF HELLO USER001 ¢                |
|-----------------------------------------------------------------------------------|------------------------------------------------|
|                                                                                   | HOME ELEGIBILITY CLAIMS REPORTS COMMUNICATIONS |
| OMMUNICATIONS :: FAQS                                                             | Document Catalog / Inbox / News / FA           |
|                                                                                   |                                                |
| CREATE FAQ                                                                        |                                                |
| CREATE FAQ<br>) What new features will I find in the new version of MCS Provinet? | ?                                              |
|                                                                                   | ?                                              |

2. Look for the FAQ that you want to change, and then click on the "Edit" link.

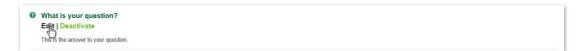

3. Make the desired changes, and the click on the "**Save**" button to execute those changes and update the FAQ.

| Esta es la respuesta a su pregunta.                 |
|-----------------------------------------------------|
|                                                     |
| Answer English This is the answer to your question. |
|                                                     |
|                                                     |

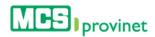

## 10.4.3 Deactivate FAQ

MCS Provider Administrators have the ability to deactivate FAQs. Follow the steps below to deactivate an active FAQ:

| Note                                                      |  |
|-----------------------------------------------------------|--|
| Only MCS Provider Administrators may perform this action. |  |

1. Select "Communications" from the main menu. Then click on the "FAQ" link.

|                                                                                   | HOME ELEGIBILITY CLAIMS REPORTS COMMUNICATIONS |
|-----------------------------------------------------------------------------------|------------------------------------------------|
| COMMUNICATIONS :: FAQS                                                            | Document Catalog / Inbox / News / Fig          |
|                                                                                   |                                                |
| CREATE FAO                                                                        |                                                |
| CREATE FAQ<br>) What new features will I find in the new version of MCS Provinet? |                                                |
|                                                                                   |                                                |

2. Look for the FAQ that you want to deactivate, and then click on the "Deactivate" link.

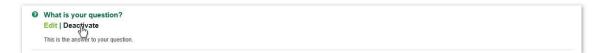

 Click on the "Deactivate FAQ" button to execute the action and deactivate the FAQ. Alternatively, click on the "Back to FAQs" link to return to the FAQs page and cancel the action.

| QUESTION ESPAÑOL | ¿Cual es su pregunta?                |  |
|------------------|--------------------------------------|--|
| ANSWER ESPAÑOL   | Esta es la respuesta a su pregunta.  |  |
| QUESTION ENGLISH | What is your question?               |  |
| ANSWER ENGLISH   | This is the answer to your question. |  |
| DEACTIVATE FAQ   | Back to FAQs                         |  |

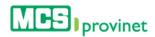

## 10.4.4 Activate FAQ

MCS Provider Administrators have the ability to activate deactivated FAQs. Follow the steps below to activate a deactivated FAQ:

| Note                                                      |
|-----------------------------------------------------------|
| Only MCS Provider Administrators may perform this action. |

1. Select "Communications" from the main menu. Then click on the "FAQ" link.

|                        | HOME ELEGIBILITY CLAIMS REPORTS COMMUNICATIONS |
|------------------------|------------------------------------------------|
| COMMUNICATIONS :: FAQS | Document Catalog / Inbox / News / FAC          |
|                        |                                                |
|                        |                                                |
| CREATE FAQ             | ?                                              |
|                        | ?                                              |

2. Look for the FAQ that you want to activate, and then click on the "Activate" link.

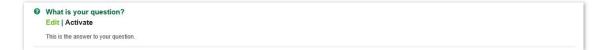

3. Click on the "FAQ Activate" button to execute the action and activate the FAQ.

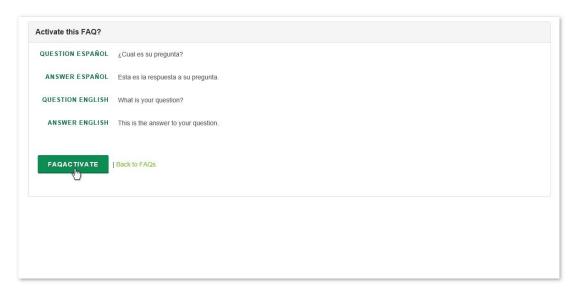

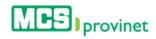

# 11. Settings

The application's Settings handle various administrative and configuration functions. This function is represented by a gear shaped icon located at the top right corner of the application's header, as shown on the picture below.

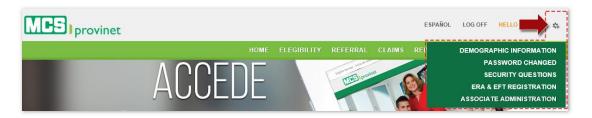

Settings include following components, detailed in their own sub-sections below:

| Setting                  | Description                                                                       |
|--------------------------|-----------------------------------------------------------------------------------|
| Demographic Information  | Change an account's demographic information                                       |
| ERA & EFT Registration   | Register for direct deposit payment claims and view their explanation of payments |
| Password Change          | Change an account's password                                                      |
| Security Questions       | Change an account's Security Questions                                            |
| Associate Administration | Manage Associate accounts                                                         |
| View As                  | View application as another account                                               |
| Employee Administration  | Manage Employee accounts                                                          |
| Providers Administration | Manage Provider accounts                                                          |

# 11.1. Demographic Information

You may change your account's demographic information from the application's Settings options. Follow the steps below to change your account's demographic information:

1. Place your pointer over the settings icon (gear-shaped icon at the upper right corner of the page), and then click on the "**Demographic Information**" link from the dropdown list.

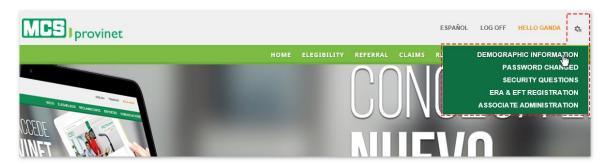

 Make the desired changes, and then click on the "Update" button (view sample on next page). You may change your account's Physical Address, Postal Address or Contact Information.

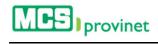

| Physical Address   |                     |
|--------------------|---------------------|
|                    | DIRECCIÓN 1         |
|                    |                     |
|                    | DIRECCIÓN 2         |
|                    | ESTADO CIUDAD       |
|                    | CÓDIGO POSTAL       |
|                    |                     |
|                    |                     |
| Postal Address     |                     |
|                    | DIRECCIÓN 1         |
|                    | DIRECCIÓN 2         |
|                    | ESTADO CIUDAD       |
|                    |                     |
|                    | CÓDIGO POSTAL       |
|                    |                     |
| Contact Informatio | 3n                  |
|                    | NOMBRE DEL CONTACTO |
|                    | CORREO ELECTRÓNICO  |
|                    |                     |
|                    | TELÉFONO            |
|                    |                     |

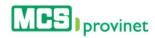

# 11.2. ERA & EFT Registration

Providers have the ability to register for direct deposit payment of their claims submitted and request to receive the 835 file electronically. Follow the steps below to register your ERA & EFT:

1. Place your pointer over the settings icon (gear-shaped icon at the upper right corner of the page), and then click on the "**ERA & EFT Registration**" link from the dropdown list.

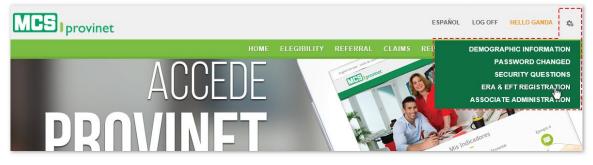

2. Select **Your Line of Business** from the dropdown list and then click "**Accept**". Alternately, you may click "Decline" to cancel the process.

| Disclaimer         |                                                                                                    |
|--------------------|----------------------------------------------------------------------------------------------------|
|                    | "Confidentiality and Privacy Notification You are accessing a region which contains confidential and/or sensitive<br>information; this region must only be accessed by the account administrator. If you are not the account<br>administrator, you are notified that any use, release or distribution of its content, for which you are not duly<br>authorized, is strictly prohibited, for this reason you must immediately exit this region." |
|                    | All All Classicare Commercial Mi Salud                                                                                                    |
|                    | QFlex                                                                                                    |
|                    | T Disclaimer                                                                                                    |
| <b>RA &amp; EF</b> |                                                                                                    |

 In the Provider Information section, enter your NPI number, select your LOB and Reason for Submission from the corresponding dropdown lists, then enter your Provider Name, Contact Name, Phone number and Email on the appropriate input fields.

| SION |
|------|
| •    |
|      |
|      |
| 5    |

4. In the EFT Information section, enter your **Current State** and **NPI**, and select your **Type of Account** and **Financial Institution** from the corresponding dropdown lists. Then enter your bank's **Routing Number** and your **Account Number**.

| ESTADO ACTUAL  | NPI                                 |
|----------------|-------------------------------------|
| REGISTRO       |                                     |
| TIPO DE CUENTA | INSTITUCIÓN FINANCIERA              |
| Seleccione     | Oriental Bank and Trust - 221571415 |
| NÚMERO DE RUTA | NÚMERO DE CUENTA                    |
|                | 10-17 House                         |

#### Note

This section will only appear for Primary Physician (PCP) accounts.

5. In the ERA Information section enter your **Current Status**, **NPI** number and check the **Request ERA** box, and then enter your **Authorized Signature** and click "**Create**" to finalize registration.

| ERA Information      |                      |     |  |
|----------------------|----------------------|-----|--|
|                      | CURRENT STATUS       | NPI |  |
| Approval Information |                      |     |  |
|                      | AUTHORIZED SIGNATURE |     |  |
|                      | CR                   | ATE |  |

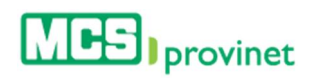

# 11.3. Password Change

You may change your account's Password from the application's Settings options. Follow the steps below to change your account's password:

1. Place your pointer over the settings icon (gear-shaped icon at the upper right corner of the page), and then click on the "**Password Change**" link from the dropdown list.

| MPS provinet    |                      | ESPAÑOL      | LOG OFF HELLO GANDA 🎄                                                                        |
|-----------------|----------------------|--------------|----------------------------------------------------------------------------------------------|
| HOME            | ELEGIBILITY REFERRAL | . CLAIMS REP | DEMOGRAPHIC INFORMATION                                                                      |
| ACCEDE          | Consume series       | onest        | PASSWORD CHANGED<br>SECURITY QUESTIONS<br>ERA & EFT REGISTRATION<br>ASSOCIATE ADMINISTRATION |
| <b>PROVINET</b> |                      | Me           | Indicadores Inneret                                                                          |

2. Enter your current password, and then the desired new Password, and Confirm your new Password. Then click "**Update**" to finalize the changes.

| assword Chan | ged              |  |
|--------------|------------------|--|
|              | USER NAME        |  |
|              |                  |  |
|              | CURRENT PASSWORD |  |
|              | *******          |  |
|              | PASSWORD         |  |
|              | ********         |  |
|              | CONFIRM PASSWORD |  |
|              | ********         |  |

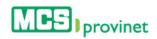

# 11.4. Security Questions

You may change your account's Security Questions as well as their Answers from the application's Settings options. Follow the steps below to change your account's security questions:

1. Place your pointer over the settings icon (gear-shaped icon at the upper right corner of the page), and then click on the "**Security Questions**" link from the dropdown list.

| MCS provinet       | ESPAÑOL    | LOG OFF HELLO GANDA                                                                                                    |
|--------------------|------------|----------------------------------------------------------------------------------------------------|
| ACCEDE<br>DROVINET | THE Profes | DEMOGRAPHIC INFORMATION<br>PASSWORD CHANGED<br>SECURITY QUESTIONS<br>ERA & EFT REGISTRATION<br>ASSOCIATE ADMINISTRATION |

- 2. Make the desired changes to your security questions. You may make two types of changes:
  - **Security Question**: Select the new question from the dropdown list. You may have up to three different security questions.
  - **Answers**: Enter the new answer to the input box below the corresponding question.

| ecurity Informa | ation                                                                                              |   |
|-----------------|----------------------------------------------------------------------------------------------------|---|
|                 | PREGUNTAS DE SEGURIDAD                                                                             |   |
|                 | In what city or town was your first job?                                                           | • |
|                 | In what city or town was your first job?<br>What was the name of your elementary / primary school? |   |
|                 | What was your grean food as a child?<br>What was your grandfathr job?                              |   |
|                 | What was the name of your elementary / primary school?                                             | • |
|                 | villa capri                                                                                        |   |
|                 | What was your dream job as a child?                                                                | • |
|                 | actor                                                                                              |   |
|                 |                                                                                                    |   |

3. Click the "Update" button to finalize the changes.

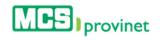

### Security Information

| PREGUNTAS DE SEGURIDAD                                 |                                                                                                    |
|--------------------------------------------------------|----------------------------------------------------------------------------------------------------|
| In what city or town was your first job?               | •                                                                                                    |
| san juan                                               |                                                                                                    |
| What was the name of your elementary / primary school? | •                                                                                                    |
| villa capri                                            |                                                                                                    |
| What was your dream job as a child?                    | •                                                                                                    |
| actor                                                  |                                                                                                    |
|                                                        | In what city or town was your first job?<br>san Juan<br>What was the name of your elementary / primary school?<br>villa capri<br>What was your dream job as a child? |

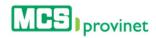

# 11.5. Associate Administration

Associate Administration deals with all aspects of associate account management. These options can be accessed from the application's settings options. This section will discuss the following topics:

- Create Account
- Search Account
- Edit Account
- Activate/Deactivate Account

#### Note

Only Primary Physicians (PCP's) may perform the actions described in this section. These actions will not be available to other user accounts.

### 11.5.1 Create Account

Follow the steps below to create an associate account:

1. Place your pointer over the settings icon (gear-shaped icon at the upper right corner of the page), and then click on the "Associate Administration" link from the dropdown list.

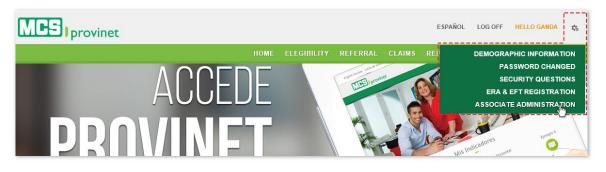

2. Click on the "Create" button at the bottom of the Associate Administration screen.

|                       | NAME   | STATUS   | USER NAME                                                                                                    | EMAIL          |
|-----------------------|--------|----------|----------------------------------------------------------------------------------------------------|----------------|
| ACTIONS <sup>®</sup>  | Search | ♦ Search | Search                                                                                                    | Search         |
| g T                   |        | Active   | and the second second sec | @ .com         |
| owing 1 to 1 of 1 rec | ords   |          |                                                                                                    | Previous 1 Nex |

3. Write the user's full **Name** and **Email** in the Personal Information section of the Associate Administration screen, and then add a **User Name** in the Provinet User Information section.

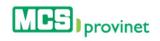

|             | NAME            |
|-------------|-----------------|
|             |                 |
|             | My Sample User  |
|             |                 |
|             | EMAIL           |
|             | name@domain.com |
|             |                 |
|             |                 |
|             |                 |
| ovinet User | Information     |
|             | USER NAME       |
|             |                 |

4. Click on the applicable check boxes to select the account's permissions (select all that apply). This will determine the account's access to modules in MCS Provinet. Then click on the "**Create**" button to finalize the process and create the account.

| Security Information |   |                              |
|----------------------|---|------------------------------|
|                      |   | CLAIMS                       |
|                      | Ы | COMMUNICATIONS               |
|                      | N | CONFIGURATION                |
|                      |   | DENTAL ELEGIBILITY           |
|                      | 3 | DOCUMENT CATALOG             |
|                      |   | DYNAMIC REPORTS              |
|                      |   | ELIGIBILITY                  |
|                      |   | FAQ                          |
|                      |   | GMP                          |
|                      |   | HOSPITAL REVIEWS             |
|                      | ч | INBOX                        |
|                      |   | MANAGE UR PATIENT            |
|                      |   | MY LIBRARY                   |
|                      |   | NEWS                         |
|                      |   | PAYMENTS                     |
|                      |   | PROVIDER ADMINISTRATOR GROUP |
|                      |   | PROVIDER USER MANAGEMENT     |
|                      |   | REPORTS                      |
|                      |   | SERVICE FEE                  |
|                      |   | TRACKING                     |
|                      |   | VIEW AS                      |
|                      |   | VIEW REPORTS                 |
|                      |   | VIEWCLAIMS                   |
|                      |   |                              |
|                      |   | BACK CREATE                  |
|                      |   |                              |
|                      |   |                              |

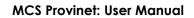

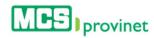

# 11.5.2 Search Account

Follow the steps below to search an associate account:

1. Place your pointer over the settings icon (gear-shaped icon at the upper right corner of the page), and then click on the "Associate Administration" link from the dropdown list.

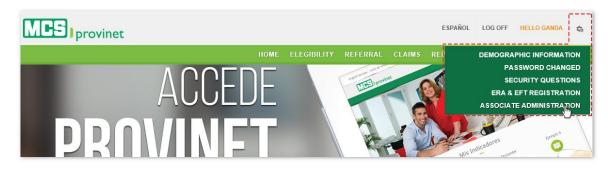

- 2. You have the following Search options to look for the desired account:
  - a. **Sort List**: You may alphabetically sort the account list by column heading by simply clicking on the desired Heading name or using the up/down arrows located by its side.
  - b. **Search Input Box**: You may search for a specific record by typing a relevant label in the input box located at the corresponding column to automatically search all messages matching that criteria as you type. Example, you may type an email under the Email column to search for an account registered with that email.
  - a. **Pagination**: You may manually search for an account by using the pagination buttons located at the end of the message list. You may also change the number of displayed records by selecting the "**Display [Number] Records per Page**" dropdown list.

|       | NAME | STATUS | USER NAME                                                                                                    | EMAIL  |
|-------|------|--------|----------------------------------------------------------------------------------------------------|--------|
| TIONS | A    | Search | Search                                                                                                    | Search |
| 1     |      | Active | and the second second sec | @ com  |
|       |      |        |                                                                                                    |        |

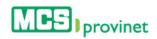

### 11.5.3 Edit Account

Follow the steps below to edit an account:

1. Place your pointer over the settings icon (gear-shaped icon at the upper right corner of the page), and then click on the "Associate Administration" link from the dropdown list.

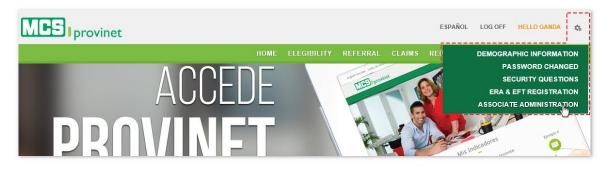

- 2. Search for the desired account, as described under the **Search Account** section above.
- 3. Click on the "Edit" icon, located under the Actions column at the right side of the list.

|                   | NAME                            | STATUS | USER NAME   | EMAIL      |
|-------------------|---------------------------------|--------|-------------|------------|
| ONS <sup>▲</sup>  | Search 👻                        | Search | Search      | Search     |
| L                 | Name and Address of State State | Active | Association | @ .com     |
| ng 1 to 1 of 1 re | cords                           |        |             | Previous 1 |
|                   |                                 |        |             |            |
|                   |                                 | CREATE |             |            |

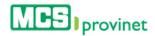

4. Make the desired changes, then scroll to the bottom of the screen and click on the "**Update**" button to apply the changes.

|                | NAME                                  | NPI                         |       |
|----------------|---------------------------------------|-----------------------------|-------|
|                | New York Committee                    |                             |       |
|                | ENTER THE LAST 4 DIGITS OF YOUR TAXI  | D LICENSE NUMBER            |       |
|                | POSTAL CODE                           | PROVIDER NUMBER             |       |
|                | EMAIL                                 | PHONE                       |       |
|                | © .com                                | CONTACT NAME                |       |
|                | IPA NUMBER                            | 🗌 IS DIRECT DEPOSIT (EFT) & | (ERA) |
|                |                                       |                             |       |
| ovinet User II |                                       |                             |       |
| ovinet User Iı | nformation<br>USER ROLE<br>Physicians |                             |       |
| ovinet User Iı | USER ROLE                             |                             | V     |
| ovinet User Iı | USER ROLE<br>Physicians               |                             | Y     |
| ovinet User Iı | USER ROLE<br>Physicians               | Actions 👻                   |       |
| ovinet User Iı | USER ROLE<br>Physicians               | Actions                     |       |
| ovinet User Iı | USER ROLE<br>Physicians<br>USER NAME  | Actions  Active             | V     |

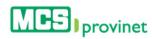

# 11.5.4 Activate/Deactivate Account

Follow the steps below to either activate or deactivate an associate account:

1. Place your pointer over the settings icon (gear-shaped icon at the upper right corner of the page), and then click on the "Associate Administration" link from the dropdown list.

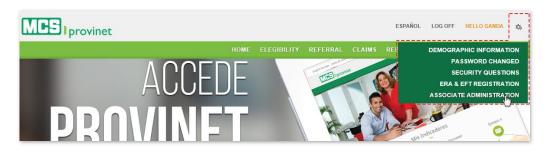

- 2. Search for the desired account, as described under the **Search Account** section above.
- 3. Click on the "Edit" icon, located under the Actions column at the right side of the list.

|                  | NAME                            | STATUS | USER NAME   | EMAIL      |
|------------------|---------------------------------|--------|-------------|------------|
| ONS <sup>▲</sup> | Search                          | Search | Search      | Search     |
| 1                | Name and Address of State State | Active | Anna Canada | @ .com     |
| 1 to 1 of 1 re   | cords                           |        |             | Previous 1 |
|                  |                                 |        |             |            |
|                  |                                 | CREATE |             |            |

4. Look for "Account Status Information" within the account's Provinet User Information section (see Edit Account, above), and click on the "Activate" check box. Make sure that you leave this check box <u>marked</u> if you want to Activate the account, or <u>unmarked</u> to Deactivate it.

| USER NAME                  |
|----------------------------|
| warchez                    |
| Actions 👻                  |
| Account Status Antoniación |
| The ACTIVE                 |
|                            |

5. Scroll to the bottom of the screen and click on the "**Update**" button to apply the changes.

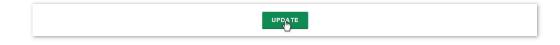

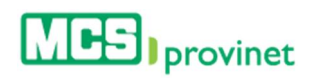

# 11.6. View As

Administrators are able to view the application as a different user from the application's Settings options. This option can be used to provide assistance for users. Follow the steps below to view the MCS Provinet as a different user:

1. Place your pointer over the settings icon (gear-shaped icon at the upper right corner of the page), and then click on the "**View as**" link from the dropdown list.

| MCS provinet       | ESPAÑOL LOG OFF HELLO USER001 🚓                                                  |
|--------------------|----------------------------------------------------------------------------------|
| ACCEDE<br>PRNVINFT | HOME ELIGIBILITY CLA<br>SECURITY QUESTIONS<br>PROVIDERS ADMINISTRATION<br>VIEWAS |

2. Enter the NPI on the provided space and click the "Login" button.

| н               |               |                               |                                           |                                                    |                                                                                                    |
|-----------------|---------------|-------------------------------|-------------------------------------------|----------------------------------------------------|----------------------------------------------------------------------------------------------------|
| hat MCS also ha | s available a | an Interactiv                 | e Voice S                                 | ystem whic                                         | ch can validat                                                                                                    |
| rmation, copaym | ents, claims  | or your las                   | t checks p                                | aid calling                                        | at 787-641-                                                                                                    |
| t               |               | that MCS also has available a | that MCS also has available an Interactiv | that MCS also has available an Interactive Voice S | CH<br>That MCS also has available an Interactive Voice System whi<br>formation, copayments, claims or your last checks paid calling |

#### Note

Only Provider Administrators may perform the actions described in this section. These actions will not be available to other user accounts.

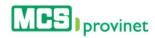

# 11.7. Employee Administration

Employee Administration deals with all aspects of employee account management. These options can be accessed from the application's settings options. This section will discuss the following topics:

- Create Account
- Search Account
- Edit Account
- Activate/Deactivate Account

#### Note

Only Employee Administrators may perform the actions described in this section. These actions will not be available to other user accounts.

# 11.7.1 Create Account

Follow the steps below to create an account through Employee Administration:

1. Place your pointer over the settings icon (gear-shaped icon at the upper right corner of the page), and then click on the "**Employee Administration**" link from the dropdown list.

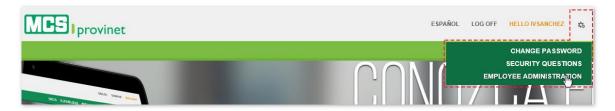

2. Click on the "Create" button, at the Employee Administration screen.

|                          | ▲ STATUS 🝦      | NAME<br>Search | EMPLOYEE<br>NUMBER<br>Search | USER<br>NAME<br>Search | PHONE<br>Search | PROFILE TYPE           | EMAIL<br>Search  |
|--------------------------|-----------------|----------------|------------------------------|------------------------|-----------------|------------------------|------------------|
| 610                      | Active          | Calls Concerns | 1988                         | -                      |                 | EmployeesAdministrator |                  |
| 610                      | Active          | -              |                              | -                      |                 | Administrator          |                  |
| 6 🗸                      | Canceled        |                | -                            |                        |                 | EmployeesAdministrator |                  |
| 6                        | Canceled        | And Street     | -                            | -                      | -               | EmployeesAdministrator |                  |
| 6 🗸                      | Canceled        |                | -                            |                        |                 | EmployeesAdministrator |                  |
| 6 🗸                      | Canceled        |                |                              | -                      |                 | Administrator          |                  |
| 6 🗸                      | Canceled        |                | -                            |                        |                 | Administrator          |                  |
| 6                        | Canceled        |                |                              |                        |                 | MCSEmployee            |                  |
| 6 🗸                      | Canceled        | -              | -                            | -                      |                 | MCSEmployee            |                  |
| 6 🗸                      | Canceled        | reserves.      |                              |                        |                 | MCSEmployee            |                  |
| playing Records 1 thru 1 | 0 of 19 results |                |                              |                        |                 |                        | Previous 1 2 Nex |

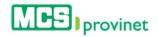

3. Write the user's full Name, Employee Number, Phone and Email in the Personal Information section of the Employee Administration screen, and add Comments and a Contact Name if applicable. Also click on the "Can see other employee's information" check box if the employee is allowed to view other employee's information.

| NAME                      | EMPLOYEE NUMBER |
|---------------------------|-----------------|
| COMMENTS                  | CONTACT NAME    |
| PHONE                     | EMAIL           |
| CAN SEE OTHERS EMPLOYEE'S |                 |

4. Select the **User Role** from the dropdown list. If the user role selected is **MCS Employee**, mark which type of Security Information they are allowed to view (see next page), then click on the "**Create**" button to finalize the process.

| Provinet User Info | USER ROLE                                                |
|--------------------|----------------------------------------------------------|
|                    | Administrator<br>Employees Administrator<br>MCS Employee |
|                    | CREATE                                                   |

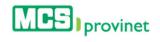

| Security Information |                    |
|----------------------|--------------------|
|                      | CLAIMS             |
|                      | COMMUNICATIONS     |
|                      | CONFIGURATION      |
|                      | DENTAL ELEGIBILITY |
|                      | DOCUMENT CATALOG   |
|                      | DYNAMIC REPORTS    |
|                      | ELIGIBILITY        |
|                      | FAQ                |
|                      | STATIC REPORTS     |
|                      | VIEW REPORTS       |
|                      | HOSPITAL REVIEWS   |
|                      | INBOX              |
|                      | MANAGE UR PATIENT  |
|                      | NEWS               |
|                      | PAYMENTS           |
|                      | REPORTS            |
|                      | RESET PASSWORD     |
|                      | SECURITY QUESTIONS |
|                      | SERVICE FEE        |
|                      | VIEW CLAIMS        |
|                      |                    |
|                      | CREATE             |
|                      |                    |

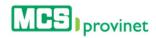

## 11.7.2 Search Account

Follow the steps below to search an account:

1. Place your pointer over the settings icon (gear-shaped icon at the upper right corner of the page), and then click on the "Employee Administration" link from the dropdown list.

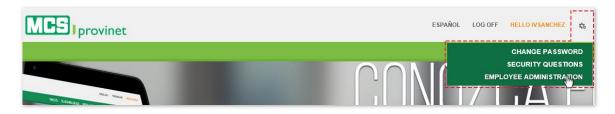

- 2. You have the following Search options to look for the desired account:
  - a. **Sort List**: You may alphabetically sort the account list by column heading by simply clicking on the desired Heading name or using the up/down arrows located by its side.
  - b. **Search Input Box**: You may search for a specific record by typing a relevant label in the input box located at the corresponding column to automatically search all messages matching that criteria as you type. Example, you may type an email under the Email column to search for an account registered with that email.
  - c. **Pagination**: You may manually search for an account by using the pagination buttons located at the end of the message list. You may also change the number of displayed records by selecting the "**Display [Number] Records per Page**" dropdown list.

| ACTIONS             |          | STATUS 🛊         |                  | EMPLOYEE    |        | PHONE  | PROFILE TYPE           | EMAIL      |
|---------------------|----------|------------------|------------------|-------------|--------|--------|------------------------|------------|
|                     |          | ac               | Search           | Search      | Search | Search | Search                 | Search     |
| 610                 |          | Active           |                  |             |        |        | EmployeesAdministrator |            |
| 610                 |          | Active           | -                |             | -      |        | Administrator          |            |
| ying Records 1 thru | 1 2 of 2 | 2 results (Filte | red from 19 tota | al results) |        |        |                        | Previous 1 |
| ving Records 1 thru | 12 of 2  | 2 results (Filte | red from 19 tota | al results) |        |        |                        | Previous 1 |

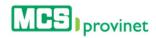

### 11.7.3 Edit Account

Follow the steps below to edit an employee account:

1. Place your pointer over the settings icon (gear-shaped icon at the upper right corner of the page), and then click on the "**Employee Administration**" link from the dropdown list.

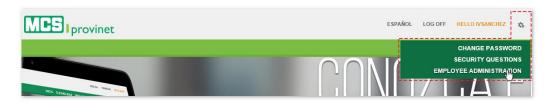

- 2. Search for the desired account, as described under the **Search Account** section above.
- 3. Click on the "Edit" icon, located under the Actions column at the left side of the list.

|                     |         | The second second second second second second second second second second second second second second second se |                            | EMPLOYEE<br>NUMBER | USER<br>NAME \$ | PHONE  |                        | EMAIL         |
|---------------------|---------|----------------------------------------------------------------------------------------------------|----------------------------|--------------------|-----------------|--------|------------------------|---------------|
| Edit                |         | ac                                                                                                    | Search                     | Search             | Search          | Search | Search                 | Search        |
|                     |         | Active                                                                                                    | Canal Street of Concession | -                  | -               | 11110  | EmployeesAdministrator |               |
| @ <b>1</b> 0        |         | Active                                                                                                    |                            |                    | -               |        | Administrator          |               |
| laying Records 1 th | ru 2 of | 2 results (Filte                                                                                                | ered from 19 tota          | l results)         |                 |        |                        | Previous 1 Ne |
|                     |         |                                                                                                    |                            |                    |                 |        |                        |               |

4. Make the desired changes, then scroll to the bottom of the screen and click on the "**Update**" button to apply the changes.

| NAME                       | EMPLOYEE NUMBER |
|----------------------------|-----------------|
| 100.000.000                |                 |
| COMMENTS                   | CONTACT NAME    |
| PHONE                      | EMAIL           |
|                            | @ .com          |
| USER NAME                  |                 |
|                            | Actions 👻       |
| Account Status Information |                 |
|                            | ACTIVE          |
|                            |                 |
|                            |                 |

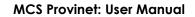

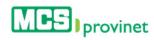

# 11.7.4 Activate/Deactivate Account

Follow the steps below to either activate or deactivate an account:

6. Place your pointer over the settings icon (gear-shaped icon at the upper right corner of the page), and then click on the "**Employee Administration**" link from the dropdown list.

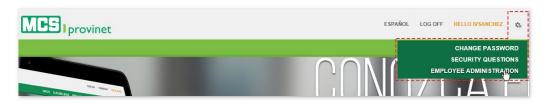

- 7. Search for the desired account, as described under the **Search Account** section above.
- 8. Click on the **Activate** or **Cancel Account** buttons, as appropriate, located under the Actions column on the Employee List.

| ACTIONS      | ▲ STATUS<br>ca | NAME<br>Search | EMPLOYEE<br>NUMBER<br>Search | USER<br>NAME<br>Search | PHONE<br>Search | PROFILE TYPE           | EMAIL<br>Search                 |
|--------------|----------------|----------------|------------------------------|------------------------|-----------------|------------------------|---------------------------------|
| Activate     | Canceled       | -              | -                            | -                      | -               | EmployeesAdministrator | tarte paper graduated states on |
| 0            |                |                |                              |                        |                 |                        |                                 |
| 10 V RESULTS | PER PAGE       |                |                              |                        |                 |                        |                                 |
|              | PER PAGE       | NAME 4         | EMPLOYEE                     | USER<br>NAME           | PHONE ¢         | PROFILE TYPE           | EMAIL +                         |
|              |                | NAME 4         |                              |                        | PHONE ¢         | PROFILE TYPE           | EMAIL<br>Search                 |

#### Note

The Active button will only appear for deactivated accounts, while the Cancel Account button will only appear for active accounts.

 Alternately, you may look for "Account Status Information" within the account's Provinet User Information section (see Edit Account, above), and click on the "Activate" check box. Make sure that you leave this check box <u>marked</u> if you want to Activate the account, or <u>unmarked</u> to Deactivate it.

| Provinet User Informa | stion                      |
|-----------------------|----------------------------|
|                       | USER NAME                  |
|                       | marchet                    |
|                       | Actions 👻                  |
|                       | Account Status Information |
|                       |                            |

10. Scroll to the bottom of the screen and click on the "**Update**" button to apply the changes.

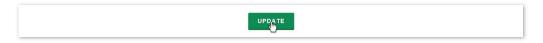

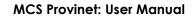

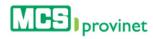

# 11.7.5 Reset Account Password

Follow the steps below to either activate or deactivate an account:

1. Place your pointer over the settings icon (gear-shaped icon at the upper right corner of the page), and then click on the "**Employee Administration**" link from the dropdown list.

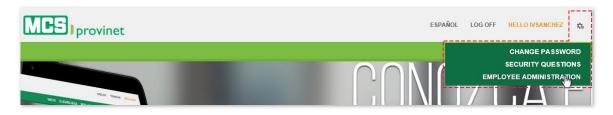

- 2. Search for the desired account, as described under the **Search Account** section above.
- 3. Click on the "**Reset Password**" icon (green user icon), which is located at the Actions column, left of the account's name.

| ACTIONS       | STATUS 🖕 |                 | NUMBER |        |        | PROFILE TYPE           | EMAIL  |
|---------------|----------|-----------------|--------|--------|--------|------------------------|--------|
| Reset Pasword | ac       | Search          | Search | Search | Search | Search                 | Search |
|               | Active   | table fide over | 198    | -      | -      | EmployeesAdministrator |        |
| 610           | Active   | 1000            |        | 1000   |        | Administrator          |        |

Alternately, you may enter the user's edit screen (see *Edit Account*, above), scroll down to the Provinet User Information section and select "**Reset Password**" from the "Actions" dropdown list. Then click on the "**Update**" button to apply any changes to the account.

| ivsanchez                  |                                                           |
|----------------------------|-----------------------------------------------------------|
| Account Status Information | Actions<br>Re-Send Activation<br>Reset Pasword<br>MACTIVE |

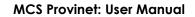

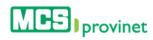

# 11.7.6 Re-Send Account Activation

Follow the steps below to either re-send an account's activation:

1. Place your pointer over the settings icon (gear-shaped icon at the upper right corner of the page), and then click on the "**Employee Administration**" link from the dropdown list.

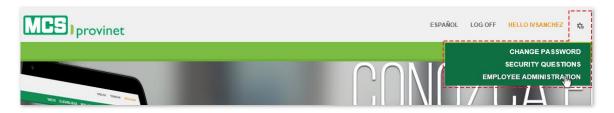

- 2. Search for the desired account, as described under the Search Account section above.
- 3. Click on the "Edit" icon, located under the Actions column at the right side of the list.

|      | A STATUS | Search | Search | Search | PHONE ¢ | Search                 | EMAIL  |
|------|----------|--------|--------|--------|---------|------------------------|--------|
| Edit | ac       | Jearen | Jearen | Jearen | Jearen  | Scarch                 | Scarch |
|      | Active   | -      | -      |        |         | EmployeesAdministrator |        |
| 610  | Active   |        |        | -      |         | Administrator          |        |

4. Scroll down to the Provinet User Information section and click on the "**Reset Password**" button. Then click on the "**Update**" button to apply any changes to the account.

| USER NAME<br>ivsanchez     |         |
|----------------------------|---------|
| Account Status Information | Actions |
|                            |         |

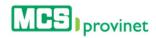

# 11.8. Providers Administration

Providers Administration deals with all aspects of provider account management. These options can be accessed from the application's settings options. This section will discuss the following topics:

- Create Account
- Search Account
- Edit Account
- Activate/Deactivate Account

#### Note

Only Provider Administrators may perform the actions described in this section. These actions will not be available to other user accounts.

# 11.8.1 Create Account

Follow the steps below to create an account through Providers Administration:

1. Place your pointer over the settings icon (gear-shaped icon at the upper right corner of the page), and then click on the "**Providers Administration**" link from the dropdown list.

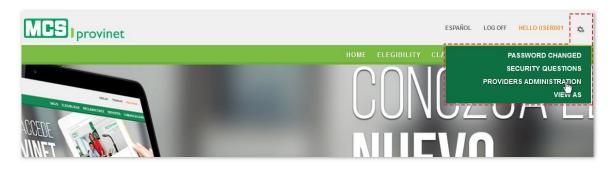

2. Click on the "Create" button, from the Providers Administration screen.

| ACTIONS      | NAME<br>Search    | NPI<br>Search | PROVIDERNUMBER<br>Search | LICENSENUMBER<br>Search | Sear 🕈 | USER NAME<br>Search | PHONE<br>Search | EMAIL<br>Search |
|--------------|-------------------|---------------|--------------------------|-------------------------|--------|---------------------|-----------------|-----------------|
| 6 L          |                   |               |                          |                         |        | -                   | -               |                 |
| 6 L          |                   |               |                          |                         |        |                     |                 |                 |
| 61           |                   |               |                          |                         |        |                     |                 |                 |
| 61           |                   |               |                          |                         |        |                     |                 |                 |
| 61           |                   |               |                          |                         |        |                     |                 |                 |
| 61           |                   |               |                          |                         |        |                     |                 |                 |
| C 1          |                   |               |                          |                         |        |                     |                 |                 |
| 61           |                   |               |                          |                         |        |                     |                 |                 |
| 61           |                   |               |                          |                         |        |                     |                 |                 |
| C 1          |                   |               |                          |                         |        |                     |                 |                 |
| nowing 41 to | 50 of 279 records |               |                          |                         |        | Previous            | 1 2             | 4 5 6 28 Next   |
|              |                   |               |                          |                         |        |                     |                 |                 |

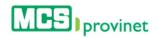

3. Write the user's full Name and Email in the Personal Information section of the Associate Administration screen, and then add a User Name in the Provinet User Information section.

|                 | Administration  |
|-----------------|-----------------|
| ersonal Inforr  | ation           |
|                 | NAME            |
|                 | My Sample User  |
|                 | EMAIL           |
|                 | name@domain.com |
|                 |                 |
| Provinet User I | formation       |
|                 | USER NAME       |
|                 | MySampleUser    |

4. Click on the applicable check boxes to select the account's permissions (select all that apply). This will determine the account's access to modules in MCS Provinet. Then click on the "**Create**" button to finalize the process and create the account.

| Security Information |                              |
|----------------------|------------------------------|
|                      | CLAIMS                       |
| N                    | COMMUNICATIONS               |
| V                    | CONFIGURATION                |
|                      | DENTAL ELEGIBILITY           |
| T <sub>2</sub>       | DOCUMENT CATALOG             |
|                      | DYNAMIC REPORTS              |
|                      | ELIGIBILITY                  |
|                      | FAQ                          |
|                      | GMP                          |
|                      | HOSPITAL REVIEWS             |
| R                    | INBOX                        |
|                      | MANAGE UR PATIENT            |
|                      | MY LIBRARY                   |
|                      | NEWS                         |
|                      | PAYMENTS                     |
|                      | PROVIDER ADMINISTRATOR GROUP |
|                      | PROVIDER USER MANAGEMENT     |
|                      | REPORTS                      |
|                      | SERVICE FEE                  |
|                      | TRACKING                     |
|                      | VIEW AS                      |
|                      | VIEW REPORTS                 |
|                      | VIEWCLAIMS                   |
|                      |                              |
|                      | BACK CREATE                  |

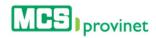

### 11.8.2 Search Account

Follow the steps below to search an account:

1. Place your pointer over the settings icon (gear-shaped icon at the upper right corner of the page), and then click on the "Providers Administration" link from the dropdown list.

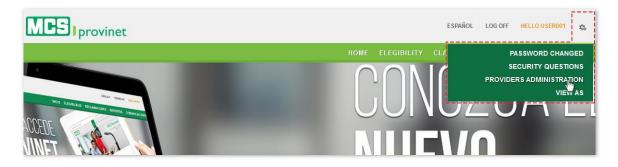

- 2. You have the following Search options to look for the desired account:
  - a. **Sort List**: You may alphabetically sort the account list by column heading by simply clicking on the desired Heading name or using the up/down arrows located by its side.
  - b. **Search Input Box**: You may search for a specific record by typing a relevant label in the input box located at the corresponding column to automatically search all messages matching that criteria as you type. Example, you may type an email under the Email column to search for an account registered with that email.
  - c. **Pagination**: You may manually search for an account by using the pagination buttons located at the end of the message list. You may also change the number of displayed records by selecting the "**Display [Number] Records per Page**" dropdown list.

| ACTIONS |    | NPI<br>Search | PROVIDERNUMBER 🝦 | LICENSENUMBER # | TAXID<br>Sear | USER<br>NAME<br>Search | PHONE 🔶<br>Search | EMAIL<br>Search                 |
|---------|----|---------------|------------------|-----------------|---------------|------------------------|-------------------|---------------------------------|
| 31 /    | 42 | -             | -                | -               | -             | -                      | -                 | termining maximum               |
| 31 🗸    | -  |               |                  |                 |               |                        |                   | and randpart care               |
| 61      |    |               |                  |                 |               |                        |                   |                                 |
| c 1     |    |               |                  |                 |               |                        |                   | ana renderatorien o             |
| 61      |    |               |                  |                 |               |                        |                   |                                 |
| c 1     |    |               |                  |                 |               |                        |                   | encodere de la construction com |
| 6 L     |    |               |                  |                 |               |                        |                   |                                 |
| 61      |    |               |                  |                 |               |                        |                   |                                 |
| 6 L     |    |               |                  |                 |               |                        |                   |                                 |
| C 1     |    |               |                  |                 |               |                        |                   | analiti desta a seconda con     |

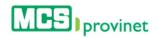

## 11.8.3 Edit Account

Follow the steps below to edit an account:

1. Place your pointer over the settings icon (gear-shaped icon at the upper right corner of the page), and then click on the "**Providers Administration**" link from the dropdown list.

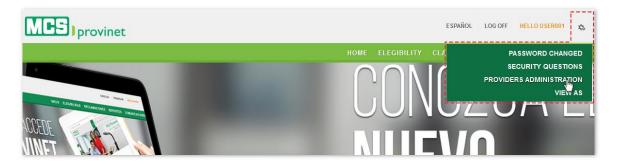

- 2. Search for the desired account, as described under the **Search Account** section above.
- 3. Click on the "Edit" icon, located under the Actions column at the left side of the list.

| ACTIONS    | NAME \$          | NPI 🔶<br>Search | PROVIDERNUMBER \$ | LICENSENUMBER ¢ | TAXID 🖨 | USER<br>NAME<br>Search | PHONE + | EMAIL<br>Search |
|------------|------------------|-----------------|-------------------|-----------------|---------|------------------------|---------|-----------------|
| 31 /       | Maria and Passas |                 |                   |                 |         | - Management of        |         |                 |
| <u>1</u>   | My Sample User   |                 |                   |                 |         | MySampleUser           |         | @ .com          |
| Edit       |                  |                 |                   |                 |         |                        |         |                 |
| 61         |                  |                 |                   |                 |         |                        |         |                 |
| 6 L        |                  |                 |                   |                 |         |                        |         |                 |
| 61         |                  |                 |                   |                 |         |                        |         |                 |
| 6 <b>1</b> |                  |                 |                   |                 |         |                        |         |                 |
| c 1        |                  |                 |                   |                 |         |                        |         |                 |
| C 1        |                  |                 |                   |                 |         |                        |         |                 |
| 61         |                  |                 |                   |                 |         |                        |         |                 |

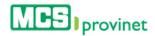

4. Make the desired changes, then scroll to the bottom of the screen and click on the "**Update**" button to apply the changes.

|               | NAME                                    | NPI                  |   |
|---------------|-----------------------------------------|----------------------|---|
|               | My Sample User                          |                      |   |
|               | EMAIL                                   | PHONE                |   |
|               | .com                                    |                      |   |
|               | PROVIDER NUMBER                         |                      |   |
|               | COMMENTS                                | CONTACT NAME         |   |
|               | IS DIRECT DEPOSIT (EFT) & (ERA)         |                      |   |
| vinet User Ir | nformation                              |                      |   |
|               | USER NAME Status Information            |                      |   |
|               | MySampleUser <b>PENDING</b>             | rive                 |   |
|               | PREGUNTAS DE SEGURIDAD                  |                      |   |
|               | In what city or town was your first job | 7                    | • |
|               | temporary answer                        |                      |   |
|               | What was the name of your elements      | ry / primary school? | T |
|               | temporary answer                        |                      |   |
|               | What was your dream job as a child?     |                      | Y |
|               | temporary answer                        |                      |   |
|               |                                         |                      |   |

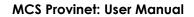

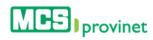

## 11.8.4 Activate/Deactivate Account

Follow the steps below to either activate or deactivate an account:

1. Place your pointer over the settings icon (gear-shaped icon at the upper right corner of the page), and then click on the "**Providers Administration**" link from the dropdown list.

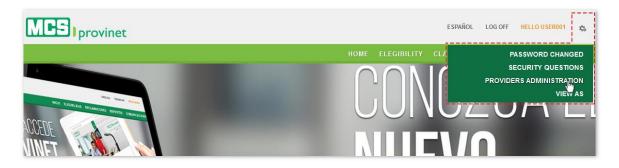

- 2. Search for the desired account, as described under the **Search Account** section above.
- Look for "Account Status Information" within the account's Provinet User Information section, and click on the "Activate" check box. Make sure that you leave this check box <u>marked</u> if you want to Activate the account, or <u>unmarked</u> to Deactivate it.

| USER NAME                  |               |
|----------------------------|---------------|
| MySampleUser               |               |
| RE-SEND ACTIVATION         | RESET PASWORD |
| Account Status Information |               |
|                            | RACTIVE       |

4. Scroll to the bottom of the screen and click on the "**Update**" button to apply the changes.

| What was your dream job as a child? |  |
|-------------------------------------|--|
| temporary answer                    |  |
|                                     |  |

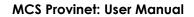

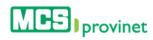

## 11.8.5 Reset Account Password

Follow the steps below to either activate or deactivate an account:

1. Place your pointer over the settings icon (gear-shaped icon at the upper right corner of the page), and then click on the "**Providers Administration**" link from the dropdown list.

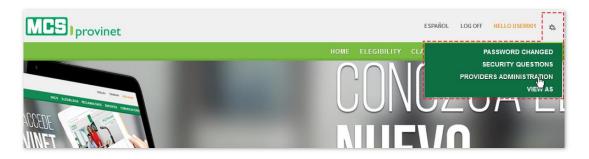

- 2. Search for the desired account, as described under the Search Account section above.
- 3. Click on the "**Reset Password**" icon (green user icon), which is located at the Actions column, left of the account's name.

| CTIONS     | NAME \$                              | NPI<br>Search | PROVIDERNUMBER <del>‡</del><br>Search | LICENSENUMBER & | TAXID <del>\$</del><br>Sear | USER<br>NAME<br>Search | PHONE<br>Search | EMAIL                             |
|------------|--------------------------------------|---------------|---------------------------------------|-----------------|-----------------------------|------------------------|-----------------|-----------------------------------|
| 1 🗸        | Maria del Pueblo                     | 15796+8292    | 1578618290                            | 11111           | 1234                        | Associatio             | 111100000000    | caretare general care             |
| -<br>      | My Sample User                       |               |                                       |                 |                             | MySampleUser           |                 | @ .com                            |
|            | Pasword                              | 1295768232    | BEDHETROSA                            |                 |                             | ancost.                | -               |                                   |
| 3 1        | Piter Olobal Medical<br>Trans        | 1343549959    | 1542549959                            |                 |                             | ARE                    | ********        | beine inera@inelicet.eduption.com |
| 8 1        | Plar Oobal Medical<br>Trans          | 1043549929    | 1042548959                            |                 |                             | 400                    |                 |                                   |
| 5 <b>1</b> | HBBA SAN PABLO<br>CADUA              | 1296768232    | 8624629054                            |                 |                             | 110.000                | *******         |                                   |
| 5 <b>1</b> | Plan Clobal Medical<br>Trans         | 1043543923    | 1042549939                            |                 |                             | 1004                   | ******          |                                   |
| 5 <b>1</b> | EVE MINAGEMENT OF<br>PUERTO RICO LLC | 1053720218    | 1003720219                            |                 |                             | empr                   | ******          | Long generation on the            |
| 5 <b>1</b> | METROPOLITANO DR<br>PEREA HOSP       | 182-0828-8    | 840677707                             |                 |                             | perce                  | ******          |                                   |
| 1          | Accorded to Courthome                |               |                                       |                 |                             | 275name28              |                 | analiti geation at a bottom can   |

Alternately, you may enter the user's edit screen (see **4.3 Edit Account**, for details), scroll down to the Provinet User Information section and click on the "**Reset Password**" button. Then click on the "**Update**" button to apply any changes to the account.

| USER NAM | E                    |    |   |
|----------|----------------------|----|---|
| MySample | User                 |    |   |
|          | RE-SEND ACTIVATION   | RI |   |
| Account  | t Status Information | -  | U |

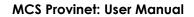

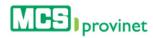

# 11.8.6 Re-Send Account Activation

Follow the steps below to either re-send an account's activation:

1. Place your pointer over the settings icon (gear-shaped icon at the upper right corner of the page), and then click on the "**Providers Administration**" link from the dropdown list.

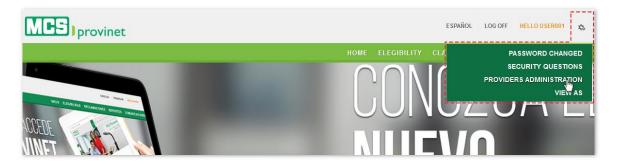

- 2. Search for the desired account, as described under the **Search Account** section above.
- 3. Click on the "Edit" icon, located under the Actions column at the left side of the list.

| ACTIONS      | NAME \$        | NPI 🔶<br>Search | PROVIDERNUMBER + | LICENSENUMBER ¢ | TAXID <b>♦</b><br>Sear | USER<br>NAME<br>Search | PHONE + | EMAIL<br>Search |
|--------------|----------------|-----------------|------------------|-----------------|------------------------|------------------------|---------|-----------------|
| 31 /         | Marts an Passa |                 |                  |                 | -                      | -                      |         |                 |
| <u>,</u> ⊥ ✓ | My Sample User |                 |                  |                 |                        | wySampleUser           |         | @ .com          |
| Edit 1       |                |                 |                  |                 |                        |                        |         |                 |
| <b>6</b> 1   |                |                 |                  |                 |                        |                        |         |                 |
| 6 <b>1</b>   |                |                 |                  |                 |                        |                        |         |                 |
| 61           |                |                 |                  |                 |                        |                        |         |                 |
| 61           |                |                 |                  |                 |                        |                        |         |                 |
| g 1          |                |                 |                  |                 |                        |                        |         |                 |
| C 1          |                |                 |                  |                 |                        |                        |         |                 |
| 61           |                |                 |                  |                 |                        |                        |         |                 |

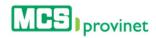

4. Scroll down to the Provinet User Information section and click on the "**Reset Password**" button. Then click on the "**Update**" button to apply any changes to the account.

| USER NAME<br>MySampleUser           |  |  |  |  |  |  |
|-------------------------------------|--|--|--|--|--|--|
| RE-SEND ACTIVATION RESET PASWORD    |  |  |  |  |  |  |
| Account Status Information          |  |  |  |  |  |  |
| I PENDING □ ACTIVE                  |  |  |  |  |  |  |
| What was your dream job as a child? |  |  |  |  |  |  |
| temporary answer                    |  |  |  |  |  |  |

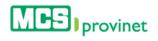

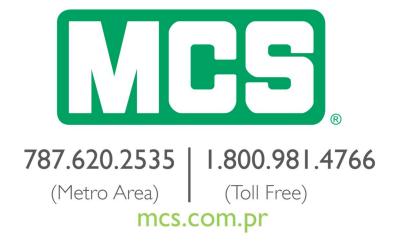

Subscribed by MCS Life Insurance Company.